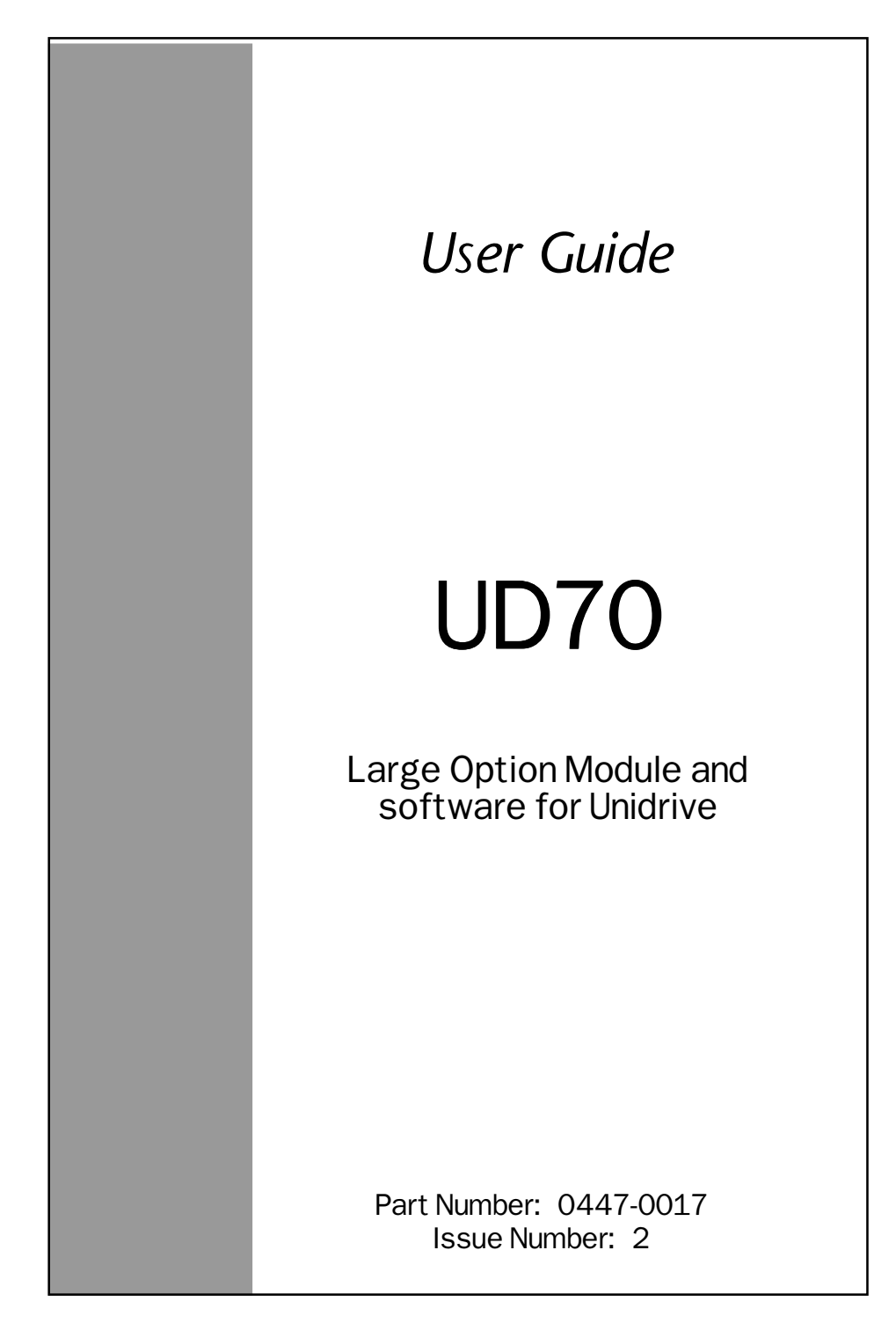

# **Safety Information**

Persons supervising and performing the electrical installation or maintenance of a Drive and/or an external Option Unit must be suitably qualified and competent in these duties. They should be given the opportunity to study and if necessary to discuss this User Guide before work is started.

The voltages present in the Drive and external Option Units are capable of inflicting a severe electric shock and may be lethal. The Stop function of the Drive does not remove dangerous voltages from the terminals of the Drive and external Option Unit. Mains supplies should be removed before any servicing work is performed.

The installation instructions should be adhered to. Any questions or doubt should be referred to the supplier of the equipment. It is the responsibility of the owner or user to ensure that the installation of the Drive and external Option Unit, and the way in which they are operated and maintained complies with the requirements of the Health and Safety at Work Act in the United Kingdom and applicable legislation and regulations and codes of practice in the UK or elsewhere.

The Drive software may incorporate an optional Auto-start facility. In order to prevent the risk of injury to personnel working on or near the motor or its driven equipment and to prevent potential damage to equipment, users and operators, all necessary precautions must be taken if operating the Drive in this mode.

The Stop and Start inputs of the Drive should not be relied upon to ensure safety of personnel. If a safety hazard could exist from unexpected starting of the Drive, an interlock should be installed to prevent the motor being inadvertently started.

# **General information**

The manufacturer accepts no liability for any consequences resulting from inappropriate, negligent or incorrect installation or adjustment of the optional operating parameters of the equipment or from mismatching the variable speed drive (Drive) with the motor. The contents of this User Guide are believed to be correct at the time of printing. In the interests of a commitment to a policy of continuous development and improvement, the manufacturer reserves the right to change the specification of the product or its performance, or the contents of the User Guide, without notice.

All rights reserved. No parts of this User Guide may be reproduced or transmitted in any form or by any means, electrical or mechanical including photocopying, recording or by any information-storage or retrieval system, without permission in writing from the publisher.

Author: CT SSPD Originators AH, PB Issue Code: 70nu2

Copyright © November 1997 Control Techniques Drives Ltd Issue Date: November 1997 S/W Version: V2.6.0 system files and later.

# **Contents**

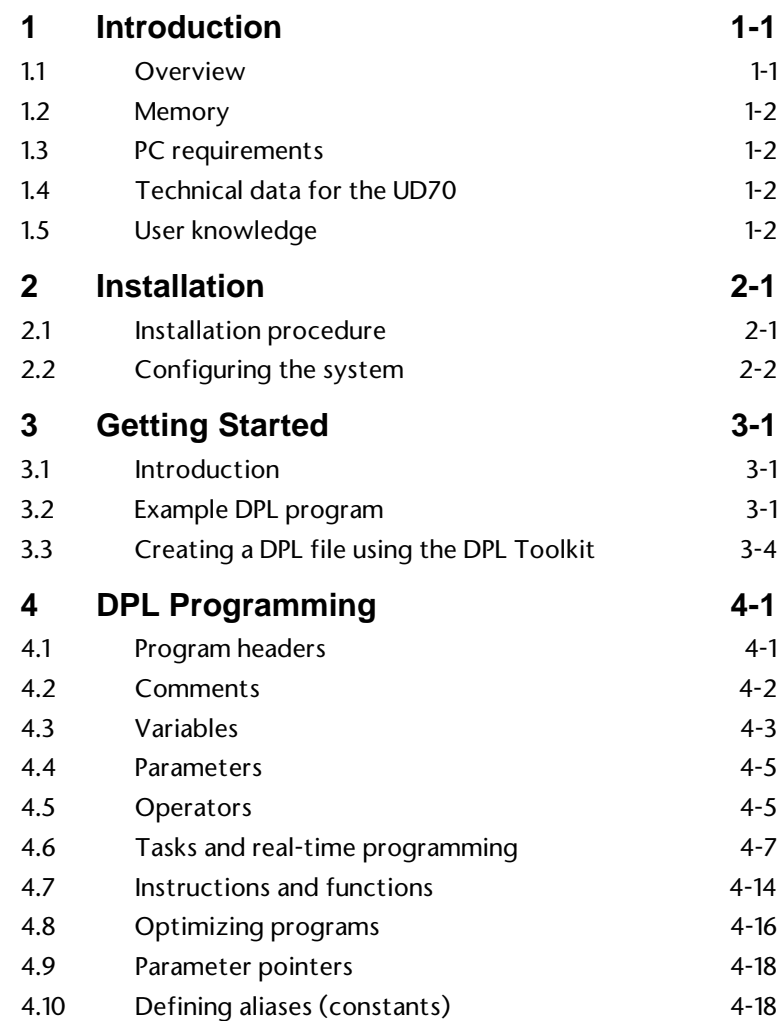

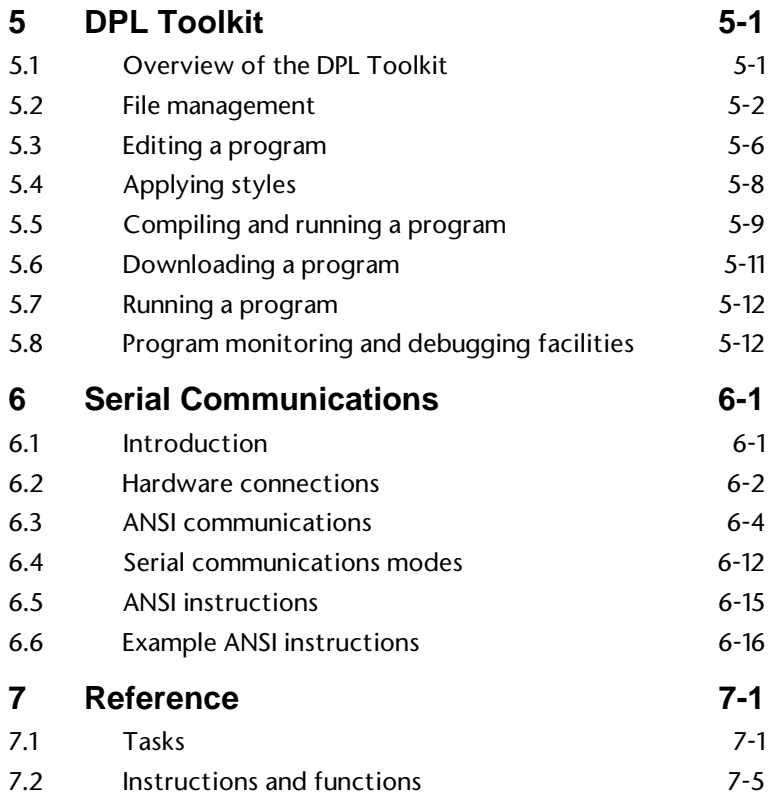

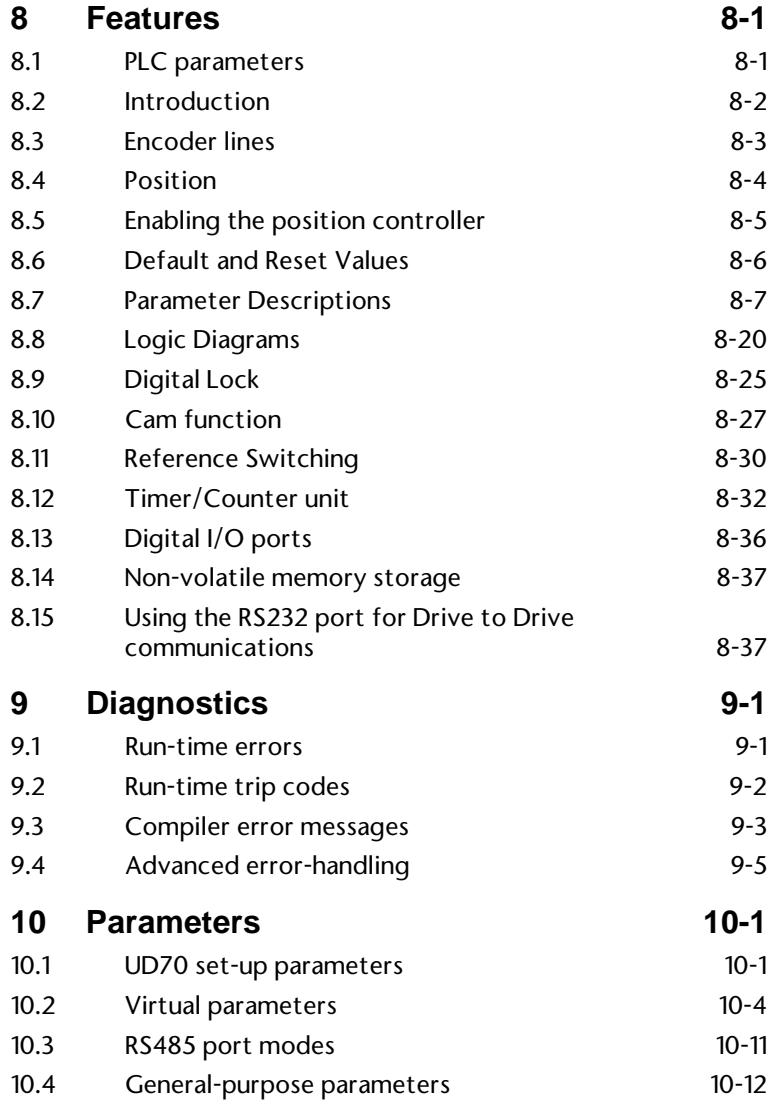

# **1 Introduction**

On a Variable Speed Drive such as Unidrive, timing functions necessary for the correct operation of power devices are performed by its own microprocessor operating in real-time. This imposes limitations on the microprocessor when carrying out other duties, resulting in a reduction of flexibility of the Drive.

To maximize this flexibility, a second processor can be used for running application-specific software. This second microprocessor is the UD70 which allows the Drive to be easily adapted to applications by programming software in the UD70.

# **1.1 Overview**

The UD70 is a compact microcomputer contained in a Large Option Module for easy installation in any size of Unidrive.

Together with the DPL Toolkit, the UD70 allows the programmer to write software or use pre-written software in order to enhance the flexibility of a Unidrive.

### **DPL Toolkit (Windows™ interface)**

The DPL Toolkit is contained on two diskettes. It is a program which runs in Microsoft® Windows™ Version 3.1x and Windows™ 95. Programs for the UD70 are written on a host PC using the DPL Toolkit.

The UD70 uses a high-level programming language called DPL (Drive Programming Language) which is in many respects similar to the BASIC language. DPL is a compiled program which gives it the ability to run at high speed.

The DPL Toolkit is used to write, compile and download a DPL program to an UD70. The Toolkit also has a comprehensive set of de-bugging facilities to aid the development and testing of the DPL program.

Connection between the UD70 and host PC is via an RS232 serial communications link. This link need only be used during program development, testing and commissioning. It can be disconnected after the software has been successfully loaded.

UD70

# Issue code: 70nu2 **Introduction 1-1**

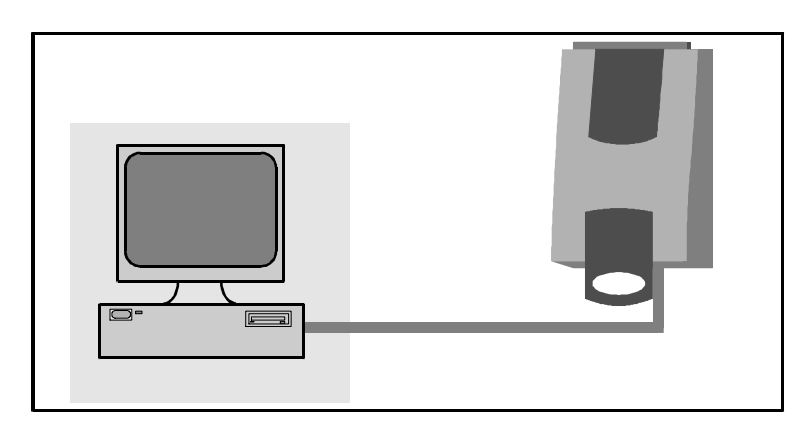

### *UD70 connected to a host computer by a serial link*

# **1.2 Memory**

The compiled UD70 program and the user-created source program are stored in non-volatile EEPROM memory on the UD70 card. This type of memory allows the programs to be loaded using the serial port.

Latest versions of programs can be easily updated without removing any integrated circuits or without using any specialized programming equipment. The filing system of the UD70 allows only one program to be stored in the UD70 at any one time.

The compiled program can be stored along with the DPL source code. This allows the site engineer to read the program stored in the UD70, even if the program is not on the host PC. (This option can be disabled if it is not required.)

# **1.3 PC requirements**

The minimum requirement for the DPL Toolkit is as follows: IBM AT compatible 386SX PC, Windows™ 3.1, 4Mb RAM, DOS5 A 486 PC with 8MB RAM is recommended

# **1.4 Technical data for the UD70**

Intel 960 32-bit RISC processor 96kb of user program storage 8kb user RAM 16MHz clock RS232 port for programming (IBM AT compatible) RS485 optically isolated port for permanent serial communications

# **1.5 User knowledge**

This User Guide assumes that the user has at least superficial knowledge of Microsoft® Windows™. Refer to the Windows User's Guide for specific information on performing operations in Windows™.

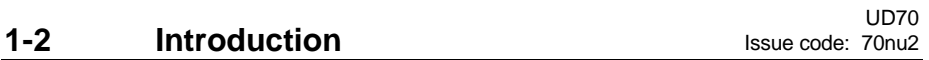

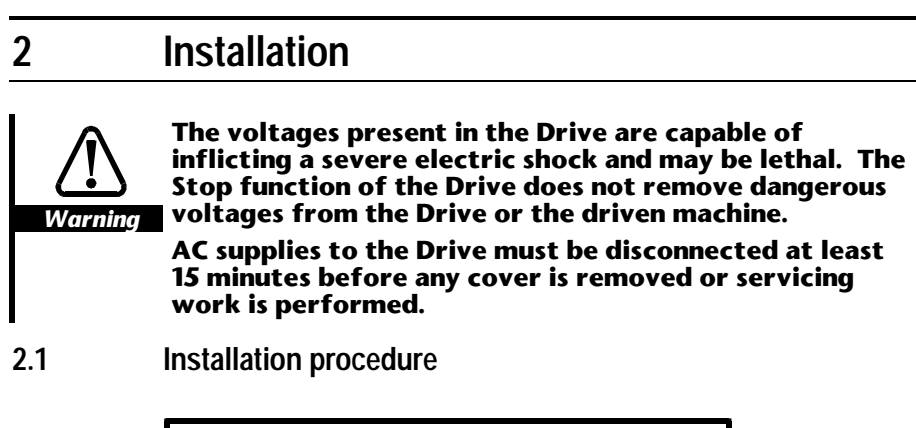

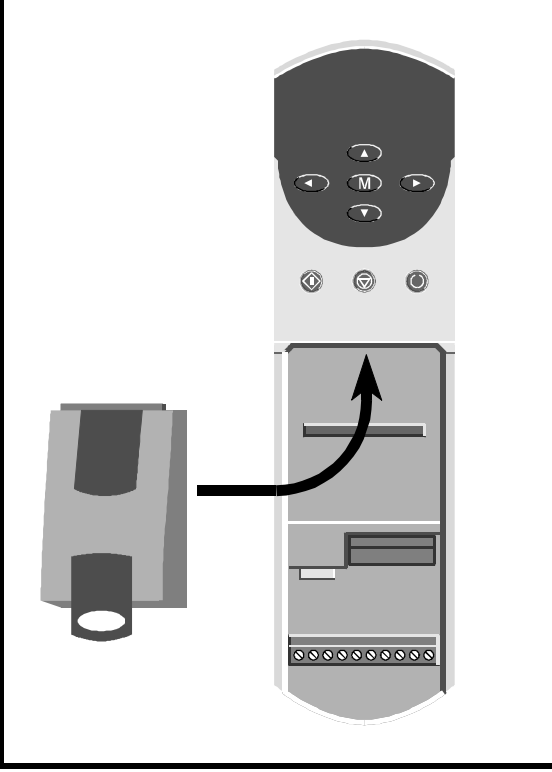

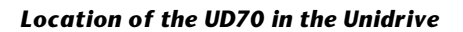

Refer to the *Unidrive User Guide* for instructions on fitting a large option module to the Drive.

UD70<br>Issue code: 70nu2 **Installation 2-1** 

# **2.2 Configuring the system**

### **Host PC connections**

**RS232 Port** The RS232 serial port is a dedicated link to the host PC. The port is a 9-way female D-type connector. Ready-made cables for RS232 serial communications are generally available.

> The table below gives the minimum required connections between the UD70 and a 9-way and 25-way pin COM port connector.

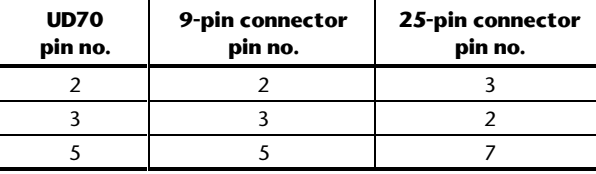

The RS232 port should be used only for commissioning because isolation or protection of the port is not included.

Use the following instructions for connecting a host PC:

- **1** Ensure no static charge has built up when the plug is inserted.
- **2** Using a maximum cable length of not more than 3 metres (10 feet), connect an RS232 cable to the RS232 serial port on the UD70 and to the communications serial port of the host PC.

### **Installing the DPL Toolkit in the host PC**

Use either of the following procedures:

### **Windows 3.1**

The DPL Toolkit requires a minimum of 4Mb of computer memory. This may be RAM or virtual memory. Virtual memory may be set in the 386 Enhanced section of Windows Control Panel.

- **1** Start Microsoft Windows
- **2** Insert disk 1 of the DPL Toolkit into the **A:** Drive of the host PC.
- **3** In Windows Program Manager, select File on the menu bar. Select Run.
- **4** Type **A:\SETUP**.
- OK **5** Click on **L**

### **Windows 95**

- **1** Insert disk 1 of the DPL Toolkit into the A: of the host PC.
- **2** In the **R** Start menu, select Run....
- **3** Type **A:\SETUP**.
- $0K$ **4** Click on

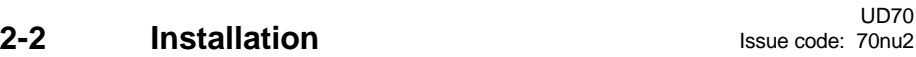

### **Downloading the system file**

The UD70 has no pre-loaded system software. The first task is to program the system software using the DPL Toolkit. Use the following procedure:

- **1** Connect the serial communications cable to the UD70.
- **2** Apply AC power to the Drive.
- **3** In Windows 3.xx Program Manager, or in the Windows 95 Start menu, click on:

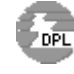

The DPL Toolkit window appears. At the top of the window are a menu bar and toolbar.

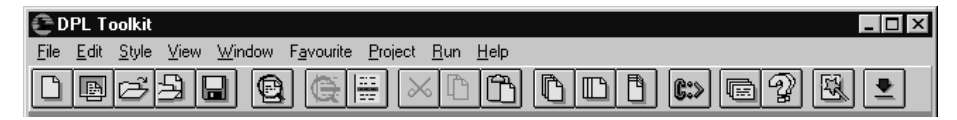

- **4** If the serial port of the host PC is not COM1, open the Projects menu and select Configure. In the drop-down menu that appears, select Comport. This opens a further drop-down menu which allows selection of the required communications port.
- **5 Click on CODE COPEN Task Manager**). After a few moments, the DPL Task Manager dialog box appears.

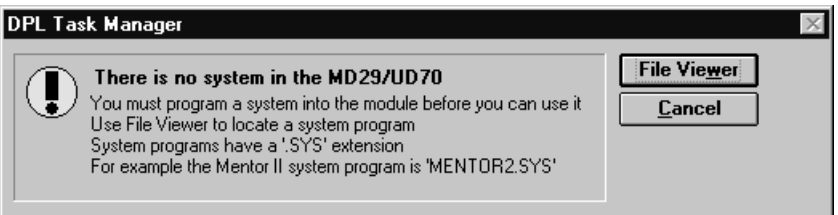

 If the dialog box does not appear, and all the buttons in the lower toolbar of the window appear shaded (inactive), communications could not be established with the UD70. Check the connecting cable is correct, and the correct COM port is used.

**6** Click on **File Viewer** The File Viewer dialog box appears.

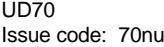

Issue code: 70nu2 **Installation 2-3**

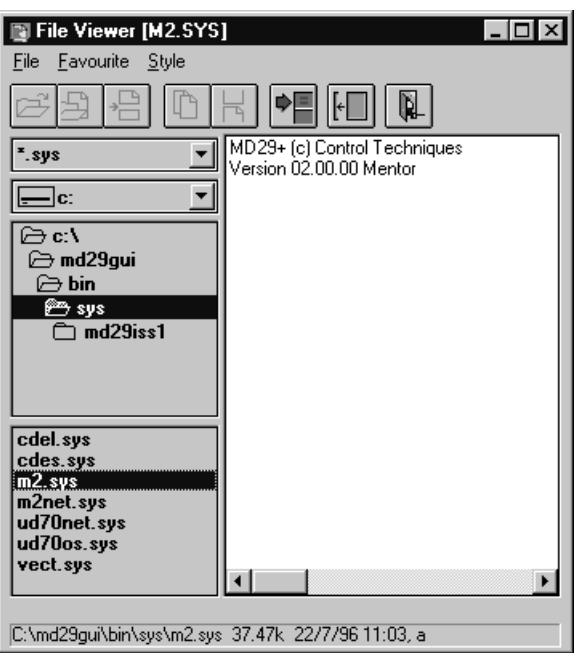

 In the panels on the left side of the dialog box the path and names of the .SYS files can be selected.

## *Note*

# **The system files are located in directory MD29GUI\BIN\SYS.**

**7** Select the correct path for the required system files. Double-click on the .SYS file specified in the following table:

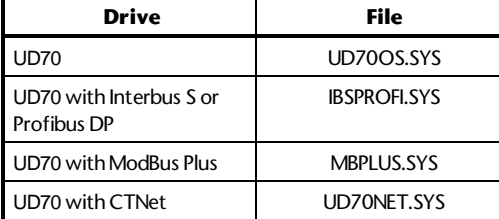

The Programmer dialog box appears.

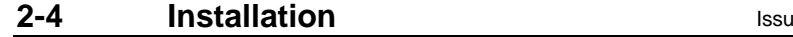

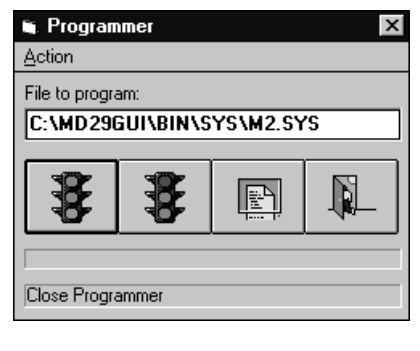

**8** Click on  $\Box$  (green light showing). The system file is now loaded into the UD70.

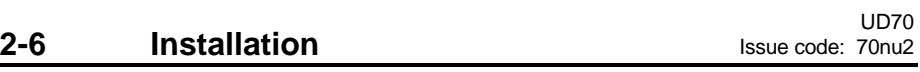

# **3 Getting Started**

# **3.1 Introduction**

This chapter explains the key elements of DPL programming, and the methods used to create, compile and run an example program using the DPL Toolkit.

An example of a short DPL program is given below, followed by explanations of the program instructions.

Note that parameter numbers are denoted in this *User Guide* and in DPL programs by # (eg. parameter **1.21** is denoted as #1.21).

# **3.2 Example DPL program**

The DPL program described here is called Sawtooth, because it applies a repetitive cycle consisting of a linear increase in speed demand followed by an instantaneous reduction to zero, as shown in the following diagram.

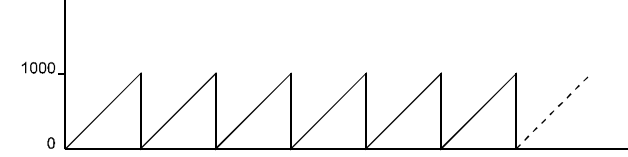

 *Repetitve cycle produced by the Sawtooth program*

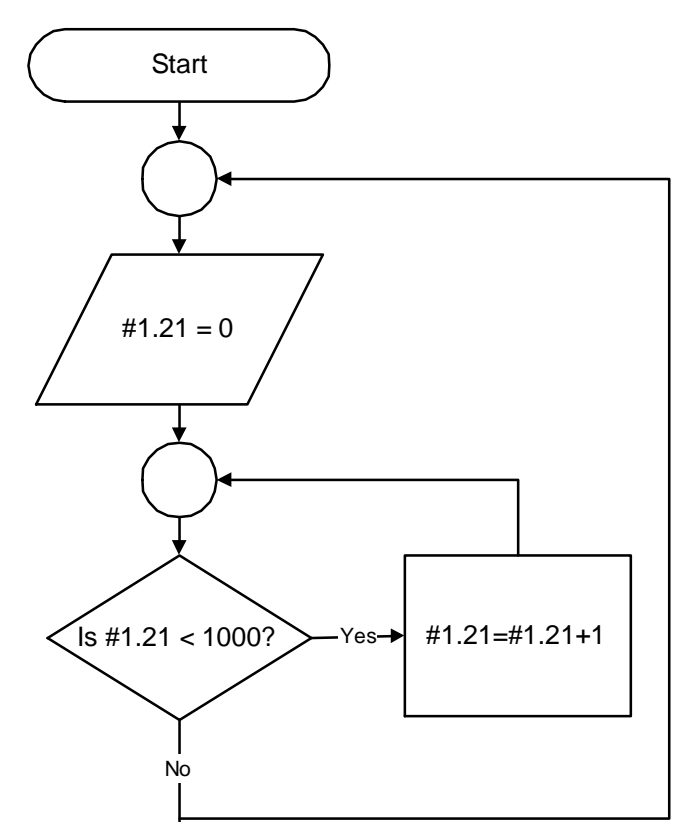

 *Flow diagram of program Sawtooth*

```
Program instructions
    $TITLE Sawtooth
    $VERSION 1.1.1
    $DRIVE Unidrive
    $AUTHOR MyName
    $COMPANY MyCo
    //Note: This is a comment.
    BACKGROUND{
       Top:
         #1.21=0
        DO WHILE #1.21<1000
           #1.21=#1.21+1
         LOOP
       GOTO Top:
    }
```
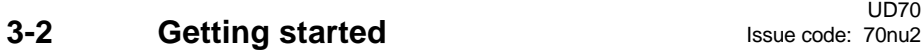

### **Explanation of the example program**

### **\$TITLE Sawtooth**

The first line of a program must be **\$TITLE** program name. The name can have a maximum of 64 characters.

#### **\$VERSION 1.1.1**

The second line is **\$VERSION** number. The number can have a maximum of eight characters. The recommended format is **\$VERSION 1.0.0**. Updates are easily shown by increasing the last number, eg. 1.0.1. Major modifications are shown by 2.0.0, 3.00, etc.

### **\$DRIVE Unidrive**

The third line is **\$DRIVE** drive name. This tells the compiler which Drive it is installed in. (Since the DPL Toolkit can be used with the UD70 and the MD29, this must be stated.)

# **\$AUTHOR MyName**

### **\$COMPANY MyCo**

The fourth and fifth lines are used to define the author of the program and the company name.

### *Note*

### **Unless these lines are included, the program will not be compiled.**

### **//Note: This is a comment.**

The program ignores comment lines which can be placed anywhere in a program. Comments are always preceded by either a double forward slash  $\left[\frac{1}{3}\right]$  or a semi colon $\left[\frac{1}{3}\right]$ .

Comments are useful for inserting descriptions, or for giving explanations for the benefit of the user or programmer.

### **BACKGROUND{**

**BACKGROUND** is a type of Task. (All executable code must be contained within a Task.) There are many different types of Task, which, in effect, define the priority of the code and allow blocks of code to be run on different time-bases.

The BACKGROUND task is a free-running task which can be compared to the way a PLC runs a program, for example. Full details of the Tasks are given in Real-time programming in Chapter 4 DPL Programming.

### **Top:**

Top: is a label which marks an absolute position in the program. A label must always be followed by a colon [:].

A label defines the destination of a **GOTO** statement. It can be given any name (eg. mylabel).

### **#1.21=0**

A hash (#) expression accesses Drive parameters. In this case the parameter is 1.21 (menu 1, parameter 21). This is a preset speed reference parameter in the Unidrive, and it is set at zero.

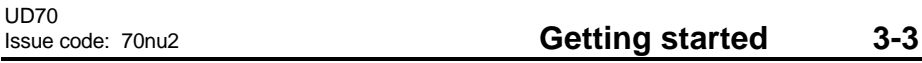

### **DO WHILE #1.21<1000**

**DO WHILE** is a loop statement. In this example, it gives the program an instruction to repeat the following block of code while the value of parameter 1.21 is less than 1000.

### **#1.21=#1.21+1**

This line adds the value 1 to parameter 1.21. Every time this command is executed, 1 is added to the parameter value.

#### **LOOP**

**LOOP** is the end expression for the Instruction **DO WHILE**. **LOOP** tells the program to go back to the line **DO WHILE** and check that the **DO WHILE** instruction remains true. When the value of #1.21 = 1000, **DO WHILE** #1.21 < 1000 becomes false. The instructions between DO **WHILE** and **LOOP** stop being repeated and the program goes to the next line after the **LOOP** command.

### **GOTO Top:**

**GOTO** is a flow-control instruction. In this case, it tells the program to go to the label Top:. This causes the program to run continuously.

### *Note*

### **The label name must be specified using a colon[:].**

### **} Closing brace**

Instructions within braces belong to the defined Task. Closing-braces work in conjunction with opening-braces. In this example, the opening- and closing-braces work in conjunction with the Task **BACKGROUND**.

# **3.3 Creating a DPL file using the DPL Toolkit**

This section shows how to write, compile and download the example DPL program for the Unidrive.

### **Opening the DPL Toolkit**

In Windows 3.xx Program Manager, or Windows 95 Start menu, click on:

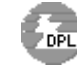

The DPL Toolkit window appears. At the top of the window are a menu bar and toolbar.

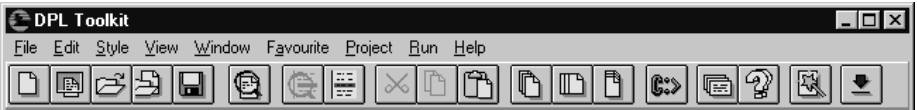

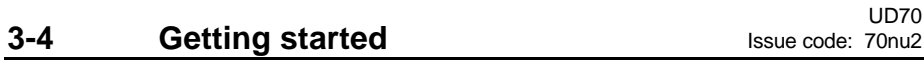

**Creating a file**

- **1** Click on **1** or open the File menu and select New.
- **2** Enter the following program exactly as it appears, using the tab key to indent lines. **\$TITLE Sawtooth \$VERSION 1.1.1 \$DRIVE Unidrive \$AUTHOR MyName \$COMPANY MyCo //Note: This is a comment. BACKGROUND{ Top: #1.21=0 DO WHILE #1.21<1000 #1.21=#1.21+1 LOOP GOTO Top: }**
- **3** Open the File menu and select Save As.... The Save File As dialog box appears.

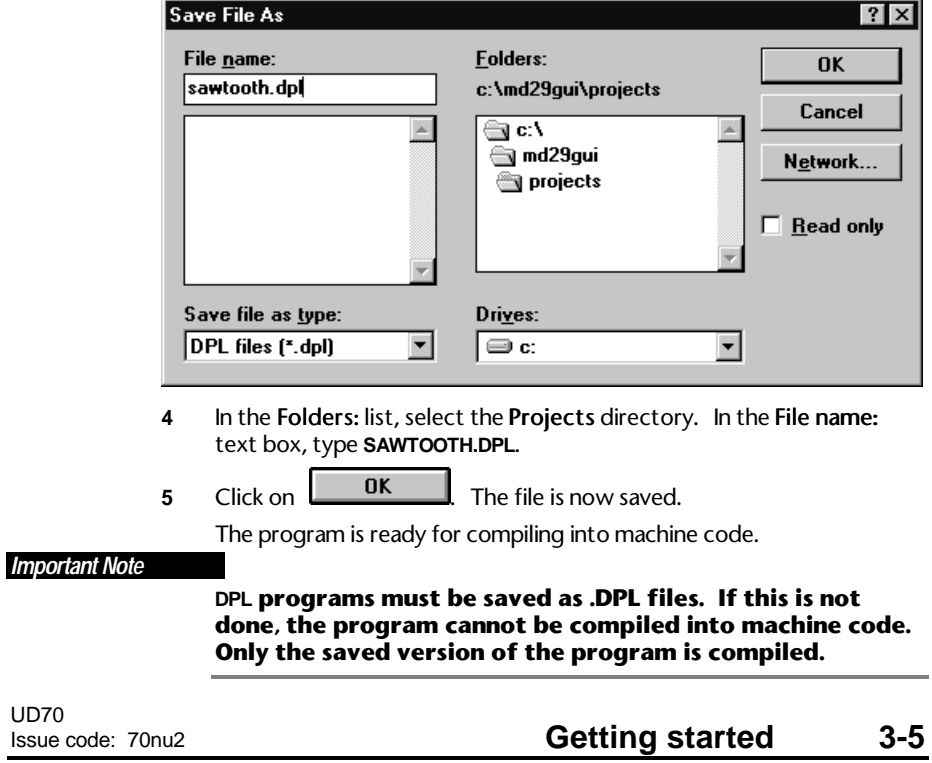

### **Compiling the program**

The DPL Toolkit contains a compiler which converts DPL programs from text format to binary machine code which the UD70 can understand. The compiler converts the .DPL file into a binary file with a .BIN extension.

Use the following procedure.

**1** Click on at the right of the Toolbar. The Compile... Compile... dialog box appears.

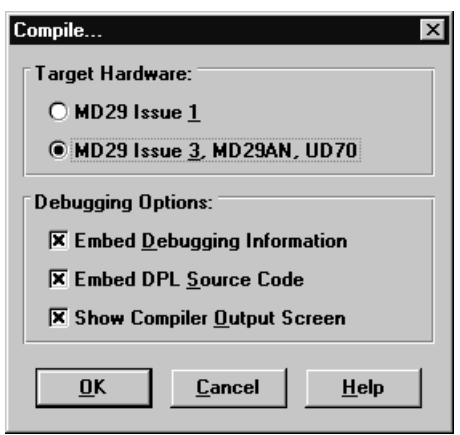

**2** If the DPL source file is required to be downloaded to the UD70, ensure the Embed DPL Source Code check box is checked. This facility allows the DPL program to be read back to the PC at a later date (if the computer copy becomes lost, for example).

 If the DPL source file is not to be downloaded, ensure the check box is unchecked. When the Compile... dialog box next appears, the check box retains the last setting.

 (The other options in this dialog box are described in Compiling and running programs in Chapter 5 DPL Toolkit.)

- **OK 3** Click on  $\mathbf{I}$
- **4** The Compilation box appears for a few seconds. It is not necessary to observe the contents of the Compilation box.
- **5** The program is now compiled, ready for downloading to the UD70.

If instead a Build errors window appears with errors displayed, correct the program for typing mistakes and repeat the compilation. (Error messages are described in Chapter 9, Diagnostics.)

UD70

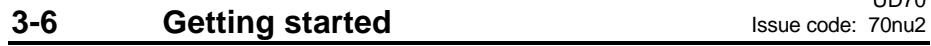

# **Connecting to the UD70**

It is now necessary to establish communications from the host PC to the UD70 in order to download the compiled file.

Use the following procedure:

Click on  $\boxed{\bullet}$  The Task Manager opens with the Task Manager toolbar appearing below the standard toolbar.

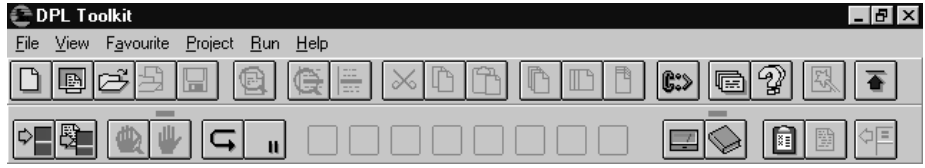

*Note*

**If all the buttons on the lower toolbar appear shaded, it is an indication that communications could not be established with the UD70. Check that AC power is applied to the Drive, and that the serial communications cable is correctly inserted.**

# **Downloading the program**

**1** In the Task Manager toolbar, click on **The Programmer** dialog box appears.

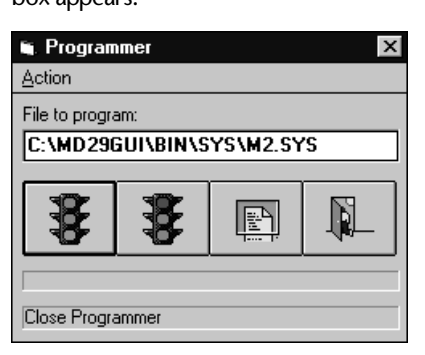

**2** In the Programmer dialog box, click on **18** (green light showing). The files **SAWTOOTH**.**BIN** and **SAWTOOTH**.**DPL** are now downloaded to the UD70. Down-loading takes a few seconds to complete.

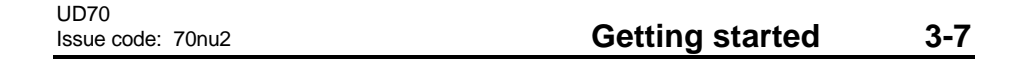

### *Note*

**The UD70 can hold only one compiled program (ie. .BIN file) in memory at one time. A program that is downloaded to the UD70 will over-write an existing program.**

**Running the program**

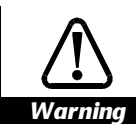

**The Sawtooth program rapidly alters the speed reference parameter of the Drive. For safety, ensure the Drive is disabled before running the program.**

In the Task Manager toolbar, click on

The Speed reference parameter #1.21 in the Drive will change value. Note that the ramping-up behavior cannot be observed since the program alters the parameter value at a faster rate than the display is updated.

 $\overline{a}$ 

# **3-8 Getting started ISSUE CONSISTENT ISSUE CODE:** 70nu2

# **4 DPL Programming**

This chapter explains the following parts of a DPL program:

- Program headers
- Comments
- Variables
- Parameters
- Tasks
- User-defined sub-routines
- Instructions

The explanation is followed by a section on optimizing DPL programs.

# **4.1 Program headers**

A DPL program must begin with five program headers in the correct order, as follows:

- Program title
- Program version
- Drive name
- Author name
- Company name

Each program header must be contained on a single instruction line in the program.

### **Program title**

### **Syntax \$TITLE Program title**

The **\$TITLE** Program title is for use by the programmer. eg. **\$TITLE** Sawtooth generator

Maximum length: 64 characters

### **Program version**

### **Syntax \$VERSION Version Number**

The **\$VERSION** Version Number is for use by the programmer. It is recommended that the format of the version number should be as follows: **\$VERSION** 1.0.1

Minor updates can be shown by increasing the last digit, eg. 1.0.2. Major modifications can be shown by increasing the first digit, eg. 2.0.0. Maximum length: 8 characters

UD70

# Issue code: 70nu2 **DPL programming 4-1**

### **Drive name**

### **Syntax \$DRIVE Drive name**

The type of Drive must be specified in **\$DRIVE** Drivename since the DPL Toolkit can be used with different types of Drive.

This program header ensures that the program is correctly compiled for the option module and Drive.

### *Note*

### **If a different Drive is specified, the program may not be compiled, or run-time error 53 will occur when the program is downloaded to the UD70.**

### **Author name**

### **Syntax \$AUTHOR Author name**

The **\$AUTHOR Author name** is for use by the programmer.

Maximum length: 64 characters

### **Company name**

### **Syntax \$COMPANY Company name**

The **\$COMPANY Company name** is for use by the programmer.

Maximum length: 64 characters

### **Example program headers**

\$TITLE Sawtooth \$VERSION 1.0.1 \$DRIVE Unidrive \$AUTHOR A.H. \$COMPANY Control Techniques

### **4.2 Comments**

Comments are purely for information and explanation purposes. They act in the same way as **REM** commands by not acting on the program.

Comments begin with a double forward slash [//] or a semi-colon [;]. They can be placed on their own line, or at the end of instruction lines. A Comment ends at the end of the line.

UD70

# **Example //This line contains a comment, which ends with the line. //If the comment flows onto the next line, double forward //slashes must be used to start the next line.**

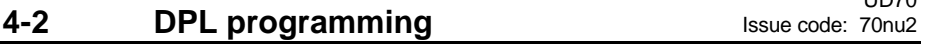

# **4.3 Variables**

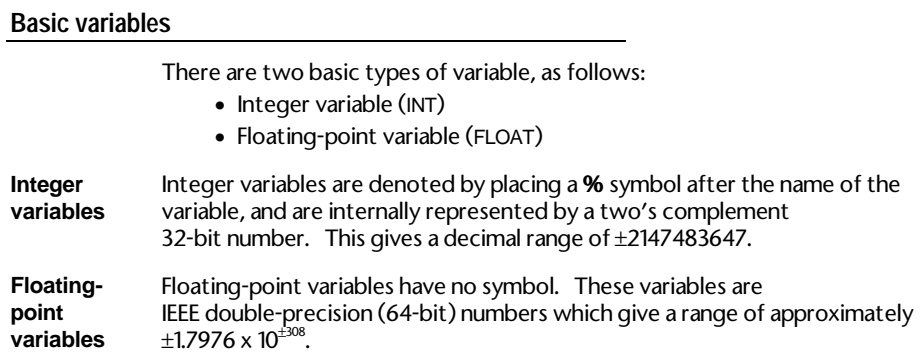

### **Accessing the variables**

All variables are global within a program (ie. they can be accessed and altered by any task). (There are no local variables.)

### **Bit-addressing of variables**

All integer variables and arrays (see below) may be bit-addressed. This means that each individual binary bit in the variable may be separately read or written to. Bit-addressing is achieved by appending .n to the end of the variable name, where n is the bit number to be accessed.

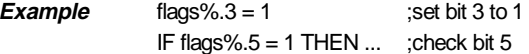

### **Naming conventions**

The first character of a variable must be a letter. Subsequent characters may include letters, numbers and the underscore (**\_**) character. These may be in any order.

Variable names are case sensitive (eg. the variable name speed% is not the same as SPEED%).

### **Preferred use of variables**

It is recommended that integer variables are used where possible. Operations on integer variables perform much faster than for floating-point variables.

# Issue code: 70nu2 **DPL programming 4-3**

# **Arrays**

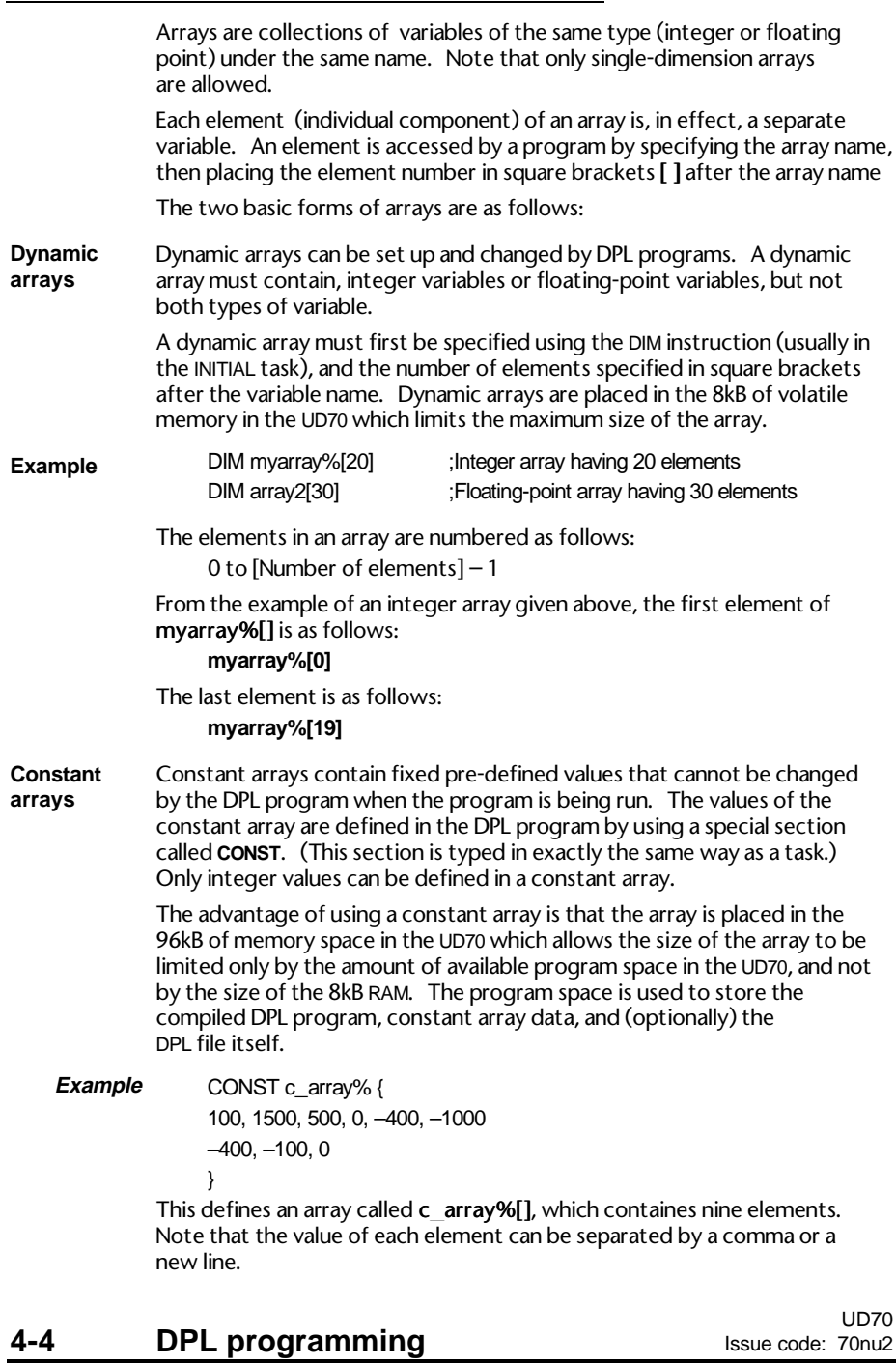

# **4.4 Parameters**

There are two types of parameter, as follows:

- Drive parameters
- Virtual parameters

### (See Chapter 10 Parameters.)

Parameters are denoted by a # (hash) symbol and are accessed using an x,y format, where x represents the menu and y represents the parameter in the menu.

For example, parameter p7.05 is accessed by entering #07.05, and p18.01 is accessed by entering #18.01. Leading zeroes in the parameter can be omitted, eg. #7.5 is the same as #07.05.

Parameters can also be accessed indirectly using an integer variable to denote the parameter number. See Parameter pointers later in this chapter for details.

# **4.5 Operators**

Operators perform mathematical or logical operations on values. The following operators are supported in DPL programming.

### *Note*

### **Certain operators work only with integer values or variables.**

### **Operators for floating-point and integer variables**

- **+** Plus
- Minus
- **/** Divide
- **\*** Multiply

# **Operators for integer variables only**

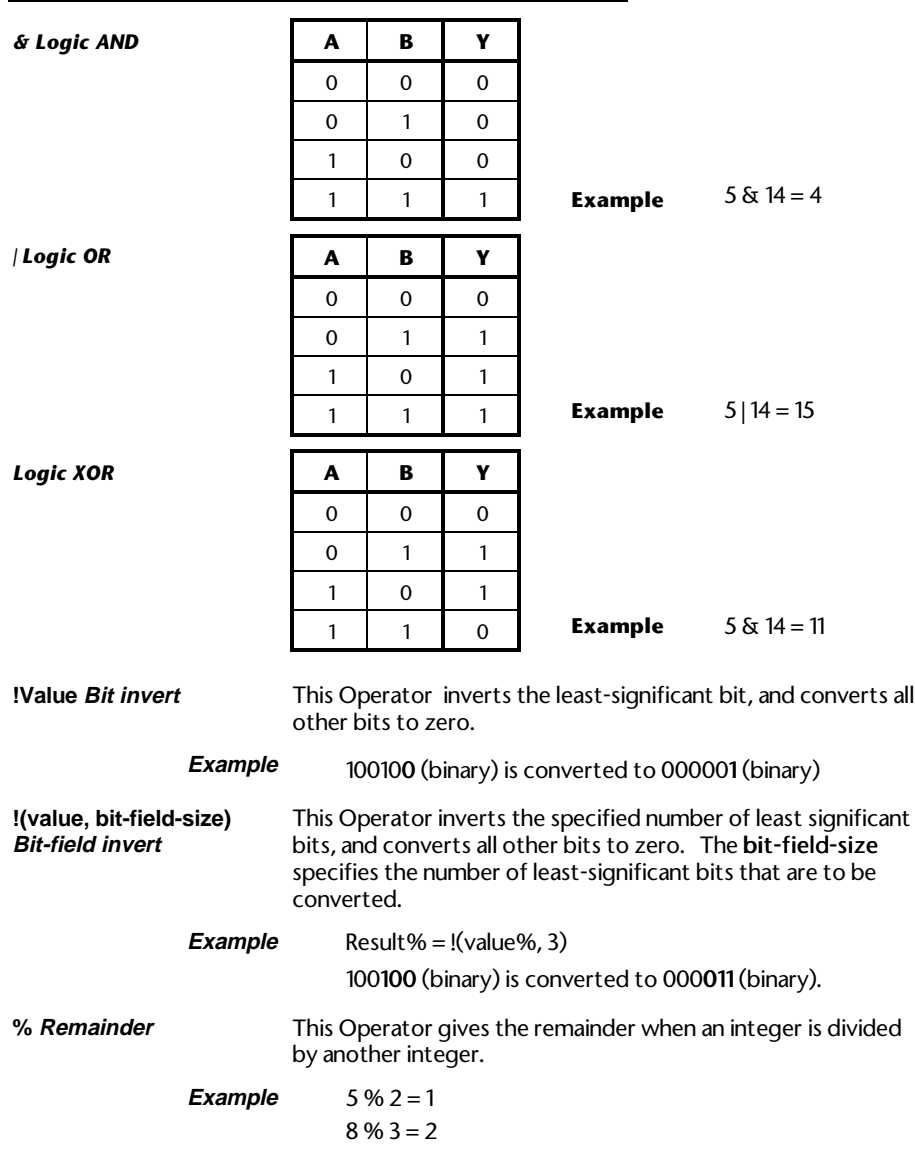

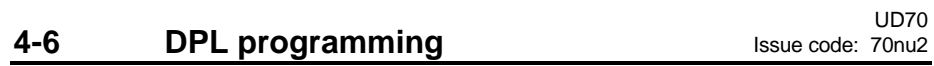

# **4.6 Tasks and real-time programming**

Real-time programming runs with reference to a clock to enable the user to specify the actual times instructions are executed, not just the order in which they are executed. When real-time programming, a task Structure (or philosophy) has to be maintained.

UD70 programs contain sections called tasks, where a task enables a priority to be given to a sub-routine. Seven levels of priority are defined by these tasks in the following order:

- INITIAL task
- BACKGROUND task
- CLOCK task
- ENCODER task
- SPEED task
- EVENT task
- ERROR task

Each task is specified by its name in the program. The contents of each task must be placed in braces { }.

### **Example** CLOCK{

instructions

}

# **INITIAL task**

The INITIAL task is used typically to initialize program variables and Drive parameters in the DPL program. The task runs only when the UD70 is reset or at the moment AC power is applied.

The INITIAL task has total priority over all other tasks when running; the other tasks are prevented from running. This is significant when the CLOCK, EVENT or ENCODER tasks are to manipulate data which have initial values.

Example INITIAL{

```
// This is the only place to reliably initialize 'timer'
timer% = 0}
CLOCK<sup>{</sup>
//This task is set at 5ms
//The value of timer must be initialized before CLOCK is run
time\% = time\% + 1IF timer% > 200 THEN
  1/200. 5ms intervals = 1 second
   PRINT "1 Second expired"
  time\% = 0ENDIF
}
```
UD70

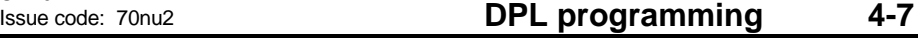

# **BACKGROUND task**

The BACKGROUND task is used for functions and commands that do not require time-related or encoder-related monitoring. This task would be used for the following:

- Data logging
- Checking digital inputs
- Setting output status

The BACKGROUND task runs after the INITIAL task is completed. It is recommended that the majority of the program is run in the BACKGROUND Task.

# *Note*

# **The BACKGROUND task does not automatically loop.**

**Example** BACKGROUND{ RAMP:  $#1.21 = 0$  DO WHILE #1.21<1000 #1.21 = #1.21+1 LOOP GOTO RAMP: }

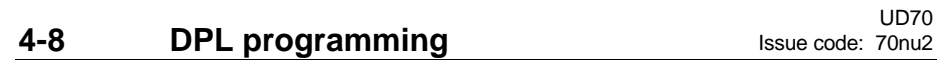

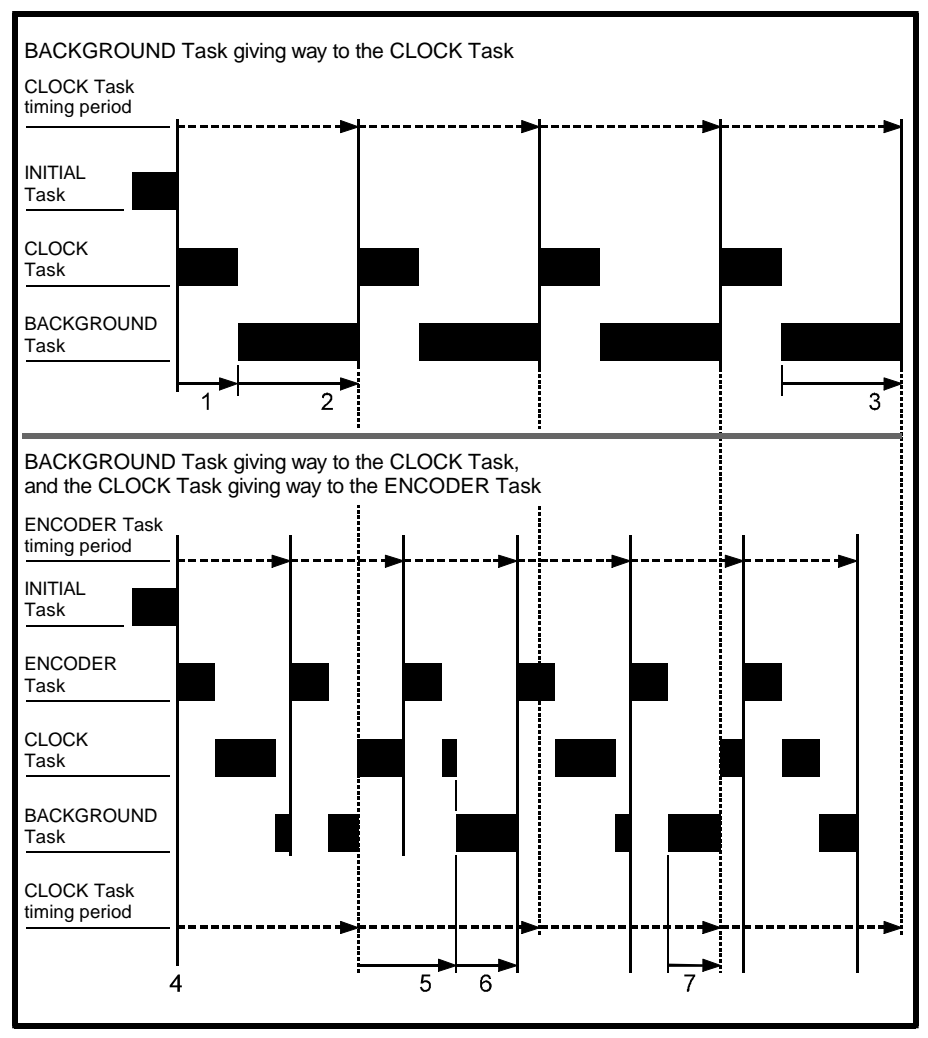

*Examples of the BACKGROUND task giving way to the CLOCK and ENCODER tasks*

### **Key to the diagram**

### **BACKGROUND task giving way to the CLOCK task**

- **1** The BACKGROUND task waits while the CLOCK task runs, and is then interrupted at the next CLOCK task.
- **2** The BACKGROUND task continues running until next interrupted by the CLOCK task.
- **3** The BACKGROUND task ends.

### **BACKGROUND task giving way to the ENCODER and CLOCK tasks**

- **4** ENCODER and CLOCK timing periods begin.
- **5** The CLOCK task runs until it is interrupted by the next ENCODER task. The CLOCK task is completed when the ENCODER task has finished.
- **6** The CLOCK task ends, leaving time for the BACKGROUND task to run until interrupted by the next ENCODER task.
- **7** When the ENCODER task has finished the next CLOCK period has not arrived. The BACKGROUND task runs until interrupted by the next CLOCK task.

### **User-defined sub-routines**

User-defined sub-routines are written by the user and are used in conjunction with the CALL instruction (see CALL in Chapter 7 Reference). User-defined sub-routines can be given any name and can be inserted anywhere in a program. (Note that the task name is case-sensitive.) The following sub-routine has the same function as the Sawtooth program given in Chapter 3 Getting Started. The name given to the sub-routine is **RAMP**:.

```
BACKGROUND{
   Loop:
     CALL RAMP:
   GOTO Loop:
}
RAMP: {
   #1.21=0
   DO WHILE #1.21<1000
     #1.21=#1.21+1
   LOOP
}
```
**4-10 DPL programming ISSUE CODE:** 70nu2

### *Important Note*

**Be careful not to allow a user sub-routine to be started by two different real-time tasks (a situation termed re-entry).**

**For example, a sub-routine is able to be started by a BACKGROUND task as well as a CLOCK task. If the BACKGROUND task starts the sub-routine, and the CLOCK task interrupts the BACKGROUND task while the sub-routine is being executed, the values of the variable being processed could become altered. This can occur because the CLOCK task will also run the sub-routine, but will apply its own values.**

### **CLOCK task**

The CLOCK task is used for time-related monitoring of the Drive, and commands to the Drive (eg. controlled acceleration or deceleration ramp).

The task has the second lowest priority. Only the BACKGROUND task gives way to the CLOCK task.

The task is executed on a constant timebase; the actual timebase used depends on the value of the set-up parameter on the Drive (see also UD70 set-up parameters in Chapter 10 Parameters), which can range from 5ms to 200ms.

**Example** This example produces a sine-wave.

}

CLOCK{ #1.21 = SIN (rad)\*1000 rad  $=$ rad $+0.01$  IF rad > 6.283185 THEN ; 6.283185 = 2 \* pi  $rad = 0$ ENDIF

UD70

# **ENCODER task**

The ENCODER task is primarily used to monitor the activity of an encoder.

The ENCODER task is synchronized to the SPEED task within the Drive, and is executed every fourth SPEED task cycle. Actual execution frequency of the task is determined by the switching frequency selected.

Drive. A set-up parameter can be used to multiply the time by two.

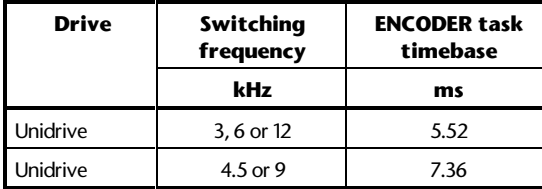

**Example** ENCODER{

 new**\_**master**\_**pos% = #90.1 new**\_**slave**\_**pos% = #90.3 master**\_**pos**\_**change% = new**\_**master**\_**pos% – old**\_**master**\_**pos% slave**\_**pos**\_**change% = new**\_**slave**\_**pos% **–** old**\_**slave**\_**pos% EPOS = EPOS + master**\_**pos**\_**change% **–** slave**\_**pos**\_**change% old**\_**master**\_**pos% = new**\_**master**\_**pos% old**\_**slave**\_**pos% = new**\_**slave**\_**pos%

### **SPEED task**

The SPEED task is synchronized to the speed control loop in the Unidrive, so the execution frequency of the task is determined by the switching frequency selected.

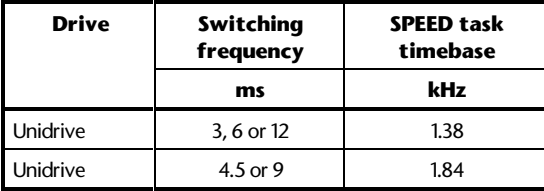

**4-12** DPL programming **ISSUE CODE:** ISSUE COde: 70nu2

}

### **EVENT task**

The EVENT task runs when a specific event occurs. The source of the event is determined by the Timer/Counter Unit.

The EVENT task has the highest priority when the program is running. All other tasks give way to the EVENT task.

Refer to Timer/Counter Unit in Chapter 8 Features for further information.

### **ERROR task**

The ERROR task is executed only when a run-time error has occurred in the DPL program. If the DPL Toolkit is connected to the UD70 at the time of the error, the error number will be displayed on the screen.

Run-time errors can be caused by a variety of occurrences. For example: Attempting to write to a read-only parameter

A real-time task over-running

Errors are usually due to programming errors, but can sometimes occur due to external influences. For example, an error signifying a serial communications loss could occur if incoming data from an I/O Box is lost due to the cable being broken. Normally, the UD70 halts all tasks, and optionally trips the Drive.

If this is undesirable, the ERROR task can be used. The sequence when a runtime error occurs is then:

- **1** All tasks are stopped.
- **2** The Drive is tripped (if the trip is enabled). See the Trip enable parameters in UD70 setup parameters in Chapter 10 Parameters.
- **3** The number of the error is placed in parameter #88.01 of the UD70
- **4** The ERROR task is executed. The instructions in the ERROR task can determine the cause of the run-time error and take necessary action, such as stopping the Drive system in a controlled manner.

For further information, see Advanced error-handling in Chapter 9 Diagnostics.

### **NOTES task**

This is a pseudo task that is ignored by the compiler. The writer of the program uses the NOTES task to help the user of the Drive understand the program.

**Example** NOTES{

You can put your documentation here. }

UD70

# Issue code: 70nu2 **DPL programming 4-13**

# **4.7 Instructions and functions**

This section describes the different types of instructions which are used in DPL programming.

# **Conditional instructions**

A conditional instruction performs an operation according to a set condition (eg. **IF**).

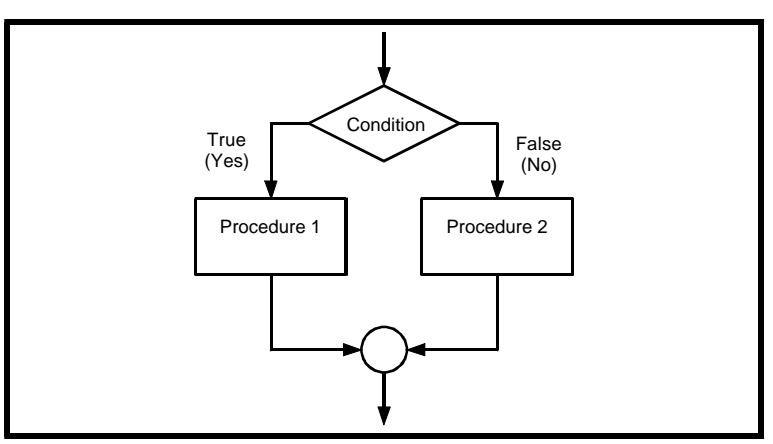

*Example of an IF, THEN flow diagram*

# **Loop instructions**

A loop instruction repeats a block of instructions until a specified condition occurs.

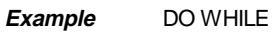

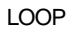

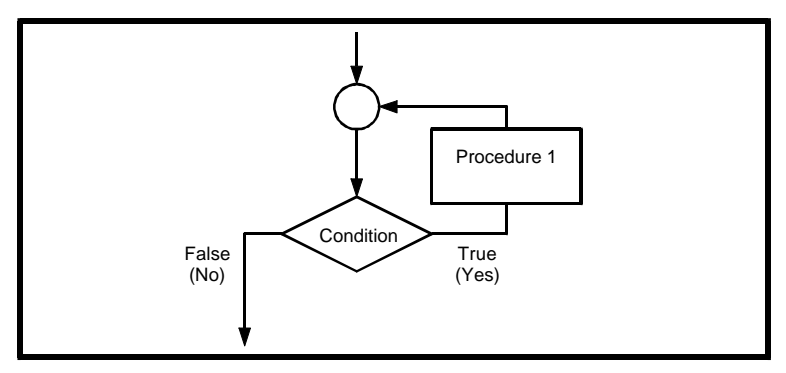

*Example of a DO WHILE, LOOP flow diagram*

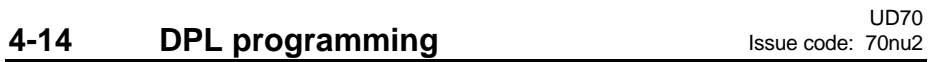
#### **Flow-control instructions**

A Flow-control instruction causes the program to jump to a specified instruction or to be terminated (eg. **GOTO**).

#### **Maths functions**

A Maths function applies a mathematical operative to an expression to return a value (eg. **SIN**).

#### **Signal-processing functions**

A Signal-processing function returns a value from a number of samples over a fixed time-period. Signal-processing functions can be used only in the SPEED, CLOCK or ENCODER tasks (eg. **FILTER**).

#### **Base-conversion functions**

A Base-conversion function acts upon a value to convert Binary Coded Decimal to Binary and vice versa. Base-conversion functions are useful for data received from an IO Box. Refer to Chapter 6 Serial Communications.

## **Data-conversion functions**

A Data-conversion function converts a floating-point variable to an integer variable and vice versa.

### **ANSI instructions**

An ANSI instructions allows a DPL program to communicate via the RS485 port with other Drives and UD70 cards using the ANSI protocol. Refer to Chapter 6 Serial Communications.

# **4.8 Optimizing programs**

In order for programs to run effectively, the following are recommended.

#### **Integer variables**

Use integer variables where possible, rather than floating-point variables. The processing of a floating-point variable is 20 times slower than for an integer variable. (See INT instruction in Chapter 7 Reference.)

#### **Fixed-point arithmetic**

To represent decimal places, use fixed-point arithmetic. For example, if a resolution of .001 is required, let 1 be represented by 1000. This allows accuracy to be maintained throughout mathematical operations.

The output from an expression must then be corrected by a relevant dividing factor.

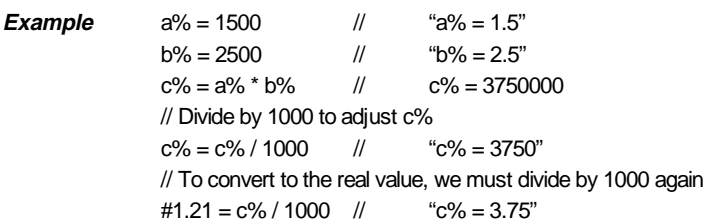

#### **Temporary integer variables**

Minimize the number of times parameters are accessed. Instead of accessing a parameter repeatedly, use temporary integer variables if a parameter value is needed more than once. The access time for a parameter is 50 times greater than that for a variable.

**Example** IF #1.21 > 100 THEN

```
range% = 1ELSEIF #1.21 > 200 THEN
  range% = 2ENDIF
This becomes:
temp% = #1.21
IF temp% > 100 THEN
  range% = 1ELSEIF temp% > 200 THEN
  range% = 2ENDIF
```
**4-16 DPL programming ISSUE CODE:** ISSUE COde: 70nu2

**Integer division**

When using integer division, accuracy may be lost in the result, as shown in the following expression:

```
If #1.21 is equal to 5
Then we have the following:
a = 4.5 * (#1.21 /4)
= 4.5 * (5 /4)
= 4.5 * 1
= 4.5
```
The DPL compiler uses an integer divide, converts the result to a floating-point value and uses a floating-point multiply.

To preserve accuracy, one of the arguments can be converted to a floating-point variable, as follows:

**a = 4.5 \* (#1.21 / FLOAT(4) ) = 4.5 \* (5 / FLOAT(4) ) = 4.5 \* 1.25 = 5.625**

See FLOAT instruction in Chapter 7 Reference.

### **PRINT instruction**

Do not over-use the PRINT instruction. (See PRINT instruction in Chapter 7 Reference). It is preferable to use the Watch window in the DPL Toolkit to monitor variables (see Chapter 5 DPL Toolkit).

Use the PRINT instruction only in the BACKGROUND task. If the PRINT instruction is included in the SPEED, CLOCK or ENCODER tasks, the PRINT instruction may have insufficient time to be executed. Text waiting for printing may not then be printed.

#### **BACKGROUND task**

Place as much of the program as possible in the BACKGROUND task rather than in the SPEED, CLOCK, ENCODER or other real-time tasks. Since the realtime tasks are on a fixed timebase, the processing must be completed in this time. The BACKGROUND task does not have this restriction.

UD70

# Issue code: 70nu2 **DPL programming 4-17**

#### **#INT instruction**

The #INT instruction converts a parameter that requires floating-point variables to accept integer variables. This greatly increases processing speed.

**Example**  $#4.08 = 14.5$ // set #4.08 at 14.5 on Unidrive //is the same as #INT2.00 = 145 // Reading is also possible:  $value\% = #INT4.08$ 

# **4.9 Parameter pointers**

A parameter pointer is an integer variable that represents a Drive parameter.

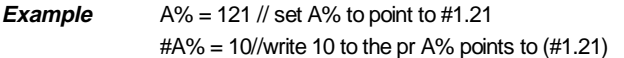

#### *Note*

**If the parameter contains a decimal-point, the decimal point is ignored. (For example, parameter #4.08 in the Unidrive is in units of 0.1. A value of 2.3 must be written as 23.)**

# **4.10 Defining aliases (constants)**

Sometimes it is useful to assign a meaningful name to a parameter or a value. For example:

Parameter #1.21 could be referred to as SPEED**\_**REFERENCE Instructions can be written in the form: SPEED**\_**REFERENCE = MAX**\_**SPEED

Aliases are created using the \$DEFINE directive. The syntax is: \$DEFINE name value.

The \$DEFINE directive can be used to assign the required value to a name that is used subsequently in the program; the name becomes an alias for the value. All occurrences of the name are replaced by the value when the program is compiled.

*Note*

**Comments are not allowed at the end of a \$DEFINE line.**

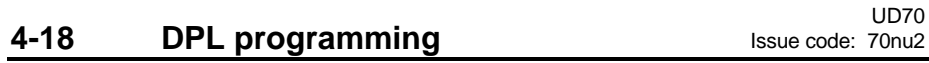

There are two parts to an alias, as follows:

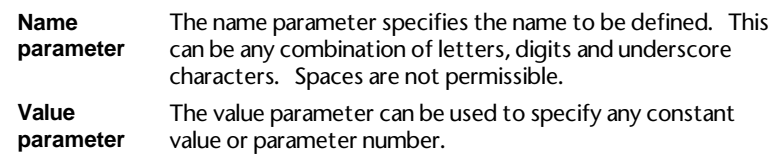

**Example** This example demonstrates use of the \$DEFINE directive to assign names to parameter numbers (#3.02 and #1.21) and to a value (500).

**\$define MAX\_SPEED 500**

**\$define SPEED #3.02**

**\$define SPEED\_DEMAND #1.21**

**BACKGROUND{ top: IF SPEED < MAX\_SPEED THEN SPEED\_DEMAND = SPEED\_DEMAND + 1 ENDIF GOTO top: }**

**4-20 DPL programming** 

# **5 DPL Toolkit**

This chapter describes operation of the DPL Toolkit, compiling of programs, and the debugging facilities.

# **5.1 Overview of the DPL Toolkit**

The DPL Toolkit enables the user of the UD70 to amend, write and download programs to the UD70. The Toolkit consists of a set of compilation tools and a comprehensive editor and debugger.

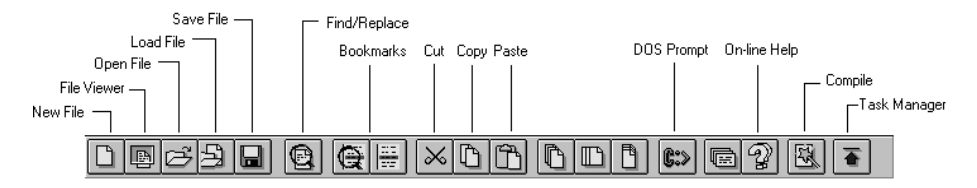

#### *Main toolbar of the DPL Toolkit*

The compilation tools enable the user to perform the following:

- Develop and edit real-time programs for the UD70.
- Cut and copy program text to the Windows clipboard.
- Paste program text from the Windows clipboard.
- Load an existing program from the UD70.
- Compile the program into machine code.

The debug facility has the following tools:

- Read the values of the Drive parameters on the screen and edit the values while the DPL program is running.
- Read the values of the Variable parameters on the screen and edit the values while the DPL program is running.
- Single-step mode for program checking.
- Breakpoints.

**Only one program can be stored in the UD70 at any one time.**

UD70

*Note*

# Issue code: 70nu2 **DPL toolkit 5-1**

# **5.2 File management**

File management in the DPL Toolkit follows similar principles to that in other Windows applications. In addition to the standard procedures, there are procedures specific to the DPL Toolkit. These are given below.

### **File menu**

The File menu is as follows:

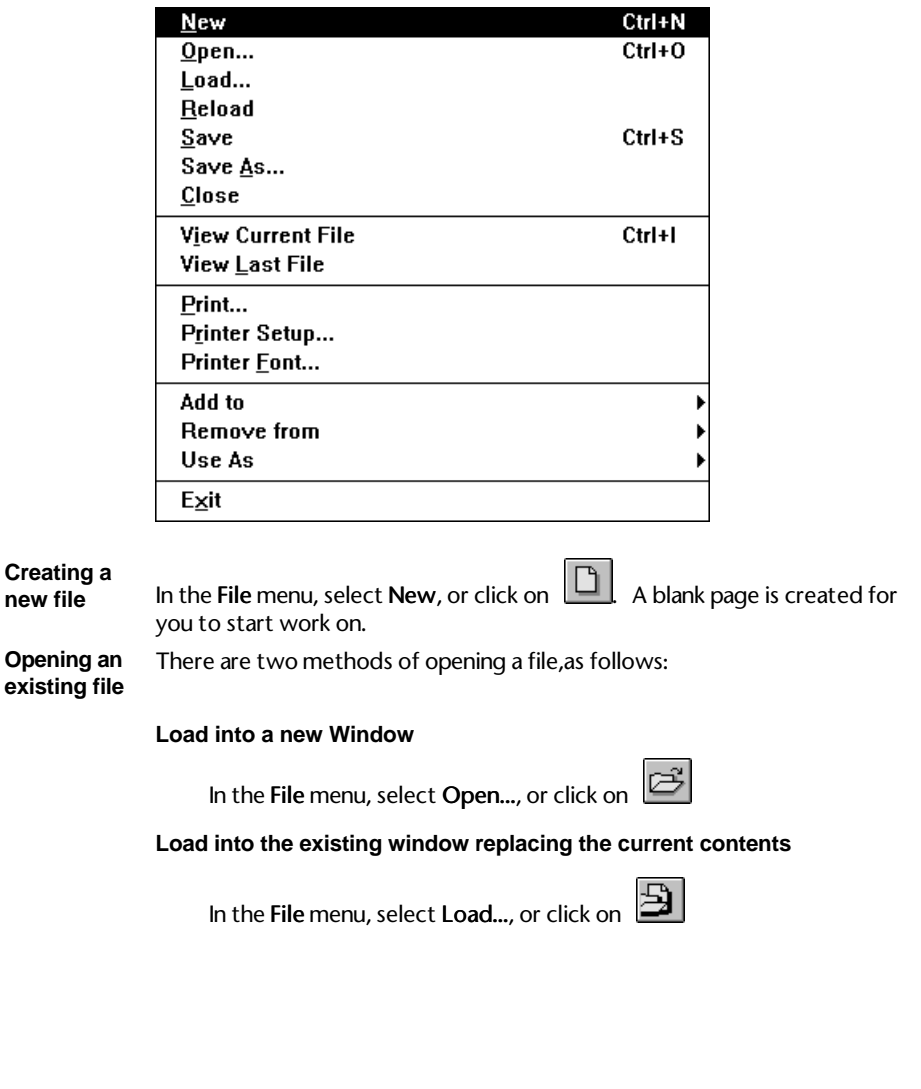

5-2 DPL toolkit

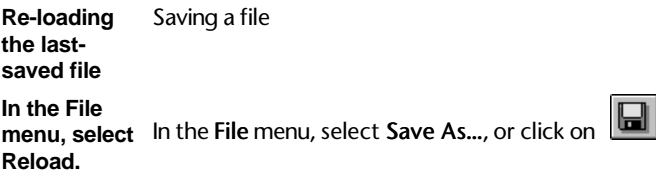

DPL files must be saved with a .DPL filename extension before they can be compiled.

filename to a When the Add to option is selected, the following list appears. The Add to option allows files to be added to a menu for easy access.

# Add to Favourite<br>Add to Cue Cards

**Add a**

**menu**

This list refers to two of the main menu items Favourite and Cue Cards in the Toolkit. When one of these menus is selected, files which are added to the menu are listed in a drop-down menu. The file can then be immediately selected.

The options are as follows:

# **Add to favourite**

This adds the open file to the Favourite menu.

# **Add to Cue Cards**

This adds the open file to the Cue cards under the Help menu.

## **File Viewer**

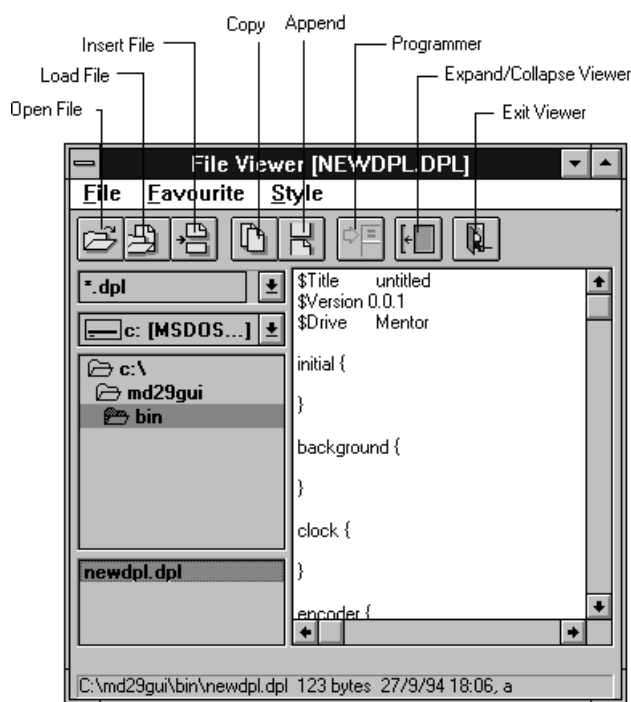

File Viewer allows the user to perform the following:

- View a file without opening it
- Copy text from an unopened file and paste it in the open file
- Pre-select individual lines for copying in one operation

**Opening File Viewer** Do either of the following:

Click on **File Viewer** (File Viewer).

In the **File** menu, select **View Current File** or **View Last File**.

When View Current File is selected, File Viewer appears with the currently open file loaded.

When View last file is selected, File Viewer appears with the last-saved file loaded. This file is not necessarily the file that is displayed on the screen.

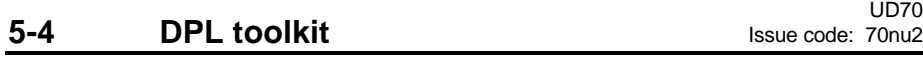

**Copying and pasting text**

- **1** Select the file and highlight the text that you want to copy.
- **2 Click on**  $\boxed{D}$  **(Copy).**
- **3** Place the cursor in the required position for the selected text.
- **4** Open the Edit menu and select Paste in the drop-down menu.

**Copying and** Use either of the following procedures to select a sub-routine and paste it **pasting sub-routines** into different programs.

## Using File Viewer

- **1** Save the sub-routine as a file. See Chapter 4 DPL Programming.
- **2** Place the cursor in the open program where the text is to be inserted.
- **3** Open File Viewer. In the box at the bottom left corner of File Viewer is a list of saved files.
- **4** Select the name of the file that contains the required sub-routine.
- **5** Click on  $\boxed{48}$  (Viewer Insert).

## Using the main toolbar

- **1** Save the sub-routine as a file. See Chapter 4 DPL Programming.
- **2** Place the cursor in the open program where the text is to be inserted.
- **3** Open the Edit menu and select Insert File in the drop-down menu.

# **5.3 Editing a program**

#### **Edit menu**

The Edit menu is as follows:

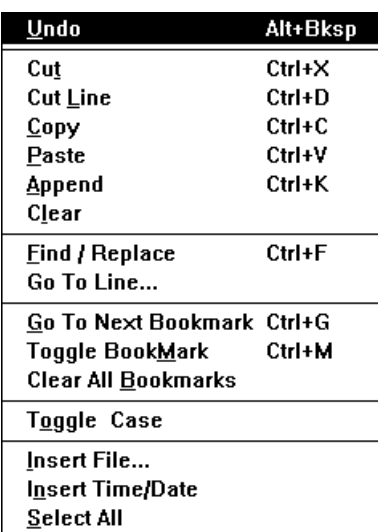

The basic editing tools are similar to other Windows applications. The tools allow you to cut, copy, paste, clear and undo.

# **Cutting a line Finding and replacing**

**text**

Select Cut Line to delete highlighted instruction lines.

Select Find/Replace to find and replace characters and words. The Find dialog box appears.

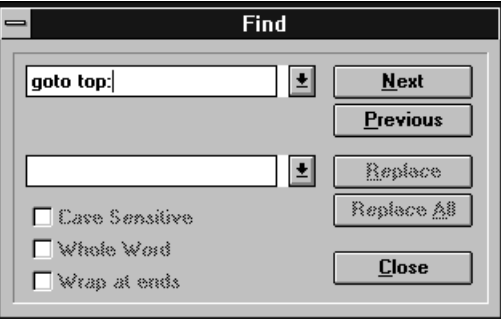

Use this option in the same way as the Find/Replace option in Windows word processors.

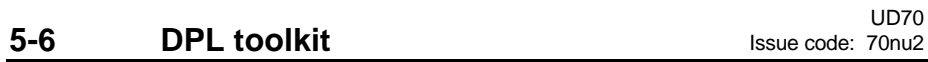

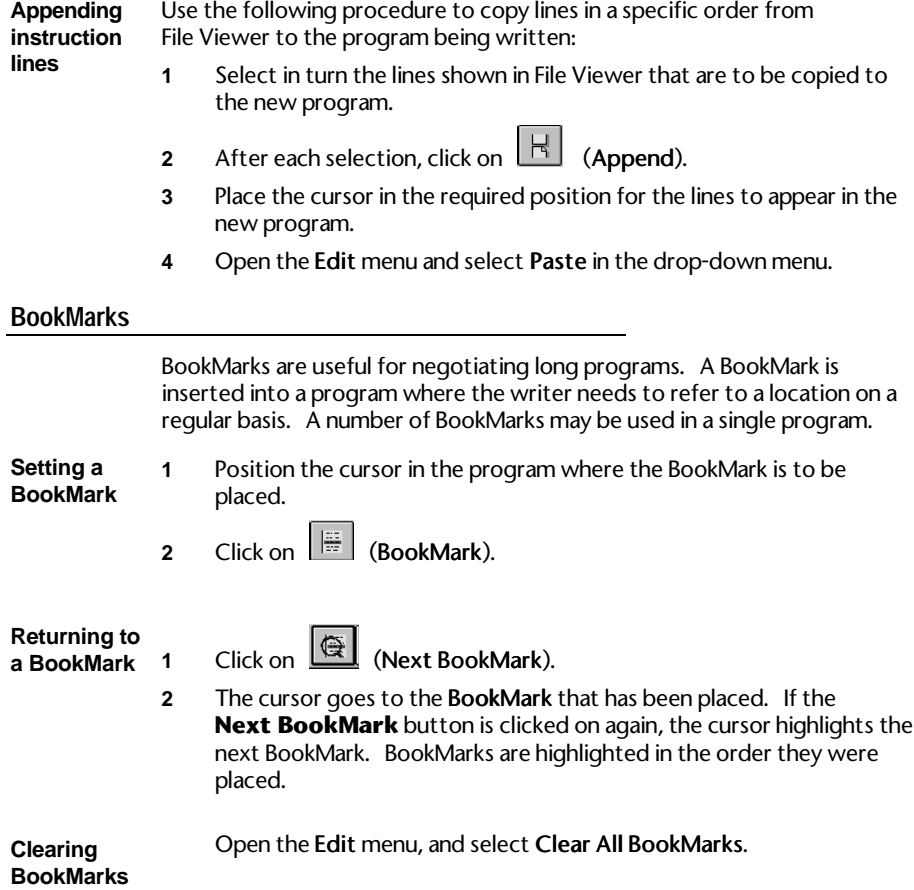

# **5.4 Applying styles**

The Style menu is as follows:

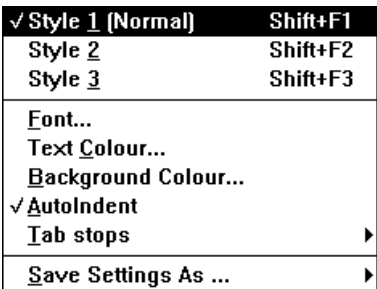

## **Styles**

Styles let you alter the way the DPL Toolkit screen appears. There are 48 background and text colours giving over 2000 combinations of colours that can be used.

Under Font, there is an extensive list of text fonts including TrueType fonts.

## **Auto-indent**

AutoIndent allows you to set a tab for DO WHILE...LOOP and IF...ENDIF commands. When the Enter key is pressed at the end of the line the indent is automatically retained for the next line. To delete the indent, press the Backspace key.

Using this method of indents, you can easily pick out discrepancies in the programming by ensuring that an IF statement ends with an ENDIF statement and that a DO statement ends with a LOOP statement (see Chapter 7 Reference).

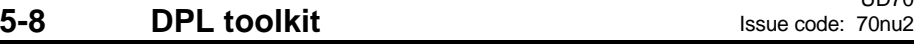

UD70

# **5.5 Compiling and running a program**

#### **Task Manager toolbar**

The DPL Task Manager contains powerful compilation and debugging tools. These tools enable the programmer to check the program in great detail. Some of the debugging tools are automatic and check for programming errors. Others allow the programmer to check the program line by line to verify the logic of the program.

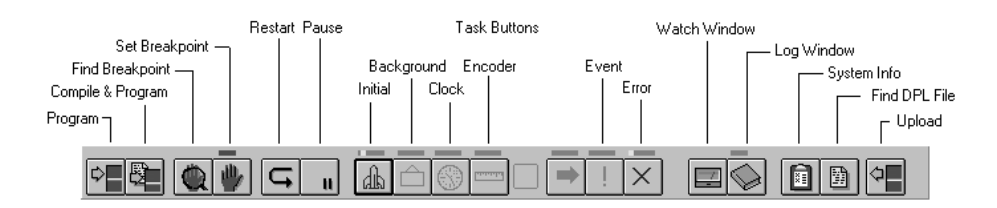

## **Compiling a program**

- **1** Save the written program as a .DPL file.
- **2 Click on** (Compile), or to compile and download the program automatically, click on:

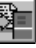

 $\overline{b}$ 

The Compile... dialog box appears.

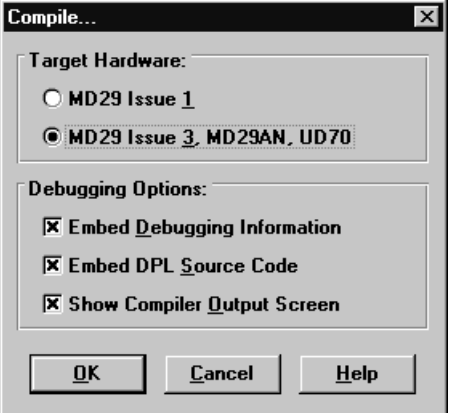

Normally the options can be left as they are shown. In this case, to continue the compilation process click on:

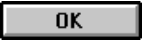

UD70

#### **Debugging options**

The debugging options enable various debugging aids for the DPL program to be de-selected. See Program monitoring and debugging below for a description of these options.

If errors are encountered in compiling the file, the Build Errors window appears showing the program errors. As each error is highlighted in Build Errors, the corresponding line in the program is also highlighted.

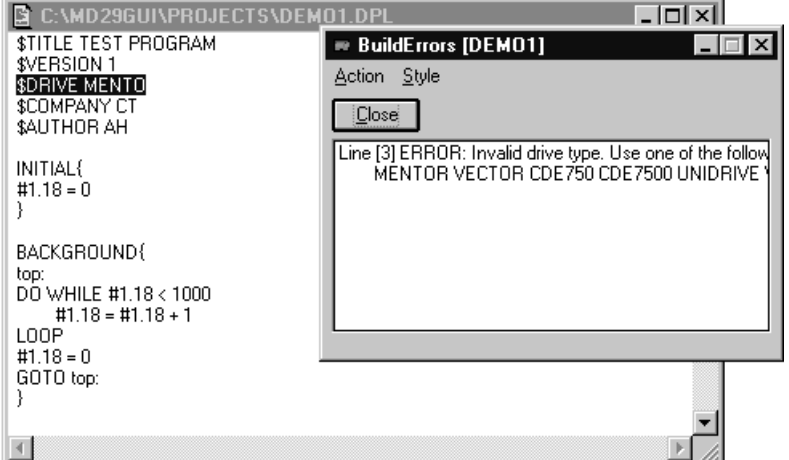

**Using Build**

**Errors**

**1** Click on the first line that is shown as an error.

- **2** Correct the error (the type of error is indicated in the Build Errors window).
	- **3**  $\overline{C}$  Click on  $\overline{C}$

**4** Click on **F**<sup>1</sup> **E** Click on **F E E** in the Save Changes dialog box that appears.

**5** Repeat the compile process to update the compiled program.

#### *Note*

**The debugging tools in the compiler highlights problems in the program that are attributed to programming errors. The debugging tools will not highlight problems due to logic. If a program has been compiled and downloaded to the UD70 but it appears not to be running, it is likely to be a logic problem.**

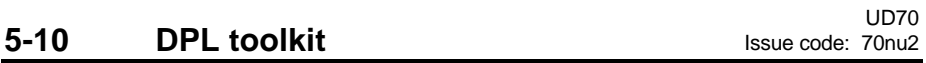

### **Errors and warnings**

An error indicates that the compiler could not interpret a line or command in the DPL program. This could occur if a command is mis-spelt, incorrectly used, etc.

A warning indicates that the compiler understood the commands but the code may not function in the way you expected. The most common warning is Possible loss of accuracy in assignment, and can occur when integer variables or parameters are assigned a floating-point value.

A full list of errors and warnings can be found in Chapter 9 Diagnostics.

# **5.6 Downloading a program**

A program can be downloaded only when it is free from errors. Once the program file is downloaded to the UD70, the DPL program is ready to be run.

To download the file, click on  $\overline{CD}$  (Down-load) in the Task Manager toolbar.

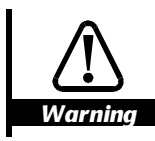

**If Auto-Run is selected, the program will automatically run after downloading and the UD70 is initialized (reading the set-up parameters).**

**Compiling and downloading a program**

To compile and download a program in a single step, click on

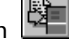

Alternatively, select Quick Start from the Project menu.

If any errors are encountered, the download process will not occur. If the program contains warnings only, the Build  $+$  Program dialog box appears.

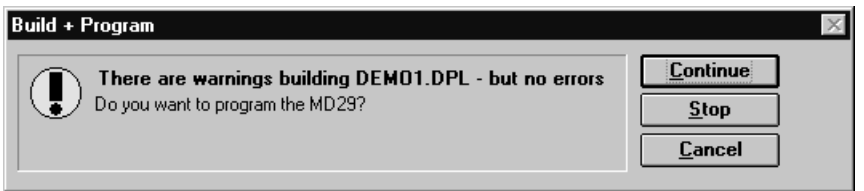

To ignore the warnings and continue to download, click on the Continue button, otherwise click on the Stop button.

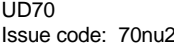

# **DPL toolkit** 5-11

# **5.7 Running a program**

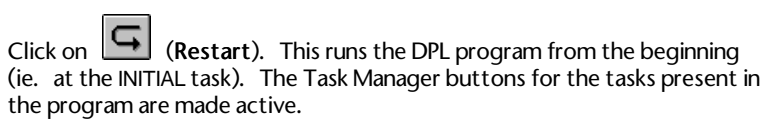

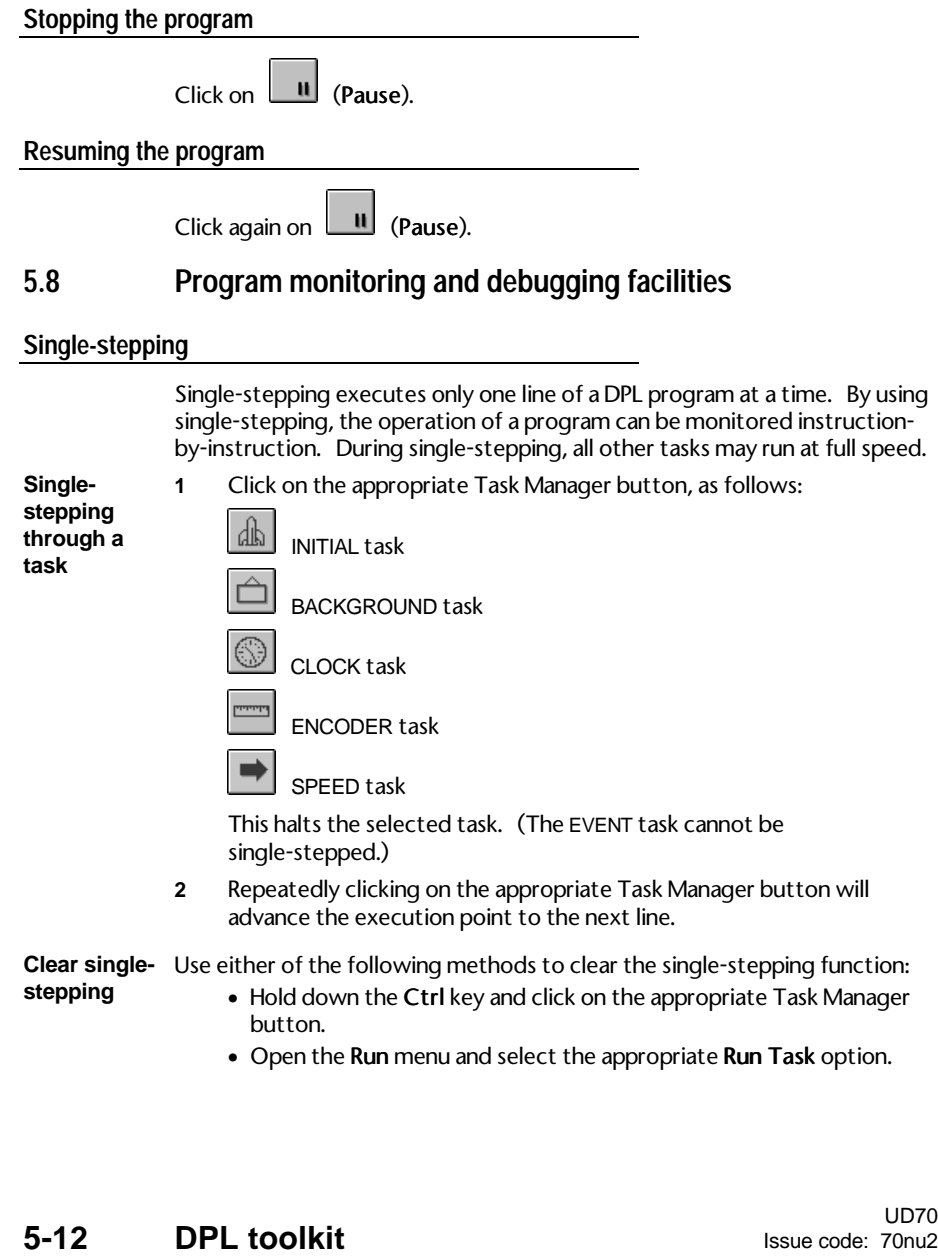

#### **Breakpoints**

A breakpoint is a line in a task at which point the task will stop the program running and enter into single-stepping mode. Breakpoints are useful for checking when a program reaches a particular piece of code, or for checking the state of DPL variables at a particular point. **Setting a breakpoint 1** Place the cursor on the line where the breakpoint is to be set. **2** Click on  $\left[\begin{array}{c} \blacksquare \end{array}\right]$  (**Set breakpoint**). The breakpoint is now active. When the program execution reaches the set line, the task is halted and single-stepping mode is started. *Note* **Only one breakpoint may be set in a task at any one time. Breakpoints and single-stepping are not possible in user sub-routines. Finding breakpoints in separate tasks 1 Click on C** (Next breakpoint). The cursor goes to the next breakpoint in the DPL program. **Removing breakpoints 1** Place the cursor on the line where the Breakpoint is to be removed, or use the Next breakpoint button to find the line that has the breakpoint. **2** Click on the Set breakpoint button. **Using the Watch window** The Watch window enables the programmer to check the logic of the program while it is running in the UD70 by reading and writing parameters and variables. To display the Watch window, click on in the Task Manager toolbar.

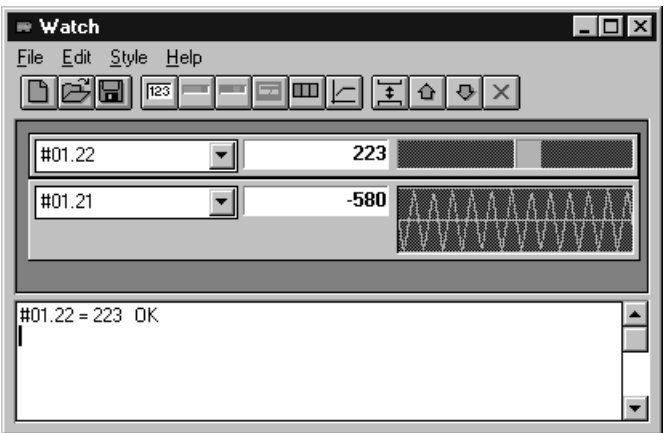

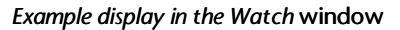

There are two section to the Watch window. The top section shows the values of the parameters and variables being continuously updated while the program is running. Values can be shown numerically and graphically. The bottom section allows snap-shot reading and writing of parameters and program variables.

# **variable or a parameter**

**Continuously** There are five ways of viewing an item in the top section of the monitoring a Watch window, as follows:

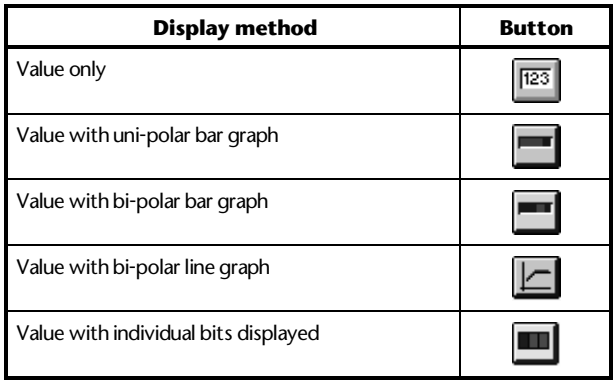

# 5-14 DPL toolkit

Use the following procedure for monitoring a parameter or variable:

- **1** Click on the toolbar button for the required display method.
- **2** Select the required parameter or variable to be watched, using one of the following methods:
	- In the parameter text box on the left, type in the name of the parameter or variable to be watched.
	- Click on  $\mathbb{E}$  and select the required parameter or variable from the list that appears.
	- Double-click on the parameter or variable name in the main DPL Toolkit editor window.

#### **Changing the full-scale value**

The full-scale value for the graphical display defaults to 1000. To alter this, double click in the value display box. In the Max Value dialog box that appears, type the required value for full-scale. Click on the OK button.

#### **Changing to and from bipolar values**

To change the graphical display for a watched item from one type to another (eg. uni-polar bar to bi-polar), move the mouse cursor over the graphical display region and press the right mouse-button. In the pop-up menu appears, select the required option.

**Using the lower section of the Watch window**

The lower section of the Watch window allows the user to take an instantaneous reading of a variable or parameter, and also write to any variable or parameter.

#### **Reading a parameter or variable**

**1** Type the parameter or variable name (eg. #1.21).

**2** Press ENTER. The value is shown at the right of the parameter/variable name.

#### **Setting a value for a parameter or variable**

- **1** Type the parameter or variable name, followed by an equals sign and the value to be written (eq.  $#1.21 = 1000$ )
- **2** Press ENTER. If the value was written successfully, OK is displayed at the right.

 A parameter or variable entered in the lower section, can be automatically added to the top section by pressing the SHIFT and ENTER keys after typing the name.

#### *Note*

**If any changes are made to the program, it has to be re-saved, compiled and downloaded to the UD70.**

UD70

# Issue code: 70nu2 **DPL toolkit 5-15**

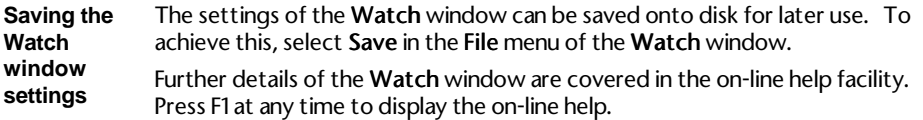

### **Uploading the DPL source file from the UD70 to the host PC**

The .DPL source file can be uploaded to the host PC when the original program file is not available or if the program that is running is not exactly known.

Use the following procedure to retrieve the .DPL file:

- **1 Click on 1 (Upload ) in the DPL Task Manager toolbar.** If a version of the DPL program already exists in the host PC, a dialog box appears asking if the file is to overwritten.
- **2** To find out which program is resident in the UD70, and to attempt to load it, click on:

 $\mathbb{B}$ (Source code)

*Important Note*

**It is safer to upload the \*.DPL program from the UD70 than to retrieve the source code from the host PC, unless you are sure that the program that is in the host is the required program.**

# **System information**

System information gives the user information about the program in the UD70, such as the program name, date of compiling, version number of the UD70 operating system, etc.

To view this information, click on (System information System information). The System Information message box appears, eg:

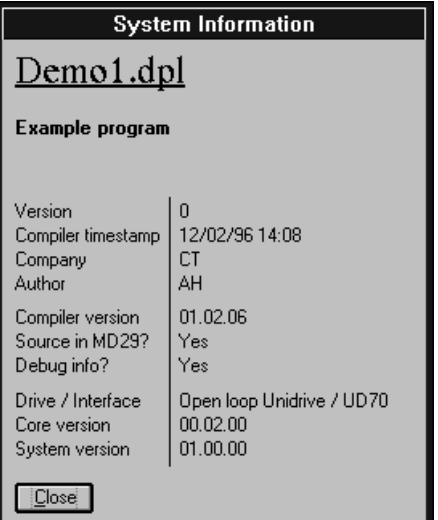

# **The Log window**

The Log window can be used to show the following:

- System messages (eg. the starting and stopping of a program)
- Watch window values (useful for data logging)
- The output of the DPL PRINT instruction (see PRINT instruction in Chapter 7, Reference).

These functions are enabled and disabled using the **Action** menu.

To open the Log window, click on (**Log window**). The Log window appears:

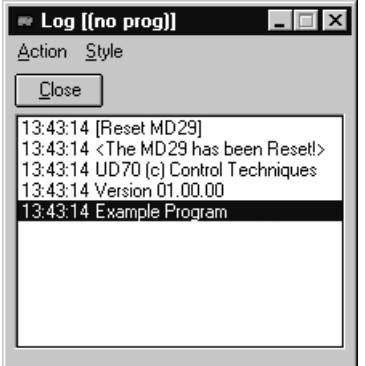

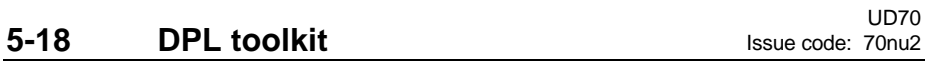

# **6 Serial Communications**

# **6.1 Introduction**

A serial communications link enables one or more UD70 cards to be used in systems controlled by a host unit such as a PLC or computer. The communications link uses the RS485 standard.

The UD70 may also act as the host in a system, controlling Drives, UD70 modules, MD29 cards or other devices fitted with a suitable interface.

The host controller can operate up to thirty-two EIA RS485 devices with the use of line repeaters. Each transmitter and receiver of Control Techniques devices loads the line by two unit-loads. Therefore in two-wire mode, each Control Techniques device loads the line by four unit-loads. This means that no more than a total of seven such devices can be connected in a single group, allowing up to four unit-loads for the line repeater. Up to 15 devices can be connected if four-wire mode is used.

When line repeaters are used, up to 81 Control Techniques devices can be operated. In this case the devices are organized in up to nine groups of nine. A particular group or groups can be given commands without affecting other devices or groups of devices.

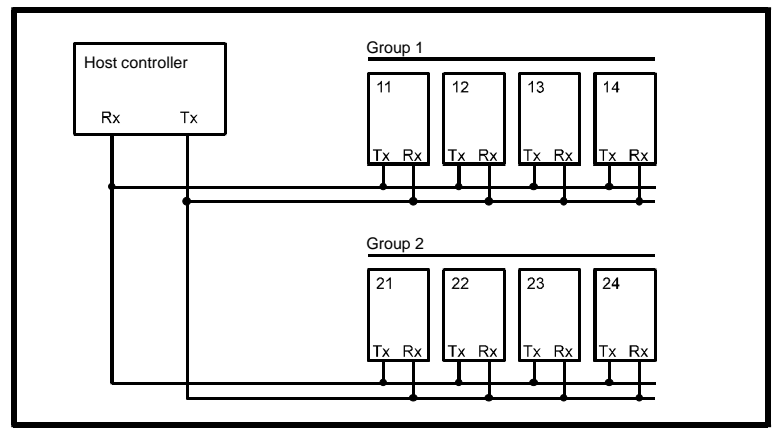

*RS485 mulitdrop link having two groups of four units*

The communications port of the UD70 is the male D-type connector on the right side of the board. The UD70 may be used in either 4-wire or 2-wire mode. The RS485 port is fully opto-isolated. RS422 is also supported.

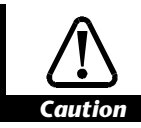

**An RS232 connection may be made to the RS485 port, but is not recommended due to its inferior specification (noise rejection, limited maximum cable length, etc). RS232 is not the same as two-wire RS485.**

UD70 Issue code: 70nu2 **Serial communications 6-1**

# **6.2 Hardware connections**

The following table details the hardware connections for the RS485 communications port.

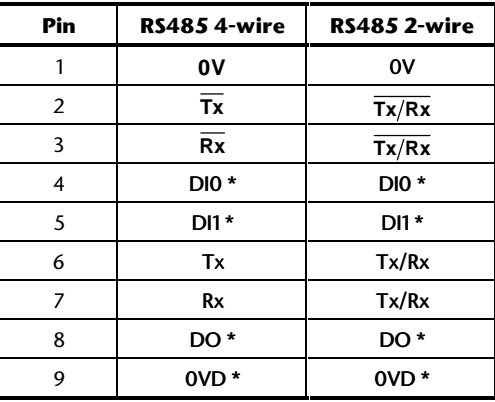

\* Terminals 4, 5, 8 and 9 form the digital I/O connections of the UD70. Since they form no part of the serial communications connections they must not be connected to any serial communications lines, or to the serial communications 0V (pin 1).

#### **Ground connection**

It is recommended that the shield of the data communications cable should be connected by a low-inductance path to a 'clean' ground.

# **Routing the serial communications cable**

A data communications cable should not run parallel to any power cables, especially ones that connect Drives to motors. If parallel runs are unavoidable, ensure a minimum spacing of 300mm (1 foot) between the communications cable and the power cable.

Cables crossing one another at right-angles are unlikely to give trouble.

The maximum cable length for a RS485 link is 1200 metres (4,000 feet).

**6-2 Serial communications** Issue code: 70nu2

## **Terminating the cable**

When a multi-drop RS485 system is used, connect a 120Ω resistor between the two receive lines of the last unit in the chain (ie. the unit farthest away from the host). Care must be taken to ensure that other units in the system do not have the resistor already fitted. Excessive signal loss will occur if termination resistors are connected to units other than the last one.

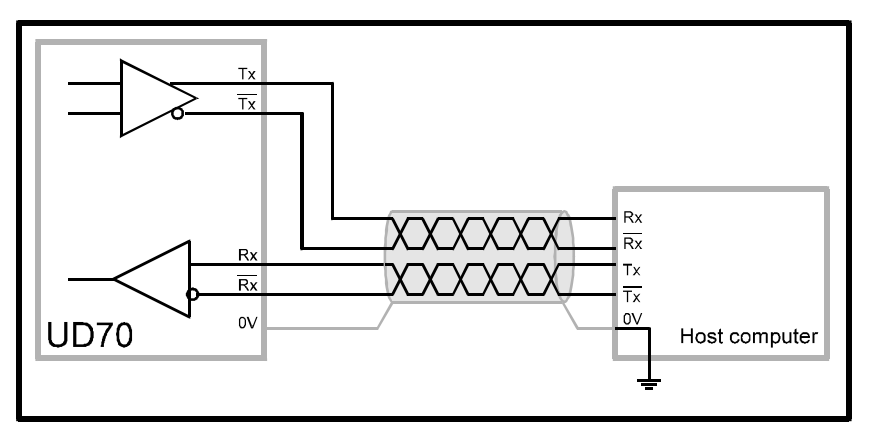

*Connections for 4-wire mode*

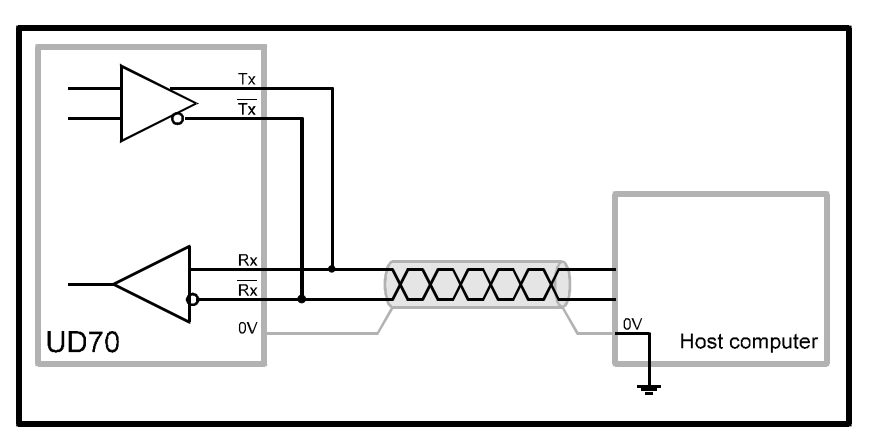

*Connections for 2-wire mode*

# **6.3 ANSI communications**

#### **Using the standard ANSI slave protocol**

The standard built-in protocol which defines the message structure used to read and write parameters on the UD70 is ANSI x3.28-2.5-A4. This section explains this protocol.

The user may also create his own protocol by writing it in a DPL program, using low-level port commands such as GETCHAR and PUTCHAR (refer to Chapter 7 Reference).

ANSI slave protocol is enabled when the RS485-mode set-up parameter is set at 1 (4-wire) (which is the default setting), or 5 (2-wire). See Serial communications modes later in this chapter for details of other communication modes.

### **Fundamentals of data transmission**

Data is transmitted at a fixed speed or baud rate in the form of a character. A character may typically comprise seven or eight bits.

In order for a receiver to recognize valid data, a frame is placed around each character. This frame contains a start bit, a stop bit, and an optional parity bit. Without this frame, the receiver will be unable to synchronize itself with the transmitted data.

A frame is shown below:

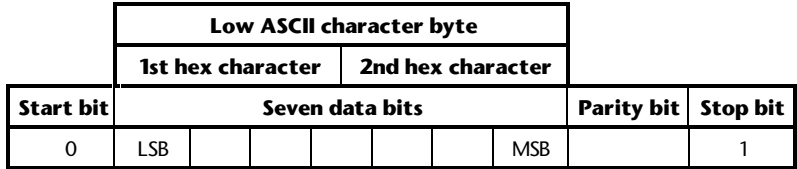

This is known as a 10-bit frame, since there are 10 bits transmitted in total. The format is often described as follows:

1 start bit, 7 data bits, even/odd/no parity, 1 stop bit.

lsb refers to the least significant bit (ie. bit 0)

msb refers to the most significant bit (bit 6)

The Parity bit is used by the receiver to check the integrity of the data it has received

# **6-4 Serial communications** Issue code: 70nu2

The character set used is called the low ASCII set. The set comprises 128 characters decimally numbered from 0 to 127. The first 32 characters in the ASCII set (hex. 00 to 1F) are used to represent special codes. These are the control codes, each of which has a particular meaning (eg. start of text is called STX and is ASCII code 02.)

On a computer or terminal, the **STX** character may be transmitted by pressing Ctrl+B. When the UD70 is in standard ANSI mode, it recognizes that a command follows the STX character.

The control code **EOT** (end of transmission) instructs all UD70 cards and Drives on the RS485 bus to be ready to receive a new message  $-$  it is often sent at the start of a message so that all the devices are set at Ready to receive message.

# **Control characters**

Commands and requests are sent in message packets. Each message is started with a special control character, and may contain control characters. A list of all the control characters that can be used when sending a message, and receiving is as follows:

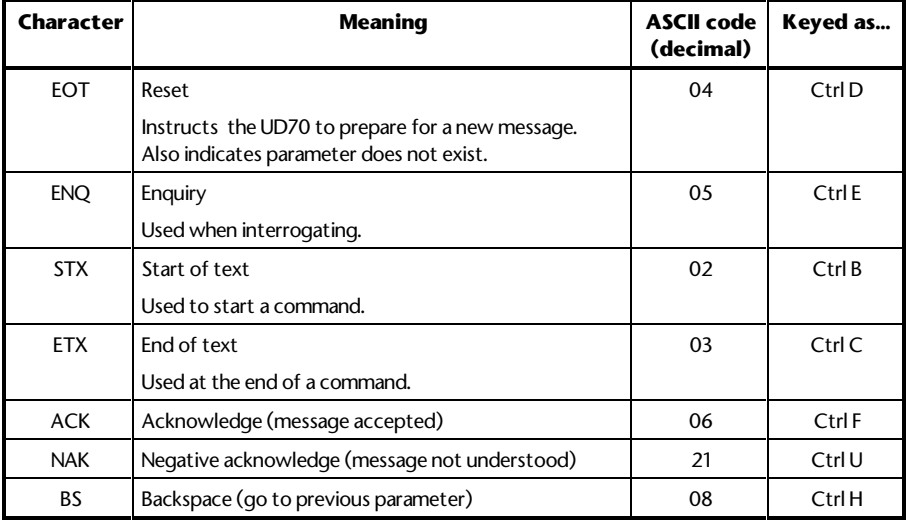

#### **Baud rate**

The user can select a baud rate between 300 and 38400. The default is 4800. See setup parameters.

#### **Addressing**

Each unit on an ANSI communications bus must be given a unique identity or address so that only the target UD70 unit will respond. The address comprises two parts:

- The Group Address which is the first digit.
- The Unit Address which is the second digit.

Both the group address and unit address have a range of 1 to 9. A group or unit address of 0 is not allowed (addresses 01, 10, 20, etc. are invalid). The reason for this is that UD70 cards and some Drives can be grouped together (up to 9 units per group), and a message can be sent over the ANSI communications bus to all units of the group. To address a particular group, the unit address of zero (0) is used. For example, to address all units of group 6 the full address will be 60.

An additional feature is that a message can be sent to all units of all groups simultaneously using the address 00. This address can be used to send a Start command to a group of Drives which are mechanically coupled together to drive a conveyer line. All the Drives will then start simultaneously.

#### *Note*

**It is important to realize that when using group addressing, the UD70 cards will not acknowledge the command. (If several cards try to reply at the same time, they would cause meaningless data to appear on the serial communications bus.)**

For data integrity, the format of the transmitted address requires that each digit of the two-digit address is repeated: the address of UD70 number 23 is sent as four characters, eg:

2 2 3 3

The serial address follows immediately after the first control character of the message (EOT).

### **Parameter identification**

All parameters are identified by four digits representing the menu and the parameter number, but without the decimal point.

#### **Example** To send a message to menu 4, parameter 8, write 0408 (the leading zero must be included) To send a message to menu 18, parameter 11, write 1811.

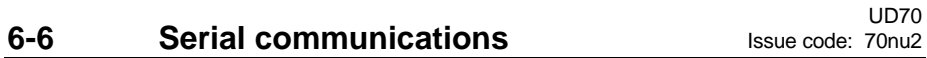

## **Data field**

Data to be sent or requested occupies the characters immediately after the parameter number. The minimum length of the data field within a message structure is two characters.

The data is normally expressed as a decimal numeric value. Hexadecimal format may also be used by specifying the first character of the data field as a **X**.

The first character of the data field (D1) can be only one of the following: Space (32 dec.)

+

 –  $X$  (for hex.)  $-$  hex. is typically used to access I/O Box data.

## **Block checksum (BCC)**

In order to ensure that the messages from or to the UD70 do not become corrupted during transmission, all write messages and data responses are terminated by the block checksum character (BCC). See Calculating the block checksum (BCC) later in this section.

## **Reading parameters**

To read a parameter, the following message is sent:

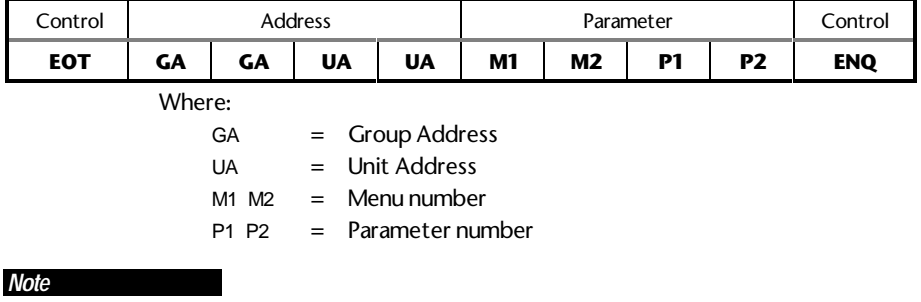

**No BCC character is sent in this message.**

#### The UD70 will reply with the following structure if the message is understood:

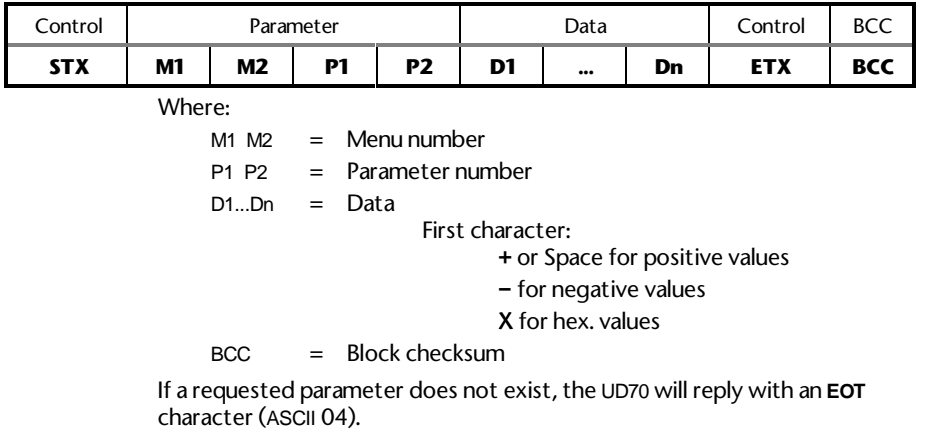

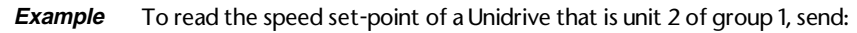

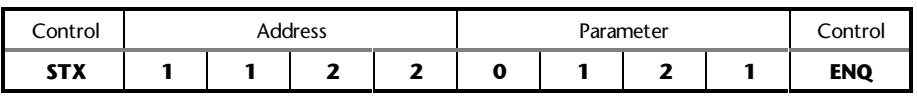

The unit replies as follows:

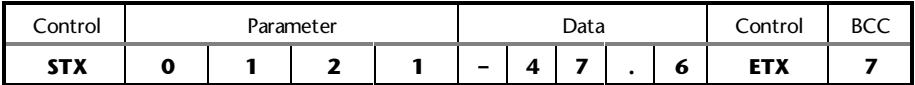

*Note*

**When the UD70 replies to a command, the length of the data field returned is variable, depending upon the type of Drive, and the parameter being read.**

# **6-8** Serial communications

# **Re-reading data**

Once a read message has been received and understood (ie. valid data was returned), to request the parameter again, request the next parameter, or the previous parameter, a single control code character may be sent. These control codes are:

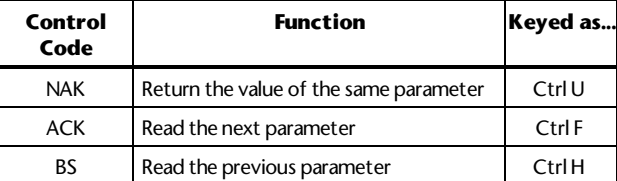

This facility can be used to save time when monitoring a parameter over a period of time.

## **Writing to parameters**

To write data to a parameter (Drive or virtual), the message structure is comprised as follows:

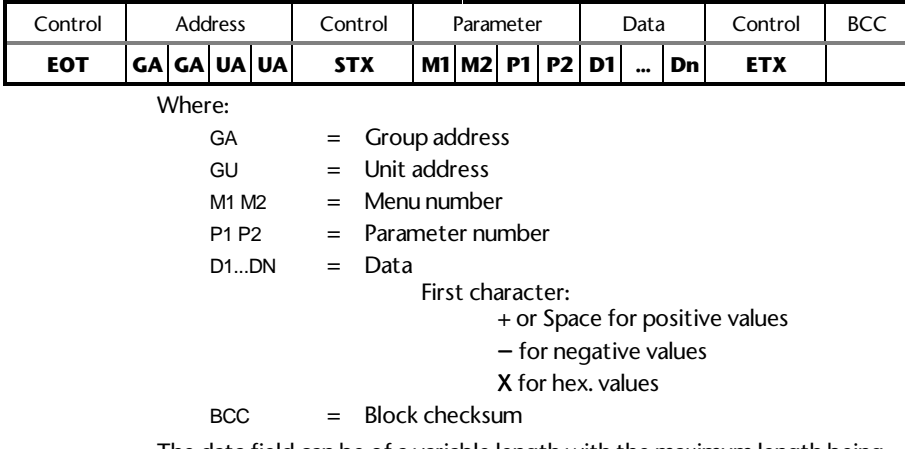

The data field can be of a variable length with the maximum length being dependent on the parameter being edited.

# **Serial communications 6-9**

#### The UD70 will respond with a single control character, as follows:

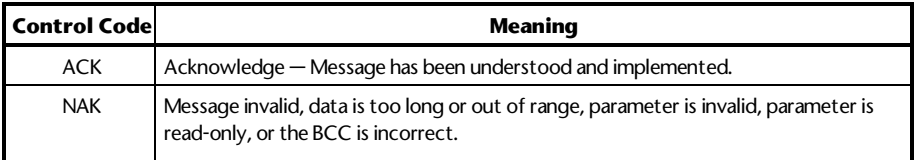

**Example** Set parameter Pre-set frequency 1 at +76.4 for Unidrive (unit 6, group 2) send:

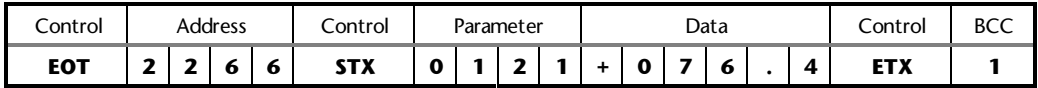

#### **Re-writing data**

Once a write message which includes the address field has been sent and accepted with either a <ACK> or <NAK> response, subsequent write messages to that particular UD70 can use a re-write message structure in which the address does not need to be re-transmitted. The re-write structure is as follows:

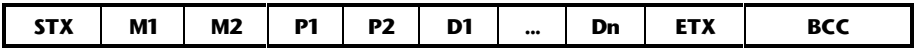

When a different UD70 is addressed, or an invalid character is received, the re-write facility no longer functions. The first UD70 can be addressed again only by using the full write message with the address.

#### **Calculating the block checksum (BCC)**

The block checksum is calculated by applying an exclusive OR function to all of the characters of a message after the STX control character.

# **XOR truth table**

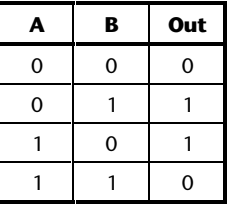

For example, the serial command to set Pre-set speed 1 at –34.5Hz on a Unidrive:

**6-10 Serial communications** Issue code: 70nu2

The message will be:

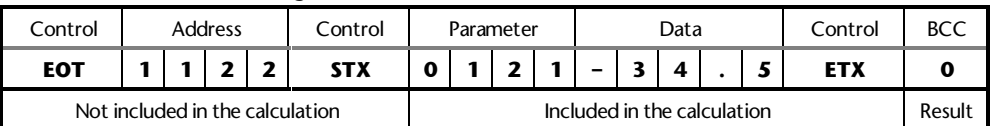

The first character of the BCC calculation is 0 (00110000 in binary), the value of which is taken as a starting or result value. The next character is 1 (00110001 in binary), which now has the exclusive OR (XOR) operator act upon it. With the previous result value, a new result occurs of 00000001 in binary.

The complete calculation is show in the table below:

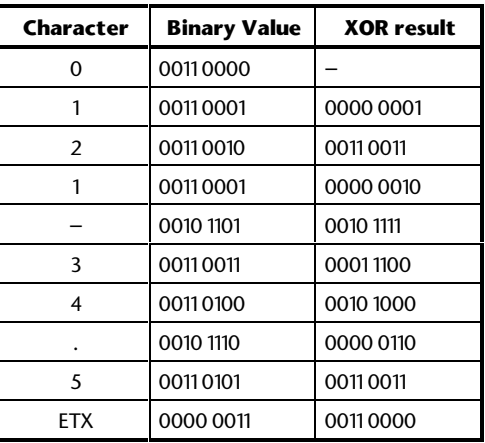

The final value is the BCC, provided that its equivalent decimal value exceeds 31 (ASCII characters from 00 to 31 are used as control codes).

When the final XOR result produces a decimal value less than 32, 32 is added. In this example, 0011 0000 is 48 decimal which is above 31, so this is the final BCC value. 48 decimal is the character 0. The complete message will be:

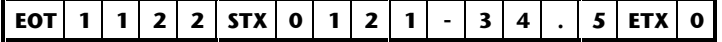

**Example** QuickBasic program to calculate BCC

**mess\$ = CHR\$(4)+"1122"+CHR\$(2)+"0125"+"-34.5"+CHR\$(3)**  $bcc\% = 0$ **FOR n% = 7 to LEN(mess\$)'start at the character after 'chr\$(2). bcc% = bcc% XOR ASC(MID\$(mess\$, n%, 1)) NEXT IF bcc% < 32 THEN bcc% = bcc% + 32 mess\$ = mess\$ + CHR\$(bcc%) PRINT mess\$**

In DPL, the ANSIREAD and ANSIWRITE functions automatically calculate the BCC.

UD70 Issue code: 70nu2 **Serial communications 6-11**

# **6.4 Serial communications modes**

The UD70 has eleven communication modes as follows:

- 4-wire and 2-wire standard ANSI slave
- High-speed parameter transfer
- Programmable master/slave modes
- User modes
- I/O Box mode

The available options are as follows (see Set-up parameters in Chapter 10 Parameters for details of the actual parameters):

### **Mode 1 Standard 4-wire**

RS485 using ANSI slave protocol (default).

#### **Mode 2 Master mode**

In this mode, data is taken from the defined parameter, scaled to  $\pm 16000$ then continuously transmitted out to a slave Drive. The slave unit can be an MD29, a Unidrive standard communications option module, a Mentor II Drive, a CDE Drive or another UD70.

#### **Mode 3 Slave mode**

In this mode, data is received from the serial port and is scaled by the value of the scaling set-up parameter before being placed in the destination parameter.

#### **Mode 4 Cascade mode**

With this mode, a defined parameter is transmitted to a remote Drive unit (no scaling) and received data is placed into the destination parameter. The data is not scaled.

The transmitting unit and/or receiving unit can be either another UD70, MD29, Unidrive with standard communications option module, or a Mentor II Drive.

This mode is typically used in wire-drawing type applications – the first Drive is given a speed reference from an external source (eg. a potentiometer). Mode 4 communications are used to pass that reference down to the next Drive on the line which uses an Applications Option to receive the data and apply draw. That Drive then passes the new reference down to the next Drive, etc.

## **Mode 5 2-wire RS485**

Using standard ANSI slave protocol. Note that RS232 is not 2-wire RS485.

# **6-12 Serial communications ISSUE CODE:** 70nu2

UD70
#### **Mode 6 User mode**

This mode turns off all internal protocols and allows the user to use the RS485 port directly from a DPL program. Typically, this mode will be used in conjunction with the DPL ANSI master commands (ANSIREAD, ANSIWRITE, etc.). User-defined protocols can also be implemented in DPL with the lowlevel PUTCHAR and GETCHAR commands. The communications data-frame is organized as follows:

1 start bit, 7 data bits, EVEN parity, 1 stop bit, 10 bits total

#### **Mode 7 User mode**

This mode turns off all internal protocols and allows the user to write and read directly from the ANSI port using the PUTCHAR and GETCHAR functions. The communications data-frame is organized as follows:

1 start bit, 8 data bits, EVEN parity, 1 stop bit, 11 bits total

#### **Mode 8 User mode**

This mode turns off all internal protocols and allows the user to write and read directly from the ANSI RS485 port using the PUTCHAR and GETCHAR functions. The communications data-frame is organized as:

1 start bit, 8 data bits, NO parity, 1 stop bit, 10 bits total

#### **Mode 9 User mode**

The communications data-frame is organized as:

1 start bit, 9 data bits, NO parity, 1 stop bit, 11 bits total

#### **Mode 10 I/O Box mode**

This mode allows a *single* I/O Box to be connected directly to the UD70 using the EIA RS485 port.

If multiple I/O Boxes are required, they must be set up in standard ANSI mode. Mode 6 must be selected, and the DPL RS485 commands must be used to transfer data.

#### **Mode 11 User mode**

This mode bypasses the internal software buffers and interfaces directly to the hardware. This reduces the delay in passing data through the UD70 RS485 port. The baud rate is programmable, as with the other modes. The communications data-frame is organized as:

1 start bit, 9 data bits, NO parity, 1 stop bit, 11 bits total

## **Mode 12 Reserved**

## **Mode 13 Modbus – RTU (slave mode only)**

#### **Mode 14 Modbus – ASCII (slave mode only)**

The Modbus RTU and ASCII slave modes support the functions Read Multiple Registers, Preset Single Registers and Preset Multiple Registers.

This mode limits the number of consecutive registers to 20, and the node address range is limited from 11 to 99.

Contact your local Drive Centre for information about the Modbus Protocol.

#### *Note*

**There is minimal data integrity checking with modes 2, 3 and 4.**

#### **Using Modes 2 and 3**

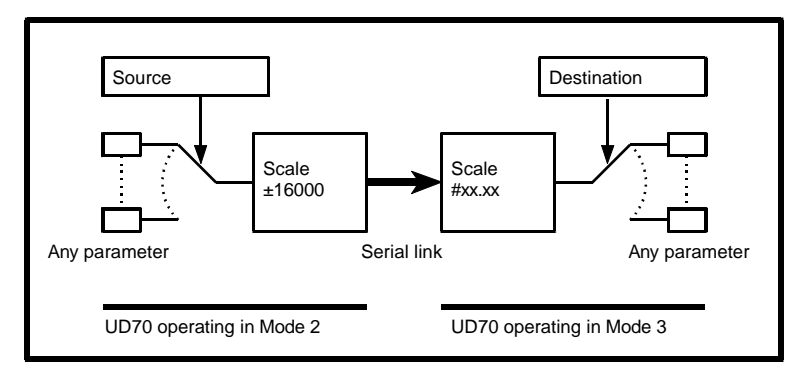

*Functions of Modes 2 and 3*

### **Using Modes 6, 7, 8 and 9**

In Modes 6, 7 or 8, it is possible to use the UD70 as an ANSI master device controlling other UD70 modules, MD29 cards, Drives or other ANSI compliant devices. This facility may alleviate the need for a custom computer or PLC to control a system or process. When an I/O Box is used, there may be no need for a PLC in a system.

Modes 6 to 9 also allow you to create custom serial protocols which you may use for communicating with non-ANSI compliant devices such as intelligent display modules, etc.

The ANSI RS485 port is buffered as follows:

Receive: 60 bytes Transmit: 25 bytes

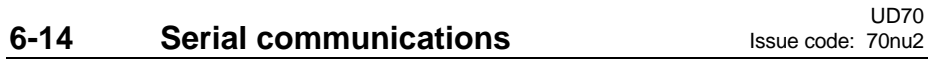

## **Using Mode 11**

When other modes are used, the start of data transmission and reception can be delayed up to 8ms. When mode 11 is used, the data bypasses the internal software FIFO, buffer which reduces the delays in the system. Parameter #17.07 is used to program the baud rate.

#### **Using modes 13 and 14**

The Modbus protocol is only supported as a slave. Modes 13 and 14 do not allow the UD70 to act as a Modbus Master. The baud rate is selected using parameter #17.07.

# **6.5 ANSI instructions**

The following RS485 ANSI instructions are available:

ANSIREAD Issue a Read command to a remote unit ANSIREPLY Read a reply from a remote unit ANSIWRITE Issue a Write command to a remote unit GETCHAR Receive a single character directly PUTCHAR Transmit a single character directly

Refer to Chapter 7 Reference for information about these commands.

## **6.6 Example ANSI instructions**

The following program fragment gives an example of reading a speed reference from a Unidrive, and writing it to a CD Drive. Both Drives are connected to the RS485 bus. The Unidrive is at address 11; the CD Drive is at address 12. For this program to operate, the RS485 mode should be set at 6. **BACKGROUND{ top: // send read command to read parameter #1.21 result% = ANSIREAD(11, "0121") IF result% = 0 THEN PRINT "Message could not be sent" GOTO top: ENDIF** CALL get reply: // get reply from read command IF reply%  $\leq -65536$  THEN // valid reply? **PRINT "Error in reading data from Unidrive" GOTO top: ENDIF // send write command to CD, using 1 decimal place result% = ANSIWRITE(12,"SP", reply%, 1) IF result% = 0 THEN PRINT "Message could not be sent" GOTO top: ENDIF CALL get\_reply: // write accepted? IF reply% <> -65540 THEN // –65540 is ACK PRINT "Error in sending message to CD" ENDIF GOTO top: } get\_reply: { // sub-routine to wait for a reply timeout% = 0 // reset timer DO // returns –65536 if the reply has not been received yet reply% = ANSIREPLY LOOP WHILE reply% = –65536 AND timeout% < 50 // loop exits only when a reply has been received, or // a time-out has occurred. // if the clock task is set at 5ms, the timeout will be 250ms } CLOCK { timeout% = timeout% + 1 // increment timeout variable }** *Note* **Refer to the help file in the DPL Toolkit for further examples of the ANSI commands.**

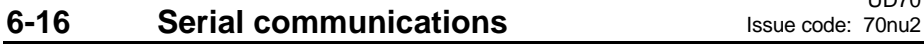

UD70

# **7 Reference**

# **7.1 Tasks**

Refer also to Tasks and real-time programming in Chapter 4 DPL Programming.

## **INITIAL task**

The INITIAL task is used typically to initialize program variables and Drive parameters.

The INITIAL task boots-up the DPL program and runs only when the UD70 is reset or at the moment AC power is applied to the Drive.

The INITIAL task is special in that all other tasks are guaranteed not to be running when it is being run. This is significant when other real-time Tasks are to manipulate data which have initial values.

## **BACKGROUND task**

The BACKGROUND task is used for functions and commands that do not require time-related or encoder-related monitoring. It would be used for the following:

- Data logging
- Checking digital inputs
- Setting output status

The BACKGROUND task runs after the INITIAL task is completed. It is recommended that the majority of the program is run in the BACKGROUND Task.

#### *Note*

#### **The BACKGROUND task does not automatically loop.**

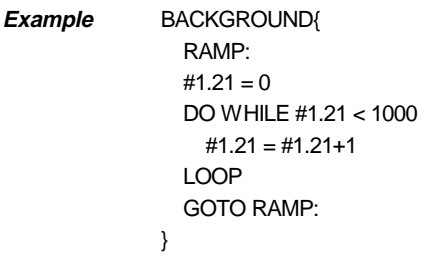

UD70

## **CLOCK task**

The CLOCK task is used for time-critical monitoring of the Drive and commands to the Drive (eg. controlled acceleration or deceleration ramp).

The CLOCK task is executed on a fixed timebase, asynchronously to the Drive. The actual timebase used depends on the set-up parameter (see Setup Parameters in Chapter 10 Parameters), which can range from 5ms to 200ms).

**Example** This example produces a sine wave.

CLOCK{ #1.21 = SIN (rad)\*1000 rad =  $rad+0.01$  IF rad>6.283185 THEN  $rad = 0$  ENDIF }

## **SPEED task**

The SPEED task is synchronized with the speed-control loop in the Unidrive. This causes the execution frequency of the task to be determined by the PWM switching frequency.

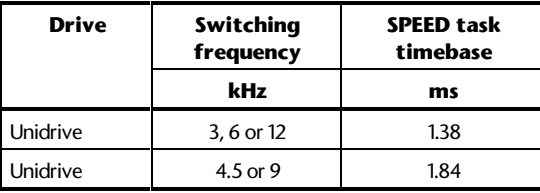

## **ENCODER task**

A typical use for the ENCODER task is to monitor the activity of an encoder.

The ENCODER task is synchronized with the speed-control loop in the Unidrive, and is executed at every fourth SPEED task cycle. Actual execution frequency of the task is determined by the PWM switching frequency.

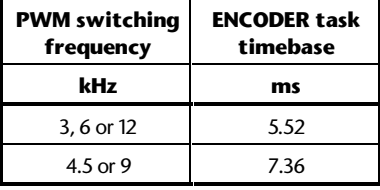

**Example** ENCODER{

}

 $master\% = #90.2$ slave $% = #90.4$ EPOS = EPOS + master% – slave%

### **EVENT task**

The EVENT task is a special task which runs when a specific event occurs. The source of the event is determined by the Timer/Counter Unit. Refer to Timer/Counter Unit in Chapter 8 Features for further information.

#### **ERROR task**

The ERROR task is executed when a run-time error occurs in a DPL program. Refer to section Advanced error-handling in Chapter 9 Diagnostics for further information.

**User-defined task**

User-defined tasks are sub-routines written by the user and are used in conjunction with the CALL instruction (see CALL instruction later in this section). User-defined tasks can be given any name and can be defined anywhere in the program. **Example** Note that this task is named **RAMP:**. BACKGROUND{ Loop: CALL RAMP: GOTO Loop: } RAMP: { #1.21=0 DO WHILE #1.21<1500 #1.12=#1.21+1 LOOP } **Case sensitivity** The name for the sub-routine is case sensitive. If the CALL instruction in the preceding example is written as **CALL ramp**, the program will not be compiled since the word ramp should be in upper-case letters. Note that the compiler error that is displayed will be as follows: Undefined reference to **\_**0103ramp. **NOTES task** This is a pseudo task that is ignored by the compiler. The writer of the program can use the NOTES task for information for the user. **Example** NOTES{ You can put your documentation here. } **CONST section** The CONST section is used to define constant arrays data and is not a Task. See Variables in Chapter 4 DPL Programming.

UD70 **7-4** Reference Issue code: 70nu2

# **7.2 Instructions and functions**

The following instructions and functions may contain more than one form of syntax. Where there is more than one form, the first is for use with integer variables; the second is for use with floating-point variables. (See Chapter 4 DPL Programming).

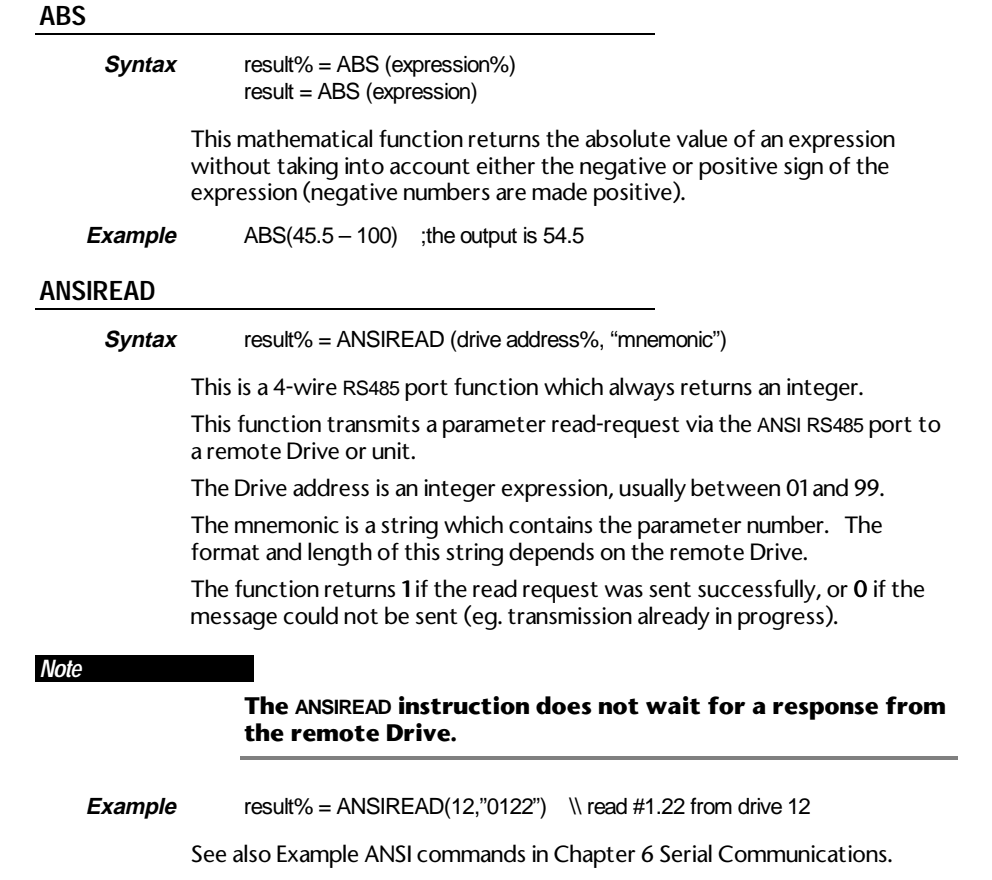

# **ANSIREPLY**

### **Syntax** result% = ANSIREPLY

This is a 4-wire RS485 port function which is used in conjunction with the ANSIREAD and ANSIWRITE functions. This function is typically used to obtain the returned data from a Drive immediately after the issuing of ANSIREAD or ANSIWRITE.

The following information is returned:

- –65536 No reply received yet
- –65537 Reply received, but with bad checksum
- –65538 EOT received (i.e. parameter does not exist)
- –65539 NAK received
- –65540 ACK received

Any other value is the value of the mnemonic written in ANSIREAD.

See also Example ANSI commands in Chapter 6 Serial Communications.

### **ANSIWRITE**

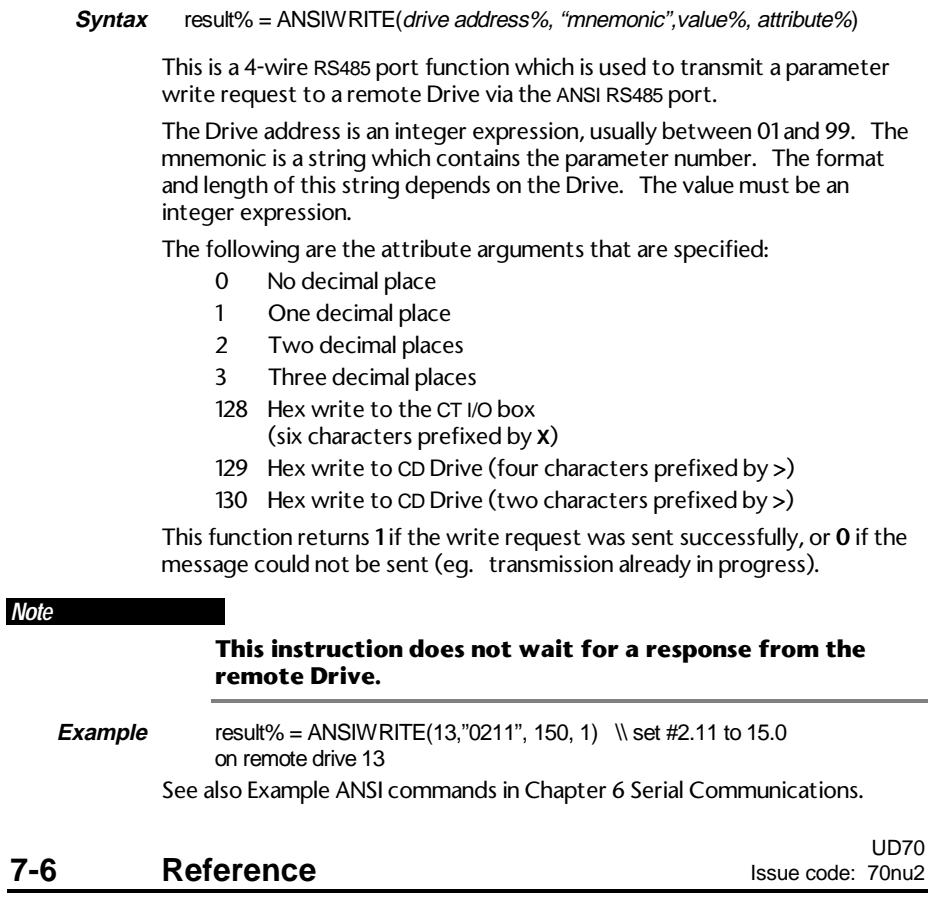

## **ARCTAN**

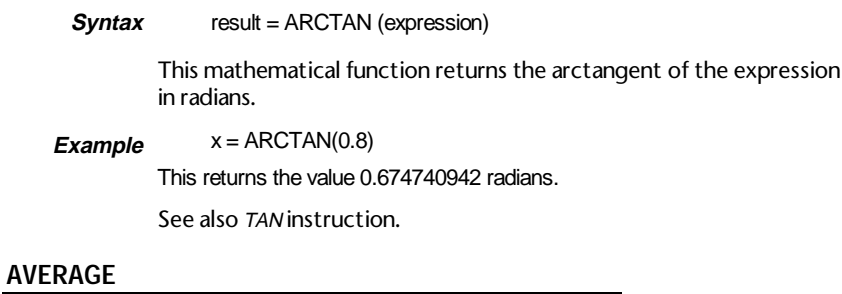

# **Syntax** result% = AVERAGE (input expression%, number of samples%)

This signal-processing function returns the running average of the input for the desired number of samples. The number of samples must be a constant integer value. The input expression is also an integer.

This function can be used only in the SPEED, CLOCK or ENCODER tasks. AVERAGE requires execution on a regular timebase.

If a step change of 0 to 1000 is applied to parameter #1.21, the output of the averager will be as follows (assuming a 5ms clock timebase).

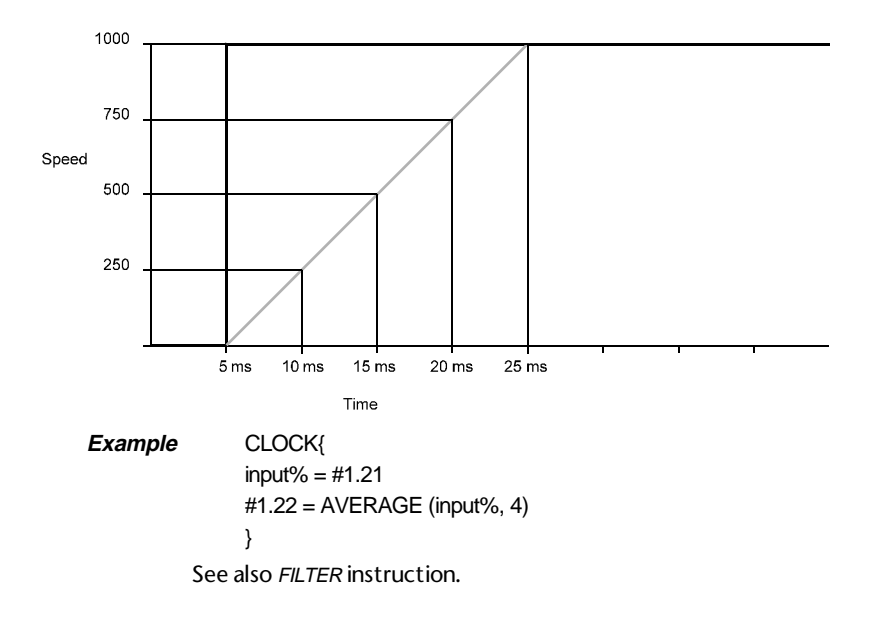

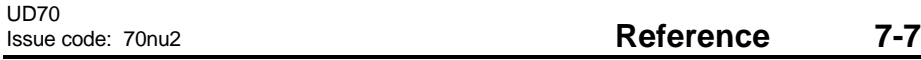

## **BCD2BIN**

**Syntax** int% = BCD2BIN (integer expression%)

This function converts a binary coded decimal number to a normal binary integer. It is used to operate on digital input data from the I/O Box (eg. thumbwheel switches). (Binary coded decimal is a method of writing a decimal number in a binary format.)

954 in decimal format is represented as 1001 0101 0100 in BCD.

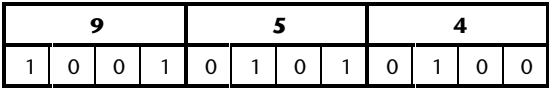

**Example**  $r\% = BCD2BIN( \#82.46)$ 

#### **BIN2BCD**

**Syntax** int% = BIN2BCD (integer expression%)

This function converts a normal binary integer to a binary coded decimal number. It is used to operate on digital output data to the I/O Box. See BCD2BIN instruction for an explanation for converting decimal to binary coded decimal.

#### **BCD2SEG**

**Syntax** int% = BCD2SEG (integer expression%)

This function converts binary coded decimal to 7-segment LED codes and is used to operate on digital output data to the I/O Box. The output consists of drive signals for up to three 7-segment display digits, as follows:

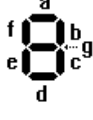

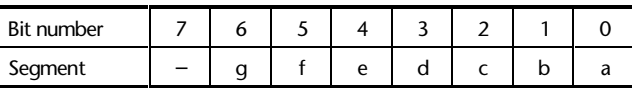

The least significant byte represents the first of the three digits. The maximum value which can be converted is 999. Leading zeroes are sent.

 $Example \qquad a\% = BIN2BCD(123)$ seg**\_**data% = BCD2SEG(a%)

#83.46 = seg**\_**data% ;output 5200646 (0x4F5B06 = 321)

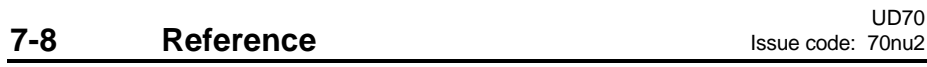

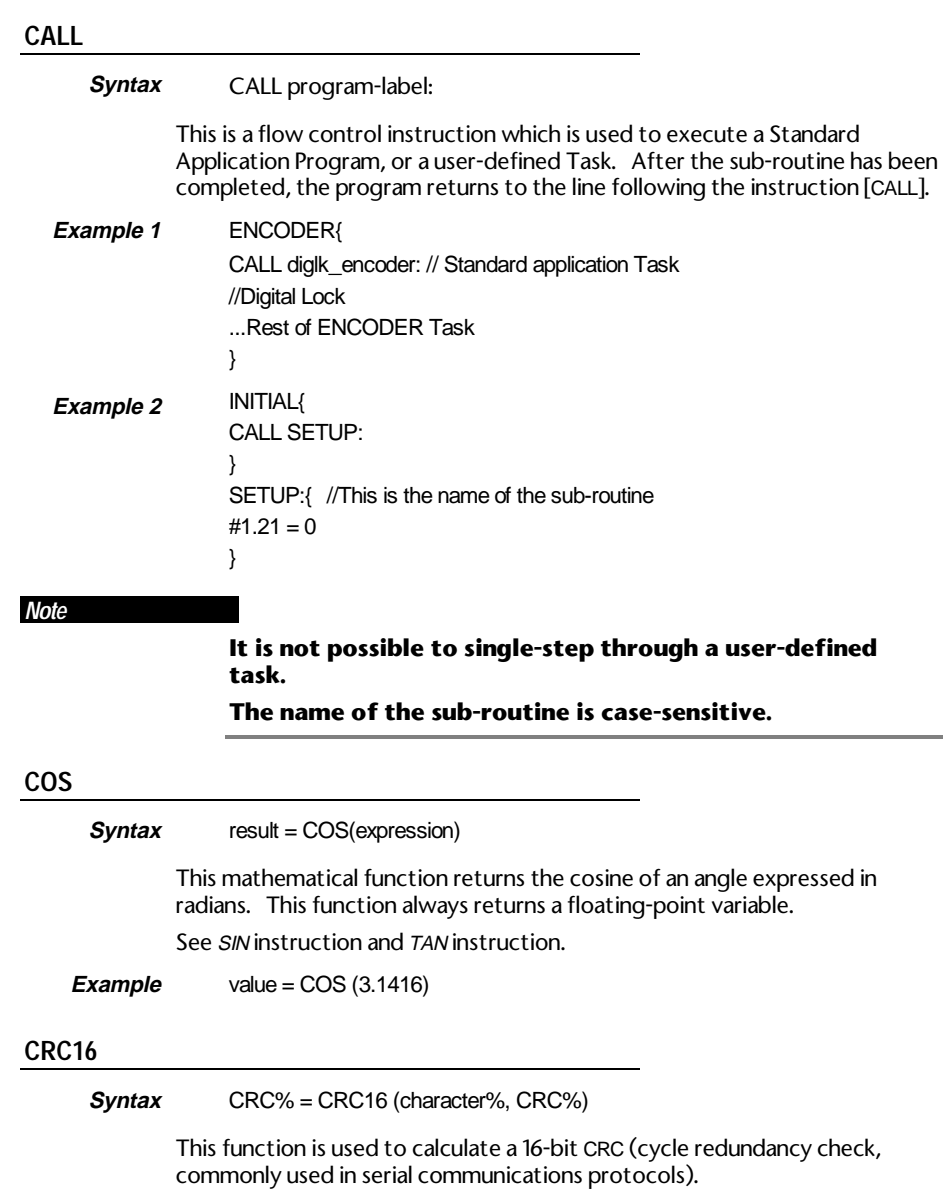

UD70

#### **DELAY**

**Syntax** DELAY (Integer expression%)

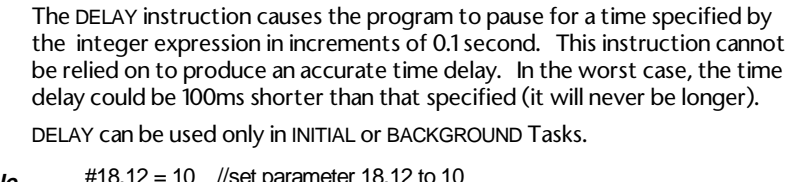

#### **Example** #18.12 = 10<br>DELAY(10) //delay program for 1 second.  $#18.12 = 0$

## **DIM**

**Syntax** DIM variable% [number**\_**of**\_**elements%] DIM variable [number**\_**of**\_**elements%]

> The DIM instruction is used to specify an array of a set of variables of the same type (integers or floating-point). The instruction does not produce any code, but tells the compiler to reserve space for a dynamic array.

An array must be specified before the array is used. It is recommended that an array is specified in the INITIAL Task, but it can be specified in the task the array is to be used in.

Example INITIAL{

 DIM myarray%[100] //declares an integer called //[myarray] which has 100 elements. myarray%[0] = 10 //initialise the first element to 10 myarray%[1] = 20 //initialise the second element to 20 myarray%[99] = 50 //initialise the last element  $index\% = 1$ } CLOCK{ myarray%[index%] = #3.02 //get speed feedback  $index\% = index + 1$  //increment index counter IF index $% = 100$  THEN

 $index\% = 0$ ENDIF

}

See also Arrays under Variables in Chapter 4 DPL Programming.

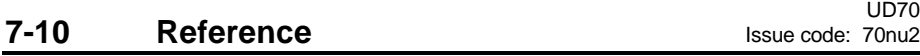

# **DO WHILE**

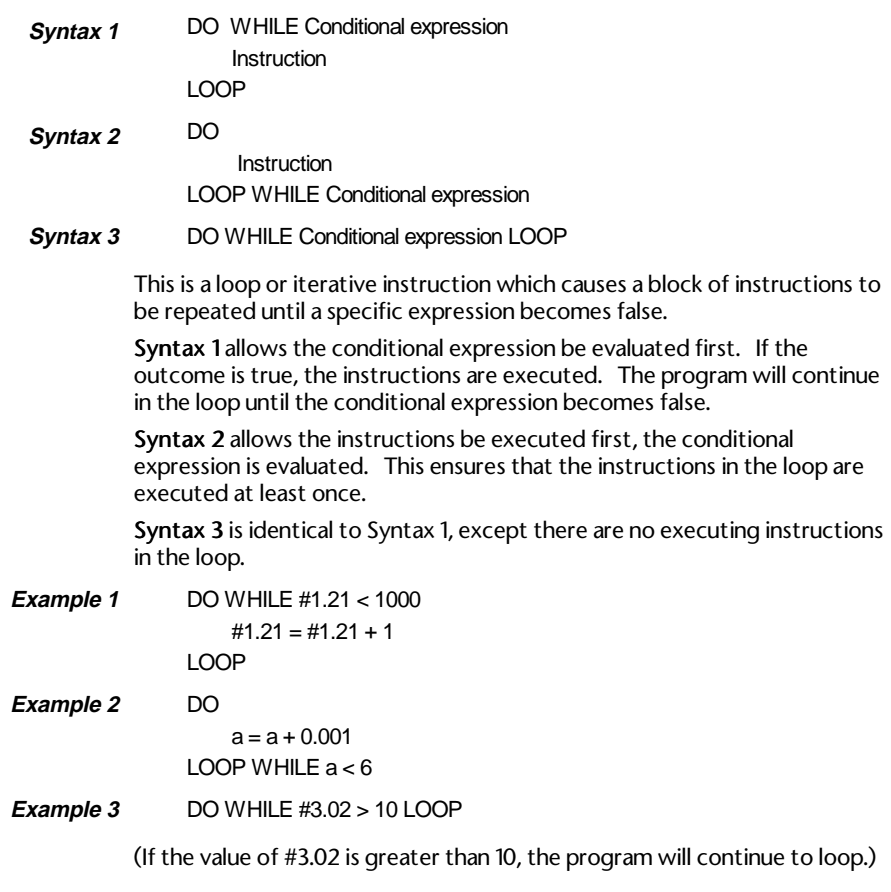

# **EXIT**

This is a flow-control instruction which provides a quick method of terminating the current task.

**Example** CLOCK{

**Syntax** EXIT

...

IF #18.22 = 1 THEN EXIT

(If the value of #18.22 is 1, exit from the rest of the CLOCK task.)

UD70<br>Issue code: 70nu2

Reference 7-11

# **EXP**

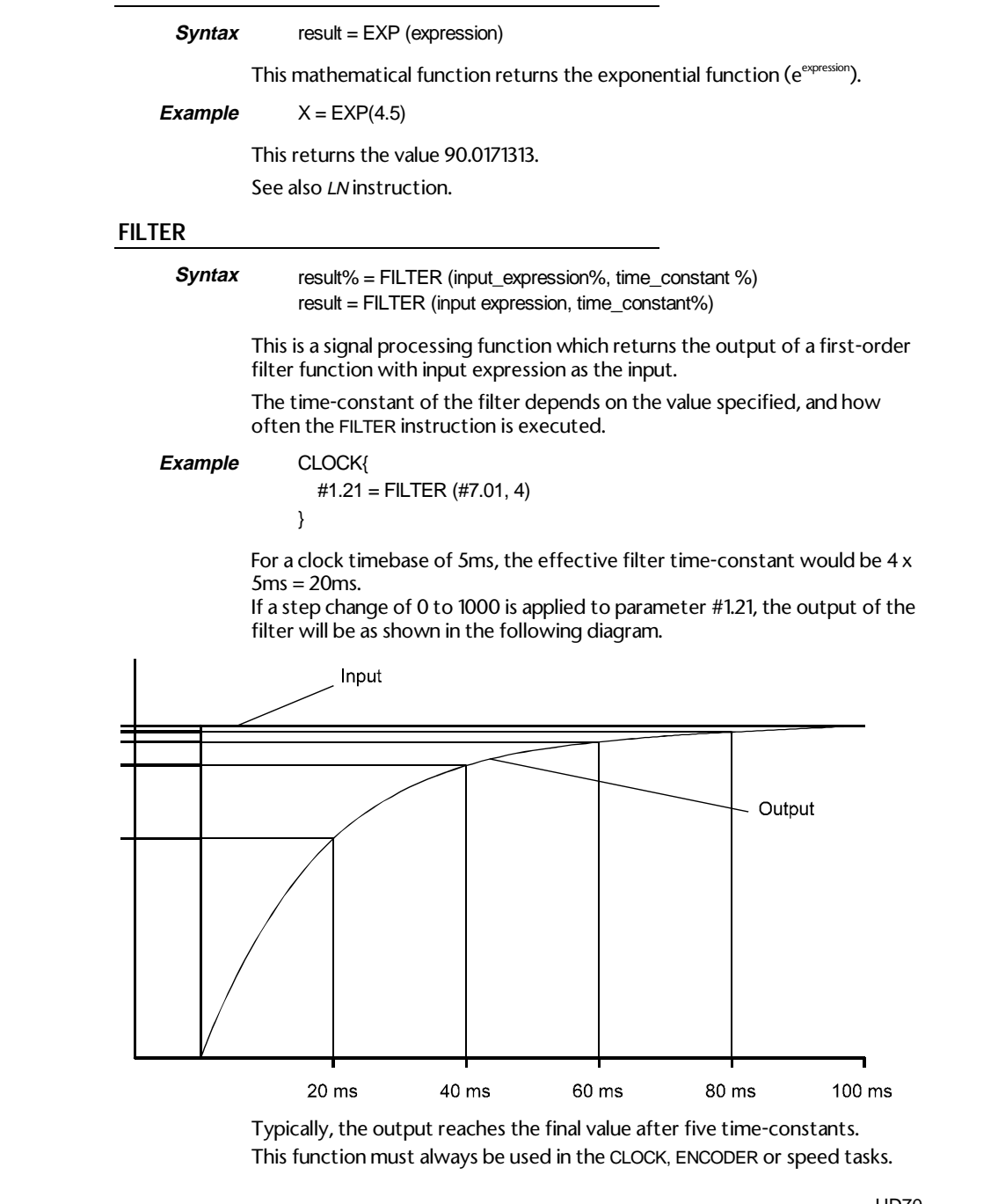

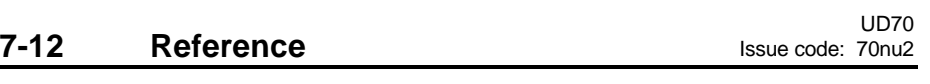

### **FLOAT**

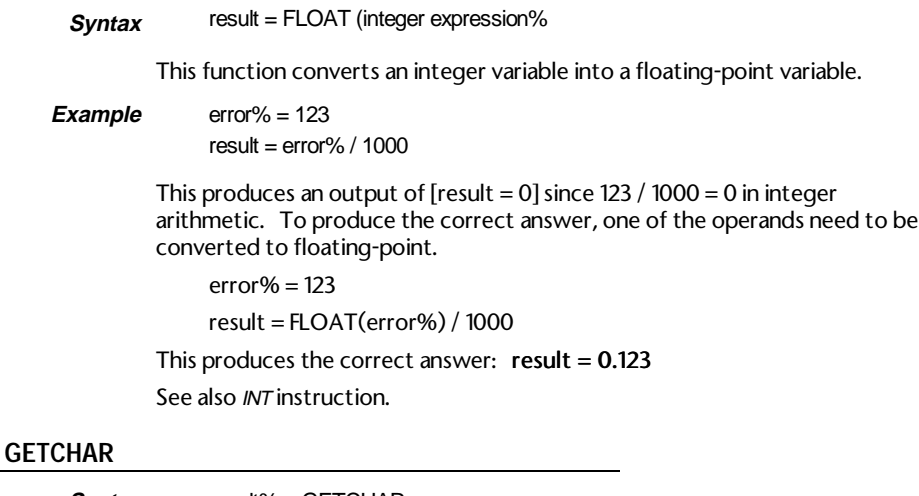

## **Syntax** result% = GETCHAR

This is a RS485 port function which reads in a character from the RS485 communications port.

The returned value is –1 if no characters have been received in the buffer, otherwise the value is the ASCII code for the character read in. See also PUTCHAR instruction.

## **GETKEY**

### **Syntax** result% = GETKEY

This is a RS232 port function which reads in a character from the RS232 PC communications port. This function can be used only when Toolkit communications are disabled (see Disable Toolkit communications in Chapter 10, Parameters).

This function can only be used if Dumb-terminal Mode is enabled (see Enable dumb-terminal mode in Chapter 10 Parameters).

The returned value is the ASCII code of the character read in. If there is no character, the value is  $-1$ .

The data format of the RS232 port is fixed as follows:

19200 baud, 8 data bits, No parity, 1 start bit, 1 stop bit.

See also PUTKEY instruction.

## **GOTO**

# UD70 **Syntax** GOTO label: This is an unconditional branch instruction which causes program execution to jump to, and continue from, the line specified by [label]. When declaring a label and when indicating which label to go to, a trailing [:] must be written with the label. The trailing [:] identifies the name as a label. This is different to other programming languages. If the BACKGROUND task is to be continuously executed, a GOTO instruction must be included. **Example** BACKGROUND{ top: //this is the name of the label IF #18.32 = 1 THEN  $#1.21 = 100$ ELSE  $#1.21 = 0$ ENDIF GOTO top: //goto the line with the label [top:] } **IF Syntax 1** IF conditional expression THEN Instruction ENDIF **Syntax 2** IF conditional expression THEN Instruction if condition is true ELSE Instruction if condition is false ENDIF **Syntax 3** IF conditional expression 1 THEN Instructions if true, goto ENDIF ELSEIF conditional expression 2 THEN Instructions if true, goto ENDIF ELSEIF conditional expression 3 THEN... Instructions if true, goto ENDIF ELSE Instruction ENDIF **Syntax 4** IF conditional expression THEN Instruction The conditional instructions IF, THEN, ELSE, ELSEIF and ENDIF perform an operation until the specified condition is met.

**7-14** Reference Issue code: 70nu2

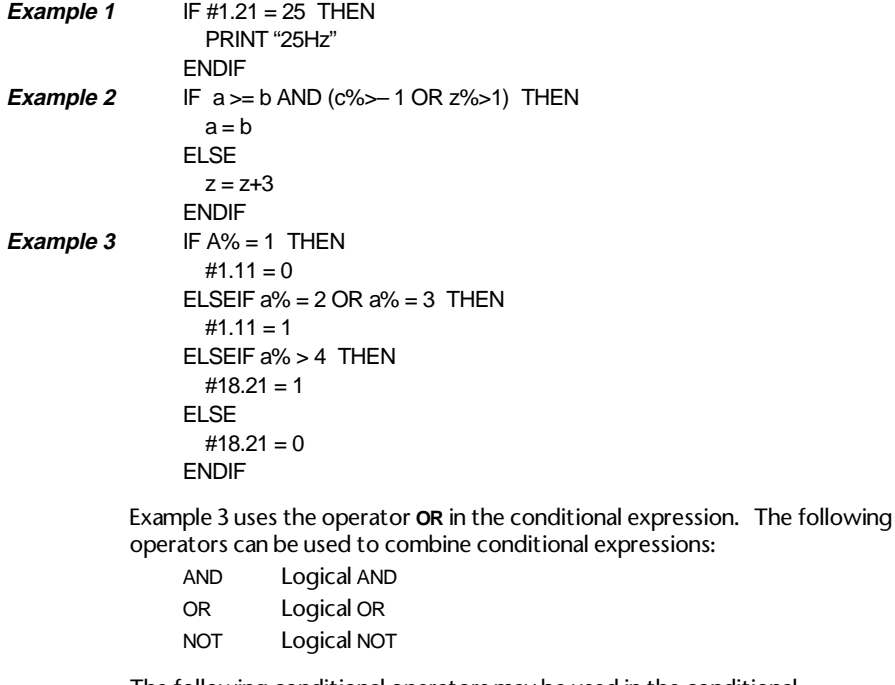

The following conditional operators may be used in the conditional expression:

- > Greater than
- < Less than
- >= Greater than or equal to
- <= Less than or equal to
- <> Not equal to

#### *Note*

#### **The IF instruction for Syntax 1 to Syntax 3 must always end with ENDIF at the end of the set of conditional instructions.**

# **Syntax 1** result % = INT (float expression)

This function converts a floating-point variable to an integer variable (see FLOAT instruction) and rounds-up the result to the next whole number.

**Example**  $a = 14.234$ res% = INT(a) / 2 //converts 'a' into an integer and divides //by 2  $Result = 7$ 

#### *Note*

**If the integer value of the float expression exceeds 31 bits (214783647), the UD70 will trip on** *Error 50: Maths Error***.**

#### **LIMIT**

**Syntax 1** result% = LIMIT (expression%, limit\_value\_expression%) result = LIMIT (expression, limit\_value\_expression)

> This mathematical function limits the value returned to the Drive parameters. This prevents out-of-range values being written to the parameters. This function applies to both the negative and positive values of the expression.

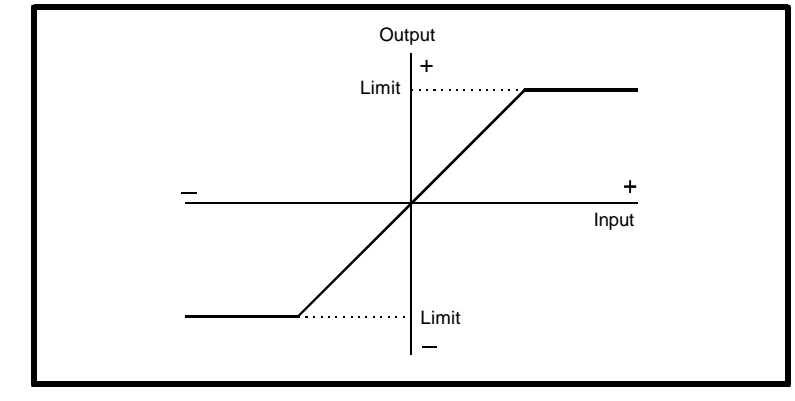

**Example** #1.21 = LIMIT (inc%, 1000) ;if inc% > 1000 then limit to 1000 ; if inc%  $< -1000$  then limit to  $-1000$ 

> This limits the output to ±1000. See also *MIN* instruction and *MAX* instruction.

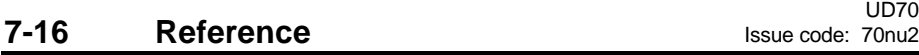

## **INT**

# **Syntax** result = LN (expression) This mathematical function returns the natural logarithm of an expression. **Example**  $y = LN(1.5)$ This returns the value 0.405465108 See also EXP instruction. **MAX Syntax** result% = MAX (expression**\_**A%, expression**\_**B%) result = MAX (expression**\_**A, expression**\_**B) This mathematical function returns the greater of two expressions. **Example**  $a\% = 12$  $b\% = MAX (a\%, 100)$ The value returned in b% is 100 because a% is less than 100. If a% is 105, the value returned in b% would be the value of a% (105). **MIN Syntax** result% = MIN (expression**\_**A%, expression**\_**B%) result = MIN (expression**\_**A, expression**\_**B) This mathematical function returns the smaller of two functions **Example**  $a\% = 12$  $b\% = MIN(a\%, 100)$ The value returned in b% is 12 because a% is less than 100. If a% is 105, the value returned in b% would be 100.

UD70

**LN**

## **PRINT**

#### **Syntax** PRINT Expression list separated with a ",".

The PRINT instruction outputs strings or values to the PC RS232 serial port of the UD70. All items in the expression listing must be separated by commas. Strings are enclosed in double quotes (" ").

A tab character (ASCII 09) is automatically printed between each character separated by a comma. Negative values are prefixed by  $a - sign$ ; positive values have no prefix.

**Operation in various tasks**

The way this instruction operates depends on the task, as follows:

In BACKGROUND Task, the PRINT instruction halts program execution until all characters are transmitted. It is recommended to use the PRINT instruction in the BACKGROUND task only.

In the CLOCK and ENCODER Tasks, program execution continues without waiting. At 19200 baud rate, it takes 0.5ms to transmit one character. The PRINT instruction would then quickly over-run the CLOCK or ENCODER Task. If another PRINT instruction is executed before the previous PRINT instruction is finished the remaining characters are not printed.

The string can contain non–printable characters by using an escape sequence. This begins with a back-slash [\] character followed by the nondesired character.

The available characters are as follows:

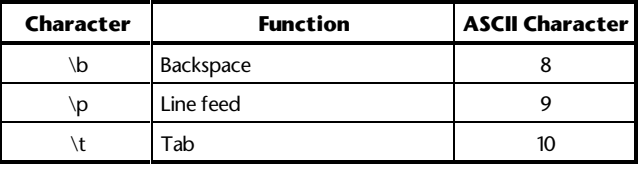

Table continued...

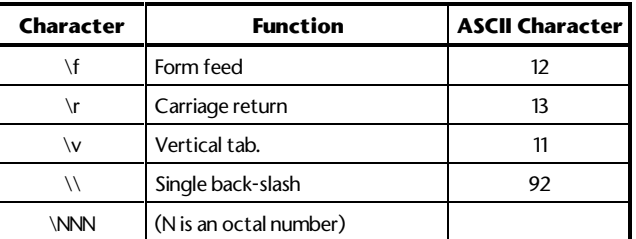

Example PRINT "Hello\r\n Goodbye\r\n"

This prints the following words:

**Hello Goodbye**

**7-18** Reference Issue code: 70nu2

# UD70 Issue code: 70nu2 **Reference 7-19** *Note* **Do not over-use the PRINT instruction. It is better to use the Watch window in the Toolkit in order to monitor variables. The PRINT instruction works in both normal-terminal and dumb-terminal modes. In normal-terminal mode, the DPL Toolkit must be used to monitor the print output. The settings of the RS485 port are fixed at 19200 baud, 8 data bits, 1 stop bit, no parity. PUTCHAR Syntax** result% = PUTCHAR (character%) This is a RS485 port function that writes a character to the RS485 communications port. If the character could not be written (eg. if the RS485 port buffer is full), the function returns 0, otherwise it returns 1. **PUTKEY Syntax** result% = PUTKEY (character%) This is a RS232 port function that writes a character to the RS232 communications port when operating in dumb-terminal mode only. If the function fails, it returns 0, otherwise it returns 1. **Example** r% = PUTKEY(65) // output 'A' to RS232 port See also *PRINT* instruction. **REINIT Syntax** REINIT Set up parameters are read by the UD70 only at the moment AC power is applied to the Drive or the UD70 is reset. If changes are made to the set-up parameters by a DPL program, the REINIT instruction can be used to force the UD70 to re-read them so that changes can take effect. This instruction will not cause a reset. The program execution continues from the next instruction as normal. **Example** #17.11 = 25 //Change CLOCK task timebase to 25ms reinit //reinitializes the UD70to make change take effect *NOTE* **REINIT does not read #17.12, POSITION LOOP ENABLE. To enable or disable the position loop while the Drive is running, use \_Q20%.31 (see Chapter 8).**

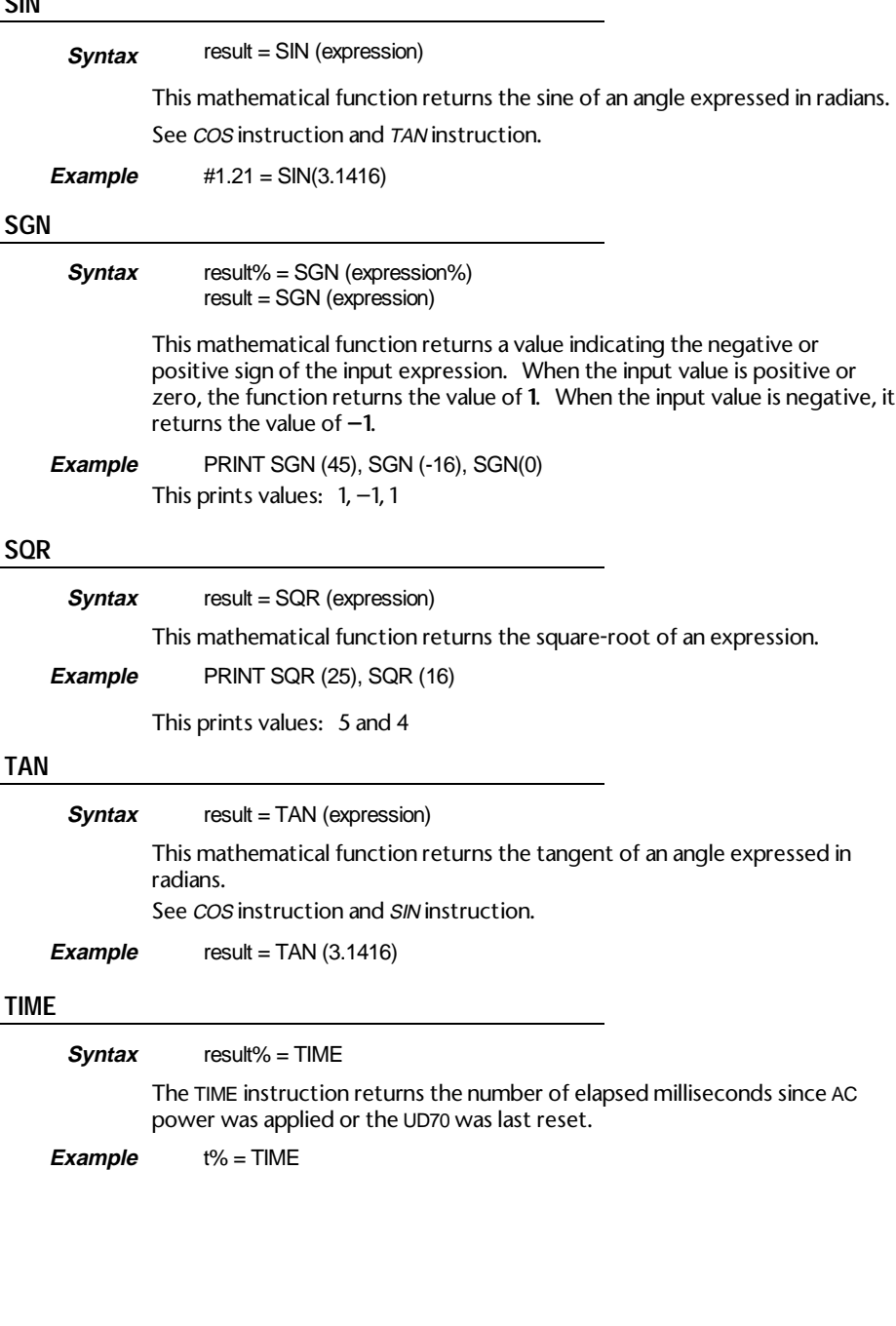

**CIN** 

## **WDOG**

#### **Syntax** WDOG

The WDOG instruction is used to update the DPL program watchdog. The watchdog facility is enabled by setting the appropriate set-up parameter at 1, and issuing a WDOG instruction. When enabled, the WDOG instruction must be executed within every 200ms. If a WDOG instruction is not executed within 200ms, the Drive trips on Prc2 trip. The WDOG instruction can be used only in the INITIAL and BACKGROUND Tasks. The UD70 operating system automatically updates the individual watchdogs of the real-time tasks.

See the on-line Help for an example.

## *Notes*

**If any of these tasks are single-stepped a watchdog trip will occur.**

**When a watchdog trip occurs, the Drive trips on Prc2. Because the watchdog trip is a function of the Drive, the DPL program continues to run.**

**This function is not available on the Vector Drive.**

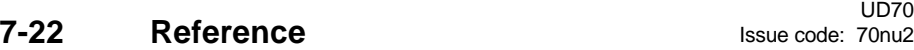

# **8 Features**

This chapter covers the following features of the UD70:

- Single-axis position controller
- Timer/counter unit
- Digital I/O ports
- Non-volatile memory storage

# **8.1 PLC parameters**

The UD70 contains a special range of variables known as PLC parameters. These parameters are identified by a leading underscore (**\_**) and the letter P, Q, R and S followed by a number, as follows:

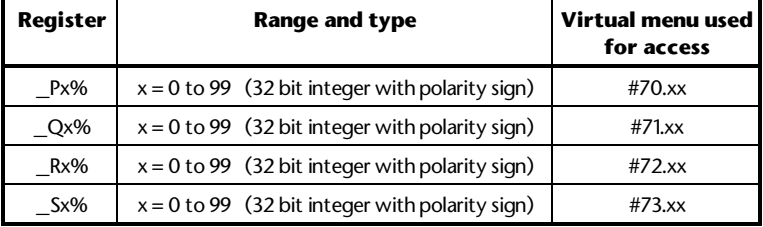

Note that the registers can also be accessed using the virtual menus 70 to 73. This gives the ability to alter the P, Q, R and S registers using the RS485 port or any high speed comms option that may be fitted. (CTNet, Interbus Profibus etc.)

The P and Q registers can be saved in the non-volatile memory of the UD70 by setting #17.19=1 (See Non-volatile memory storage later in this chapter.) The R and S registers cannot be saved.

The Q registers are reserved for use with the internal position loop when the loop is enabled.

The P, R and S registers have no reservations on use, and can be used as general registers. When the CT Net option module is installed, the R and S registers are used as transmit and receive registers for cyclic data transfer. If the position loop is disabled (#17.12 = 0), the Q registers may also be used as general registers.

**Examples**  $P1\% = 15$  // set  $P1\%$  to 15 **\_**Q20%.5 = 1 // set bit 5 of **\_**Q20% to 1

UD70

# **8.2 Introduction**

An advanced position controller and profile generator is built into the operating system of the UD70. The function blocks are designed to provide position control and profile generation from one of the following:

- position reference.
- speed reference.
- incremental cam table.
- digital lock (provided an auxiliary encoder is used).

The main features of the position control software are:

- slave position control using linear or S-ramps for the velocity profile.
- slave speed control using linear or S-ramps for the velocity profile.
- smooth switching between position and speed control.
- rigid or non-rigid digital lock with a slave ratio range of 8, accurate to 8 decimal places.
- incremental cam table providing automatic control of the slave position, relative to the master position.
- smooth switching from cam or digital lock control to position or speed control
- position loop feedback source selectable between feedback (main) and auxiliary (reference) encoder inputs.
- three term PID control loop (D term configurable as feed-forward or derivative term) with the output written automatically to the fast access speed reference (#91.02).

When using the position control loop, it is important that the drive is also configured correctly. The drive must use #1.21 as the source of the speed reference ( $#1.14 = 3$ ,  $#1.15 = 1$ ) and bipolar reference must be enabled ( $#1.10 =$ 1). The speed ramps should be disabled ( $#2.02 = 0$ ) as the profile generation blocks will provide ramp generation. To achieve optimum performance, the speed loop gains within the Unidrive (#3.10, #3.11, #3.12) must be tuned correctly, otherwise some instability may result.

The Unidrive will require a brake resistor if the drive is to achieve fast rates of deceleration. The ramp mode on the Unidrive (#2.04) should be set to fast ramps instead of standard controlled ramps.

Selection between the different blocks is controlled using individual bits within registers \_Q20% and \_Q32%. These bits can be individually addressed or accessed as a whole word.

e.g.

**\_**Q20% = 2 ; set bit 1 of **\_**Q20% to 1, all other bits to 0 **\_**Q20%.1 = 1 ; set bit 1 of **\_**Q20% to 1, all other bits are unaffected

UD70 **8-2 Features ISSUE FEATURES ISSUE CODE:** 70nu2

# **8.3 Encoder lines**

All position, speed and acceleration parameters within the position controller use the units of "Encoder lines". The diagram below shows how to determine the number of encoder lines for a particular encoder.

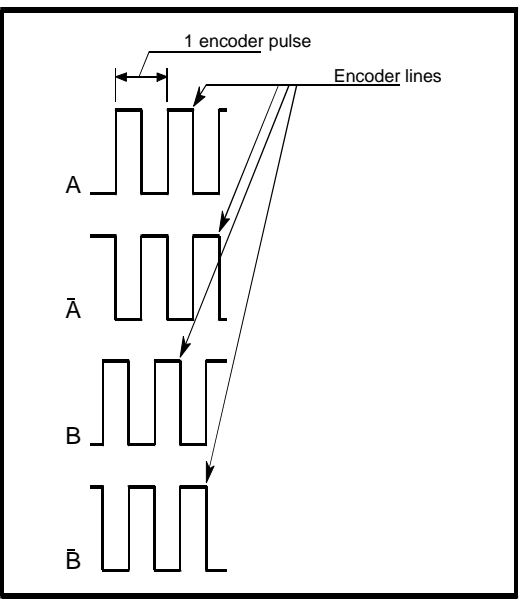

 *Relationship between encoder lines and pulses*

## **8.4 Position**

Position values are absolute positions referenced from the power-up position. The position is measured in encoder lines where the number of lines per revolution =  $4 *$  encoder pulses per revolution. With a resolver, the simulated encoder pulses per revolution depends on the maximum drive speed (#1.06).

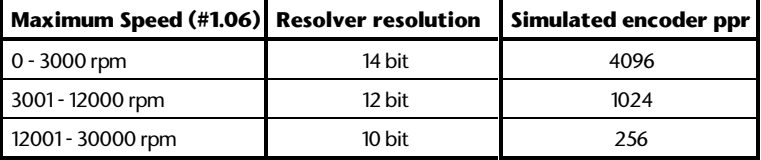

**Velocity**

The maximum velocity or speed will be specified for the overall system, and can be converted to the equivalent motor speed, N, in rpm.

To convert between the specified speed (N) and encoder lines per sec, use the following equations:

lines per second = 
$$
\frac{N * encoder ppr * 4}{60}
$$

$$
N = \frac{lines per second * 60}{encoder ppr * 4}
$$

**\* 4**

#### **Acceleration**

For any axis on a particular machine, the maximum rate of acceleration or deceleration will be specified. The minimum time  $(t_{min})$  to go from zero to N rpm can be calculated, and converted to equivalent changes in motor rpm.

To convert between the specified values ( $t_{min}$  and N) and encoder lines per  $sec<sup>2</sup>$ , use the following equations:

lines per second<sup>2</sup> = 
$$
\frac{N * encoder ppr * 4}{t_{min} * 60}
$$

$$
t_{\min} = \frac{N \cdot \text{encoder ppr} \cdot 4}{\text{lines per second}^2 \cdot 60}
$$

When S-ramps are used, calculate the ramp rates as for a normal linear ramp. The S-ramp for that setting will take the same period of time, but will produce a higher peak acceleration. (See **\_**Q13%).

NOTE: the units for Unidrive ramps have no effect on these calculations, as the internal ramps should be disabled. All profile ramps are generated and controlled by the position controller itself.

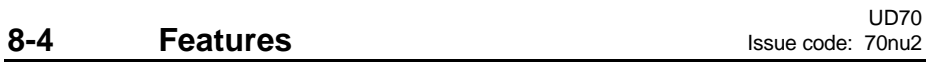

# **8.5 Enabling the position controller**

The position controller must be enabled by setting #17.12.

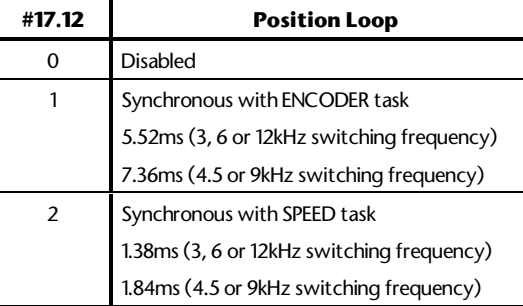

The REINIT command does not read #17.12. To disable the position controller while the Drive is running, set **\_**Q20%.31 to 1.

## **Example calculations**

The position loop is to be used to run the motor at a maximum of 2700rpm, with 300rpm headroom allowed for position recovery. The feedback device from the motor is a 1024 pulse per revolution encoder. The minimum linear acceleration time for the machine axis is 0.6 seconds go from zero to 2700 rpm.

Maximum speed, **\_**Q14%

Lines per second = 
$$
\frac{2700*1024*4}{60} = 184320
$$

Digital Lock Speed, **\_**Q15%

Lines per second = 
$$
\frac{3000 \div 1024 \times 4}{60} = 204800
$$

Acceleration rate **\_**Q12%

Lines per second<sup>2</sup> = 
$$
\frac{2700 \div 1024 \div 4}{0.6 \times 60} = 307200
$$

The settings for the position loop speed and acceleration parameters would be: **\_**\_Q14% = 184320 maximum speed during position profile. **\_**Q15% = 204800 maximum digital lock speed. This provides 300rpm headroom to recover position lost during acceleration. **\_**Q12% = 307200 rate of acceleration. **\_**Q13% = **\_**Q12% set acceleration and deceleration rates to the same value.

UD70 **Issue code: 70nu2 Features 8-5** 

## **8.6 Default and Reset Values**

The default values listed are values that will be assigned to certain parameters if the current value is invalid when the position controller is reset. "-----" indicates that there is no default value for that parameter.

The position controller can be reset in 3 ways:

UD70 HARD RESET, UD70 SOFT RESET,

POSITION LOOP RESET.

A HARD RESET is a complete reset of the UD70 itself. This occurs when:

- #17.19 is set to 1.
- The Unidrive is powered up.

The system will restore the Q register values stored in the EEPROM memory, and all system file and DPL program initial routines will run. (NOTE: #17.19 will store the current **\_**Q values and immediately re-read them, resulting in no change.)

A SOFT RESET does not read the stored Q register values, but causes the DPL INITIAL task to run. This occurs when:

- #MM.00 is set to 1070 and the RESET button is pressed.
- The drive is reset from a tripped condition.

This also causes the position controller to restart.

A POSITION LOOP RESET is caused by setting the position loop reset bit (**\_**Q32%.17) to 1. This does not affect the operation of the UD70 DPL tasks, but does restart the position controller.

In the parameter descriptions, the RESET field indicates what value is assigned to a parameter by a hard reset (H), a soft reset (S) and a position loop reset (P).

S/V indicates that the saved value in\_Qxx% is assigned. If #17.20 = 1, the last value before power-down is stored.

 $N/A$  indicates that the value is not affected.

CAL indicates that the parameter is re-calculated on every cycle of the position controller, and therefore does not have a default or reset value.

## **8.7 Parameter Descriptions**

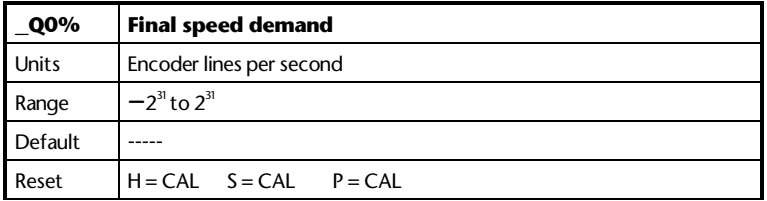

**\_**Q0% gives the speed reference output from the PID controller in units of encoder lines per second. The value is reset to 0 on power up.

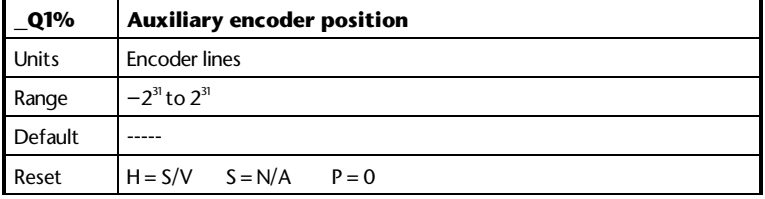

**\_**Q1% shows the position of the auxiliary (or reference) encoder, relative to the position at power up. The DPL program can change the value in this parameter at any time.

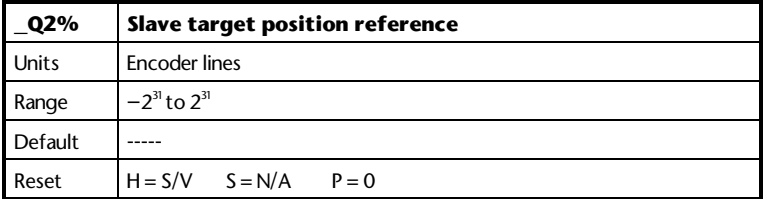

**\_**Q2% is the target position for the slave, and is used as the input to the profile generation block. When selected, the control loop will attempt to make the feedback position (**\_**Q8% or**\_**Q1%) equal to **\_**Q2%. The actual speed profile is modified by the ramp rates (**\_**Q12% and **\_**Q13%), ramp type (linear or S-ramp), and maximum speed (\_Q14%).

When running in speed mode (**\_**Q32%.3 = 1), **\_**Q2% is updated with the calculated stopping position.

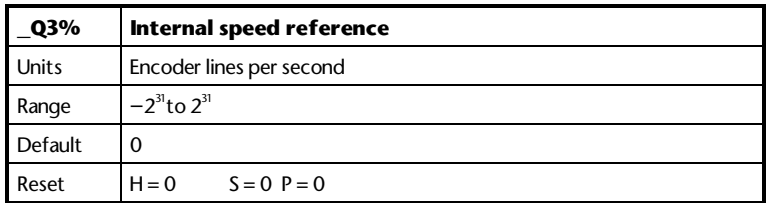

**\_**Q3% is the target speed for the slave, and is used as the input to the profile generation block. The actual speed profile is modified by the ramp rates (**\_**Q12% and **\_**Q13%) and ramp type (linear or S-ramp). The speed profile is integrated to provide a continuously updated position reference to the position control loop.

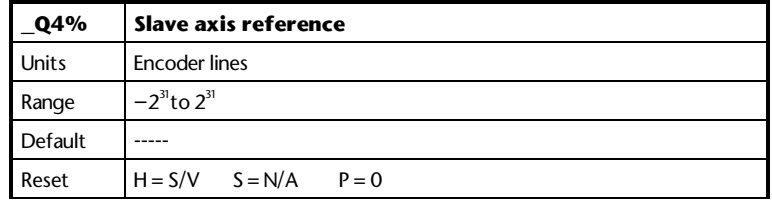

**\_**Q4% is the final profiled position reference for the slave. The source of this value can be from the slave position profiler, the slave speed profiler, the digital lock controller or the cam table profiler, depending on the settings in **\_**Q32%.2, **\_**Q32%.3 and**\_**Q32%.4.

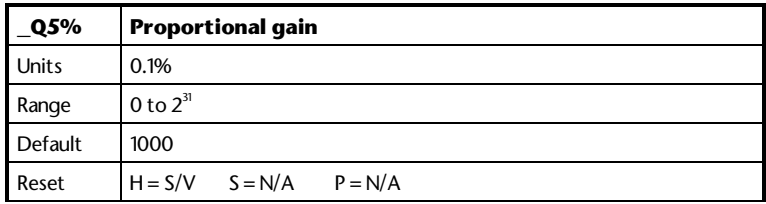

**\_**Q5% defines the amount of proportional gain for the PID loop. For an error of 1 count, and a gain of 1000, the output of the P term will be 1.

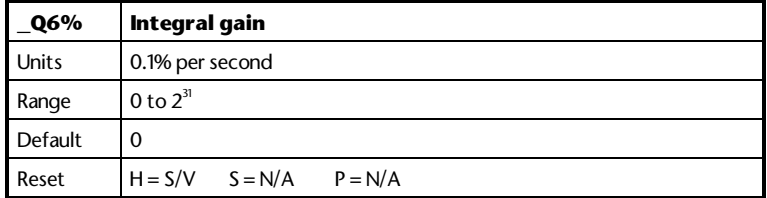

**\_**Q6% defines the amount of integral gain for the PID loop. For a constant error of 1 count, and a gain of 1000, the output of the I term will reach 1 after 1 second.

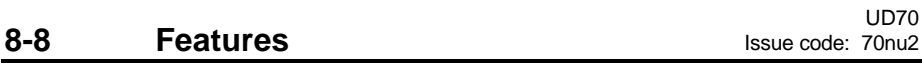

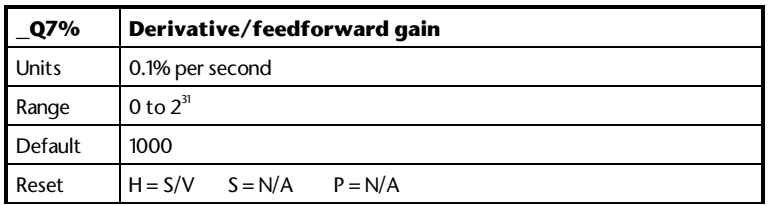

**\_**Q7% defines the amount of derivative or feed-forward gain (depending on **\_**Q20%.0) for the PID loop. For a constant rate of change of error of 1 count per second and a gain of 1000, the output of the D term will be 1.

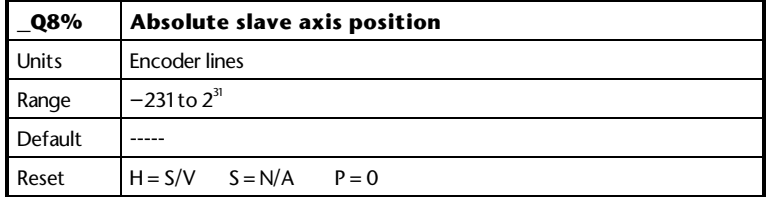

**\_**Q8% shows the position of the slave (or feedback) encoder, relative to the position at power up. The DPL program can change the value in this parameter at any time.

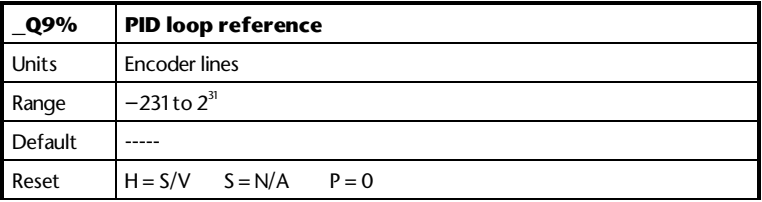

**\_**Q9% is the position reference to the PID control loop. By setting **\_**Q20%.1 to 1, the profiled slave axis reference (**\_**Q4%) will be continuously written to **\_**Q9%. If **\_**Q20%.1 is set to 0, the DPL program can write a position reference directly to **\_**Q9%, but no ramps will be applied to the reference.

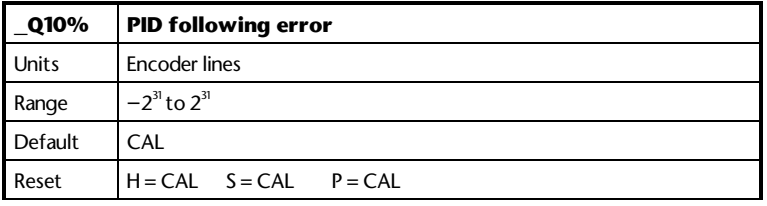

**\_**Q10% shows the following error between the profiled position reference (**\_**Q9%)and the feedback position (**\_**Q8% or **\_**Q1%). The value calculated is in encoder lines.

UD70

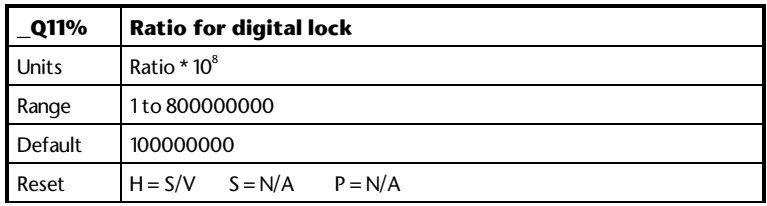

**\_**Q11% specifies the ratio applied to the digital lock function, multiplied by 10<sup>8</sup>. This gives a maximum ratio of 8.00000000 (8 decimal places). Values in **\_**Q11% are clamped to the maximum and minimum range.

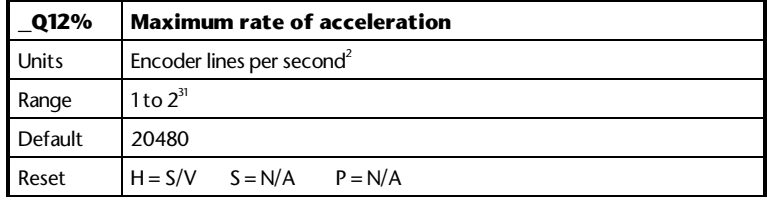

**\_**Q12% defines the maximum rate of change of speed (acceleration) used within the speed and position profile generators. This applies to acceleration in both the forwards and reverse directions.

If S-ramps (**\_**Q32%.8 = 1) are selected, **\_**Q12% is not used.

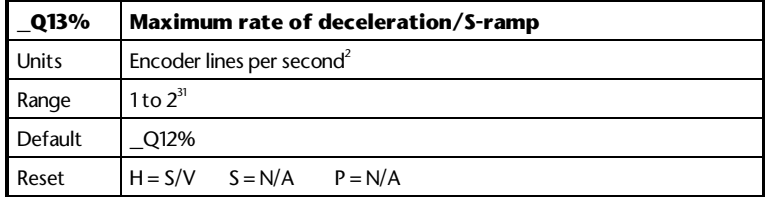

**\_**Q13% defines the maximum rate of change of speed (deceleration) used within the speed and position profile generators. This applies to deceleration in both the forwards and reverse directions.

If**\_**Q13% is set to 0, the value used for the acceleration ramp (**\_**Q12%) will be written to **\_**Q13%.

If S-ramps (**\_**Q32%.8 = 1) are selected, **\_**Q13% defines the ramp rate. This is set in the same way as for a linear ramp. The S-ramp will take the same period of time as the equivalent linear ramp, resulting in a higher ( $\sqrt{2}$  \* linear acceleration) peak acceleration.

**8-10 Features ISSUE CODE:** 70nu2
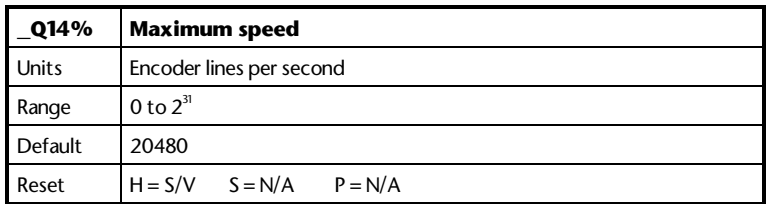

**\_**Q14% defines the maximum rate of change of position (speed) used within the speed and position profile generators. The value set in **\_**Q14% should not be higher than the maximum speed setting for the drive, #1.06. (See **\_**Q15%.)

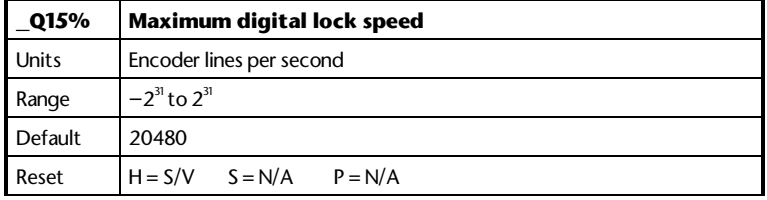

**\_**Q15% defines the maximum speed that the digital lock controller can use for the recovery of position lost during the acceleration of the slave axis. **\_**Q15% must be set to a higher value than **\_**Q14% to provide headroom for recovering lost position, and should generally be set to the same value as the maximum speed clamp in the drive, #1.06.

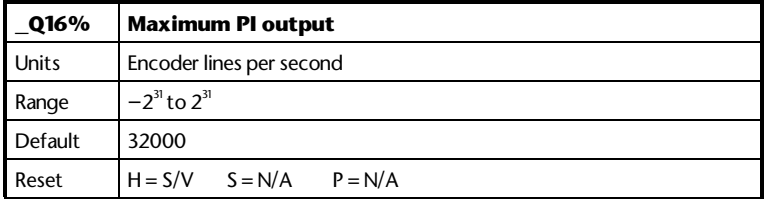

**\_**Q16% defines the maximum output of the PI loop. If the PI output reaches the defined limit, the integrator is held at the maximum value. This prevents the integrator from "winding up" during periods of large or constant error. **\_**Q16% only limits the combined output of the Pand I terms; the D term is added to the output AFTER the limit has been applied.

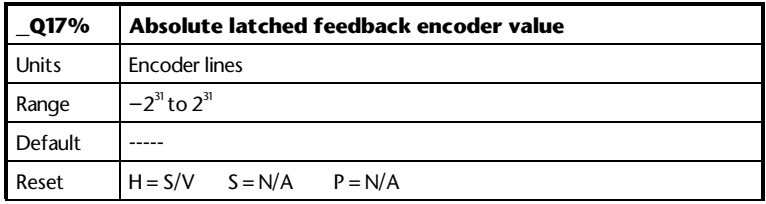

If **\_**Q20%.3 is set to 1, **\_**Q17% will store the absolute position of the feedback encoder marker pulse. **\_**Q20%.3 will be reset to zero once the value has been latched.

UD70

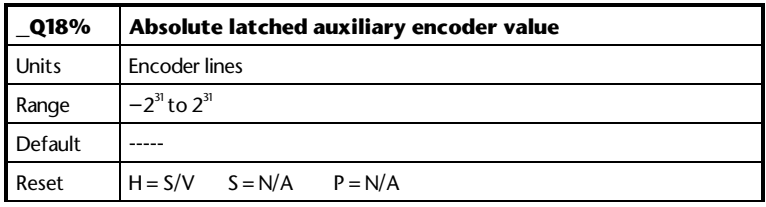

If **\_**Q20%.4 is set to 1, **\_**Q18% will store the absolute position of the auxiliary (reference) encoder marker pulse. **\_**Q20%.4 will be reset to zero once the value has been latched.

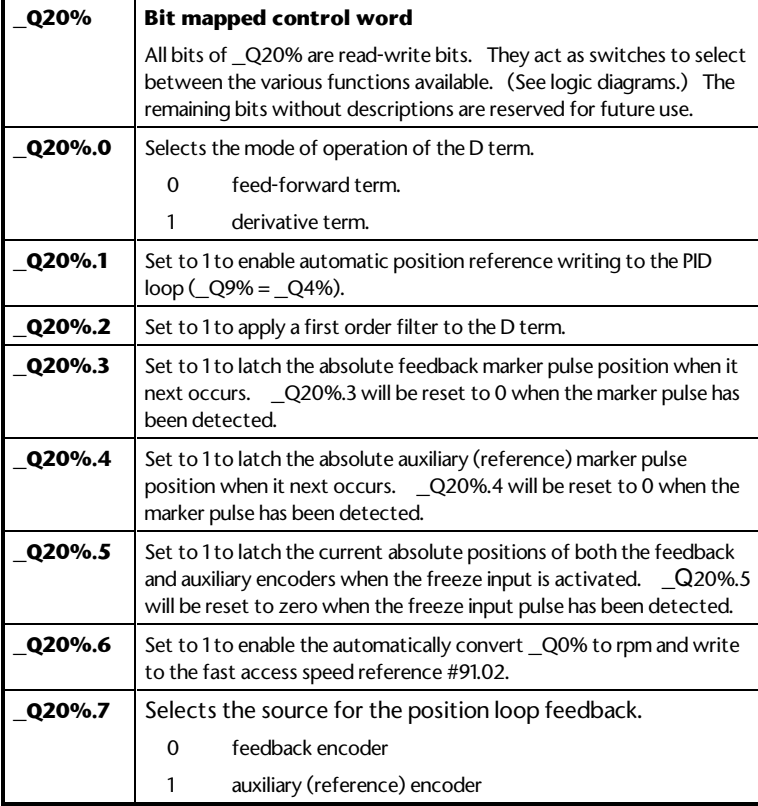

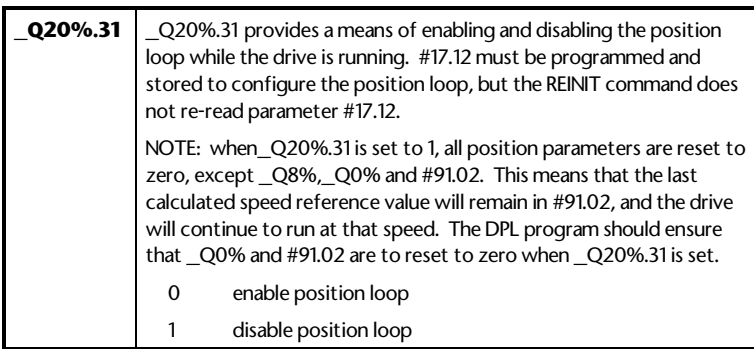

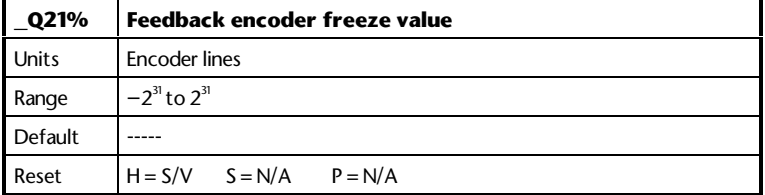

If **\_**Q20%.5 is set to 1, **\_**Q21% stores the absolute position of the feedback encoder when the freeze input on the Second Encoder Module is activated. **\_**Q20%.5 is reset to zero once the value has been latched.

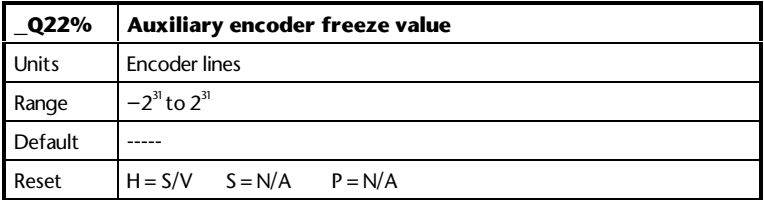

If **\_**Q20%.5 is set to 1, **\_**Q22% stores the absolute position of the auxiliary (or reference) encoder when the freeze input on the Second Encoder Module is activated. **\_**Q20%.5 is reset to zero once the value has been latched.

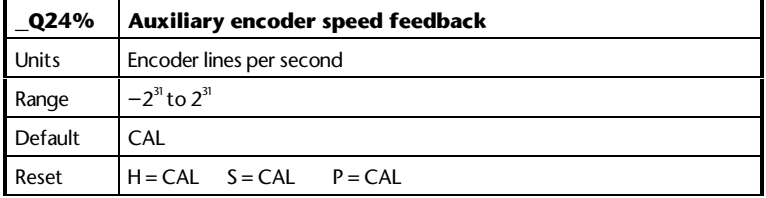

**\_**Q24% shows the speed of the auxiliary (or reference) encoder. This value is calculated directly from the encoder lines and is not filtered.

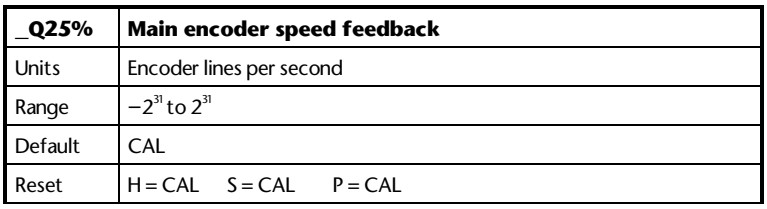

**\_**Q24% shows the speed of the feedback encoder. This value is calculated directly from the encoder lines and is not filtered.

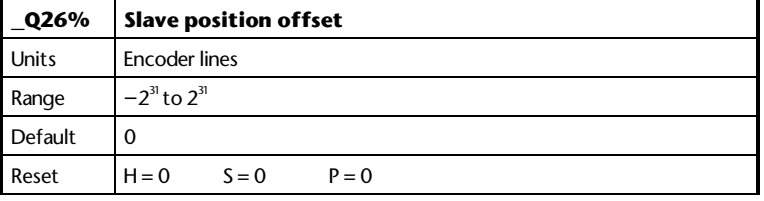

**\_**Q26% defines the position offset to be added to **\_**Q4%. The offset position profile only be used when there are no other position profiles currently in operation. **\_**Q26% can be applied when the slave is following a speed profile.

If position control is being used (**\_**Q32%.3 = 0) and S-ramps are selected (**\_**Q32%.8 = 1), **\_**Q26% cannot be used.

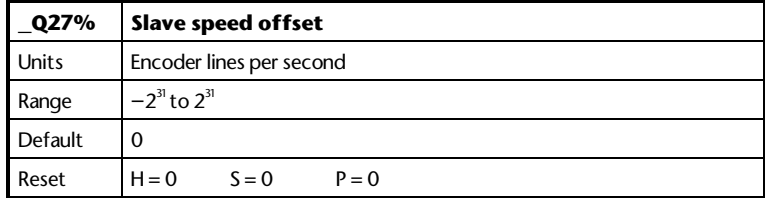

**\_**Q27% defines the slave speed offset. The offset can be applied during other speed and position profiles, and is added to **\_**Q4% to provide the final loop position reference, **\_**Q9%.

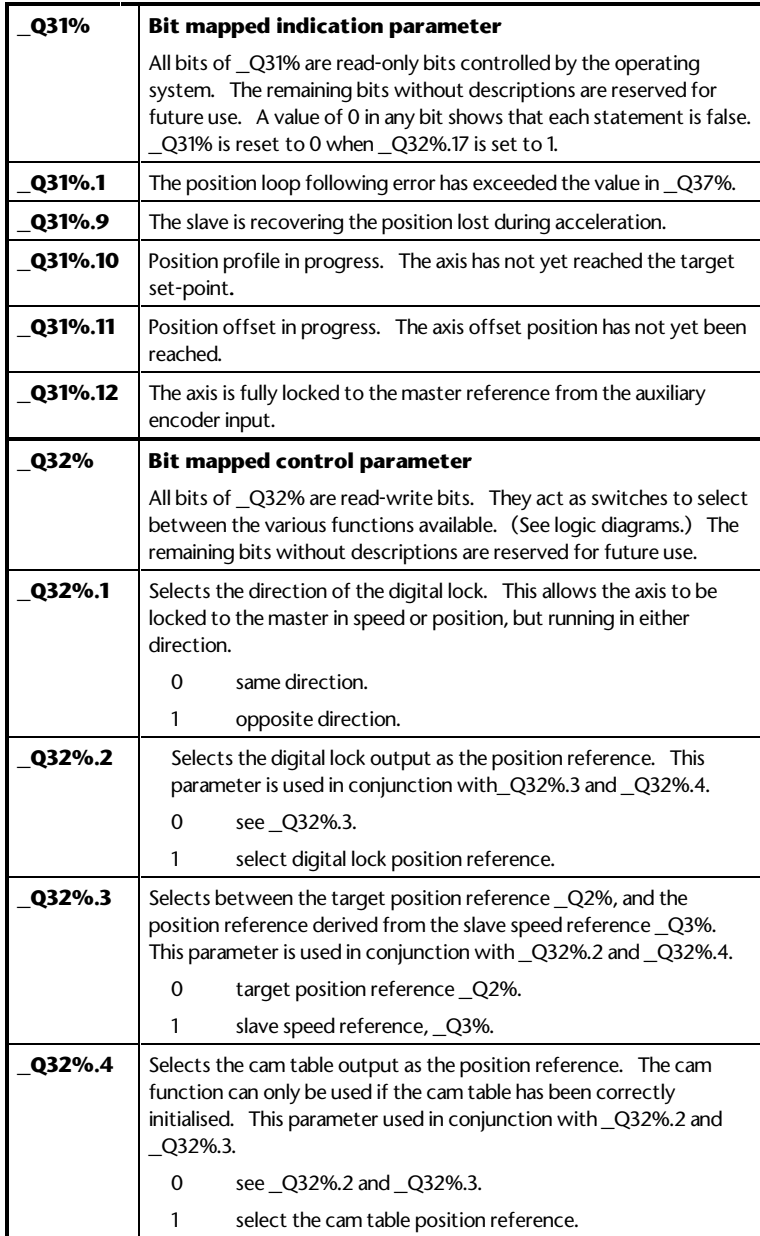

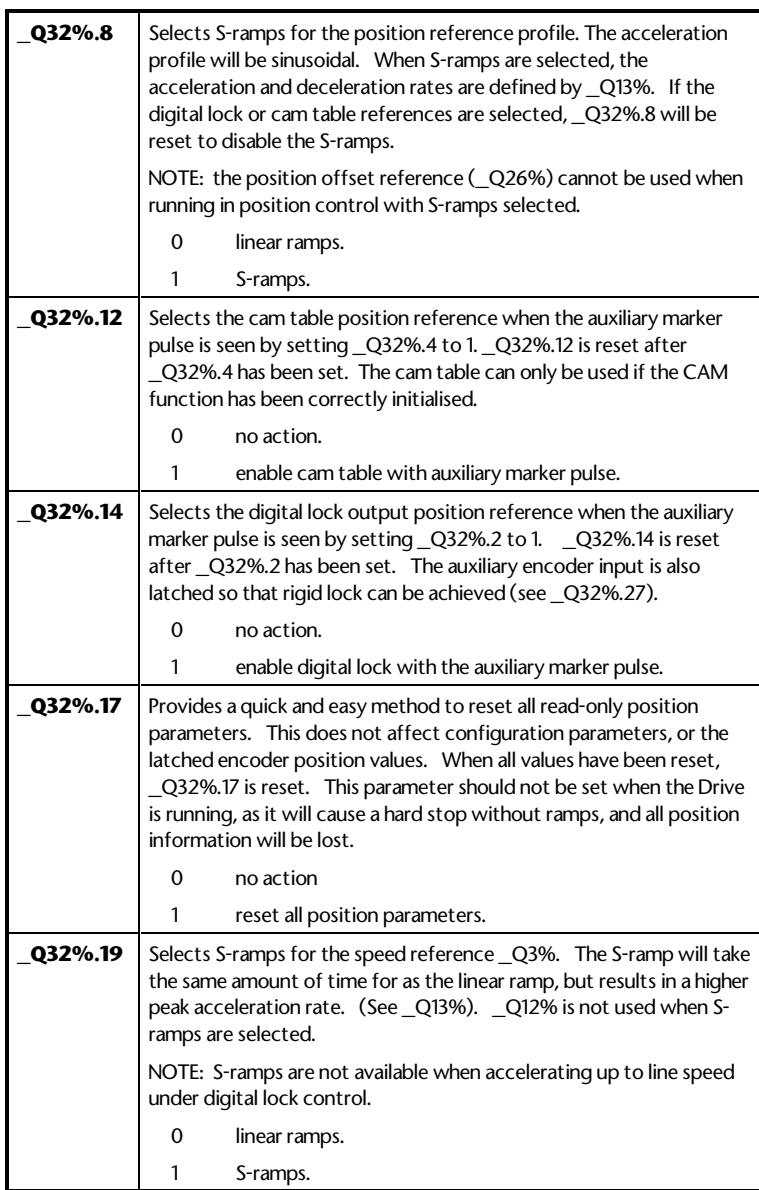

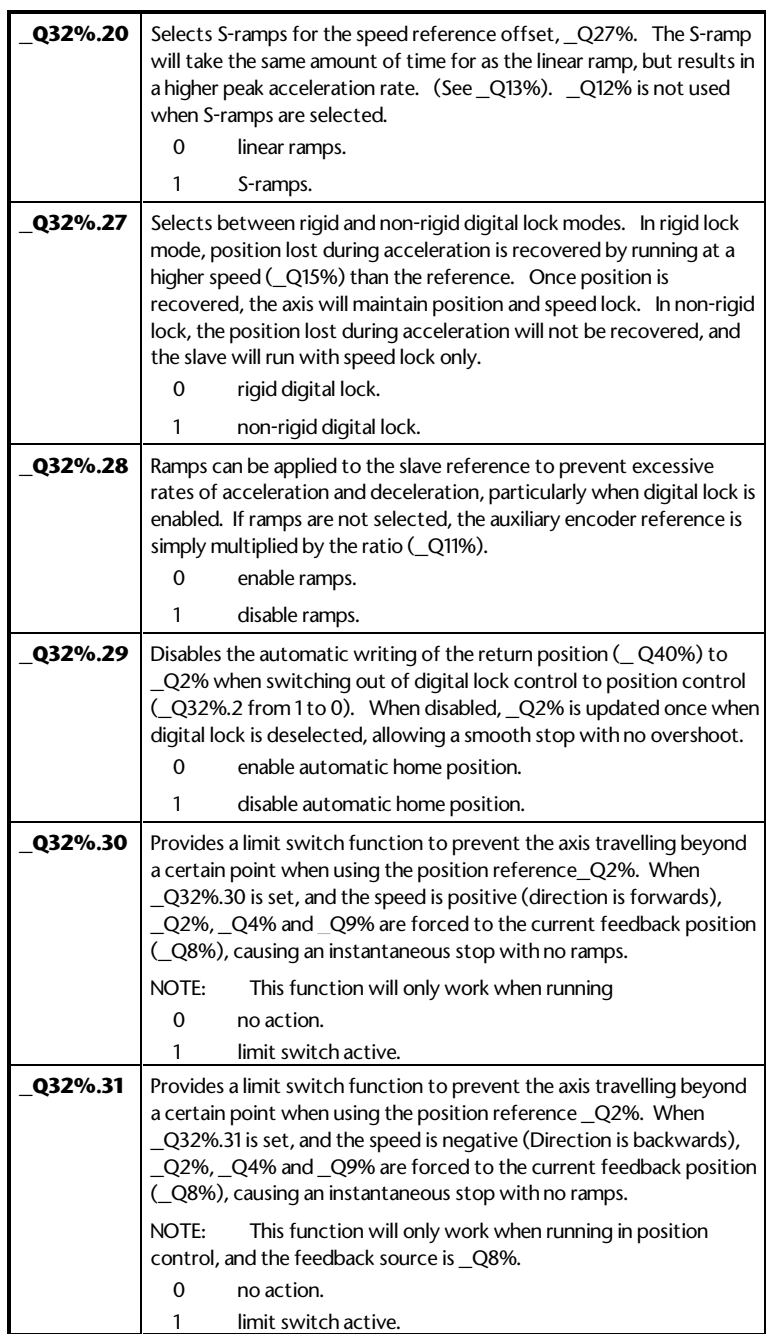

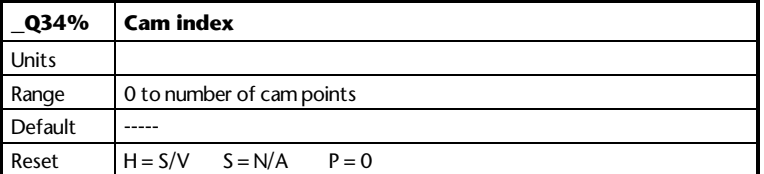

**\_**Q34% shows the current cam table index. This indicates which section of the cam profile is currently in progress.

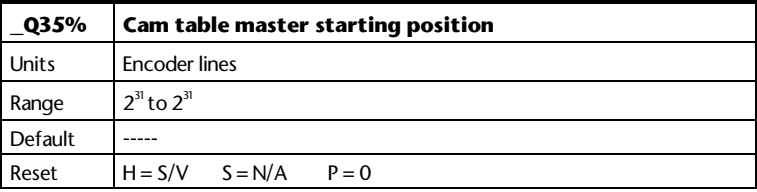

**\_**Q35% latches the master position **\_**Q1% at the point when the cam table is  $\overline{a}$  enabled. The value is over-written each time the cam table is re-started. The value is used continuously when the cam table is enabled, and should not be over-written by user.

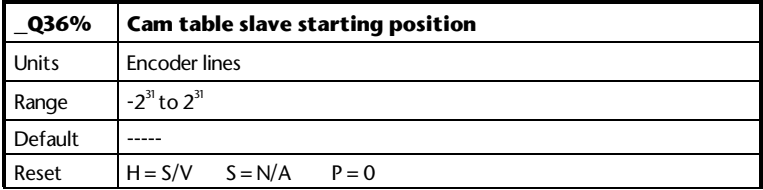

**\_**Q36% latches the slave position reference **\_**Q4% at the point when the cam table is enabled. The value is over-written each time the cam table is re-started. The value is used continuously when the cam table is enabled, and should not be over-written by the user.

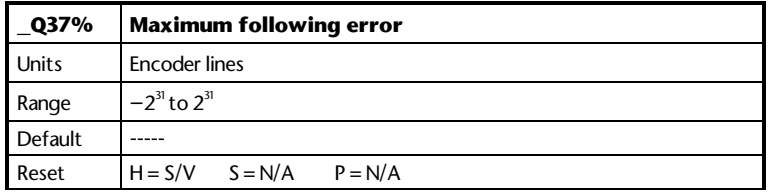

**\_**Q37% defines the maximum value for the position or following error (**\_**Q10%) error allowed for the PID loop. If the maximum following error is exceeded, **\_**Q31%.1 is set.

**8-18 Features ISSUE CONSISTENT ISSUE CODE:** 70nu2

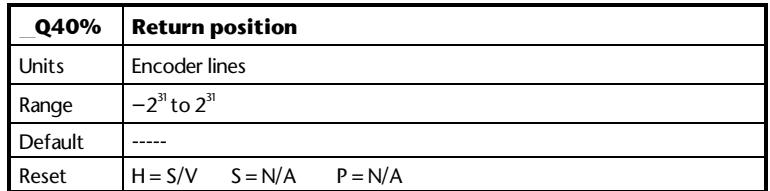

When switching out of digital lock and into position control mode

(**\_**Q32%.2 from 1 to 0), **\_**Q40% is written to the main position reference **\_**Q2%. The axis will therefore return to the position given by **\_**Q40%. The automatic write can be disabled by setting **\_**Q32%.29 = 1.

# **8.8 Logic Diagrams**

**Slave Main Position Reference**

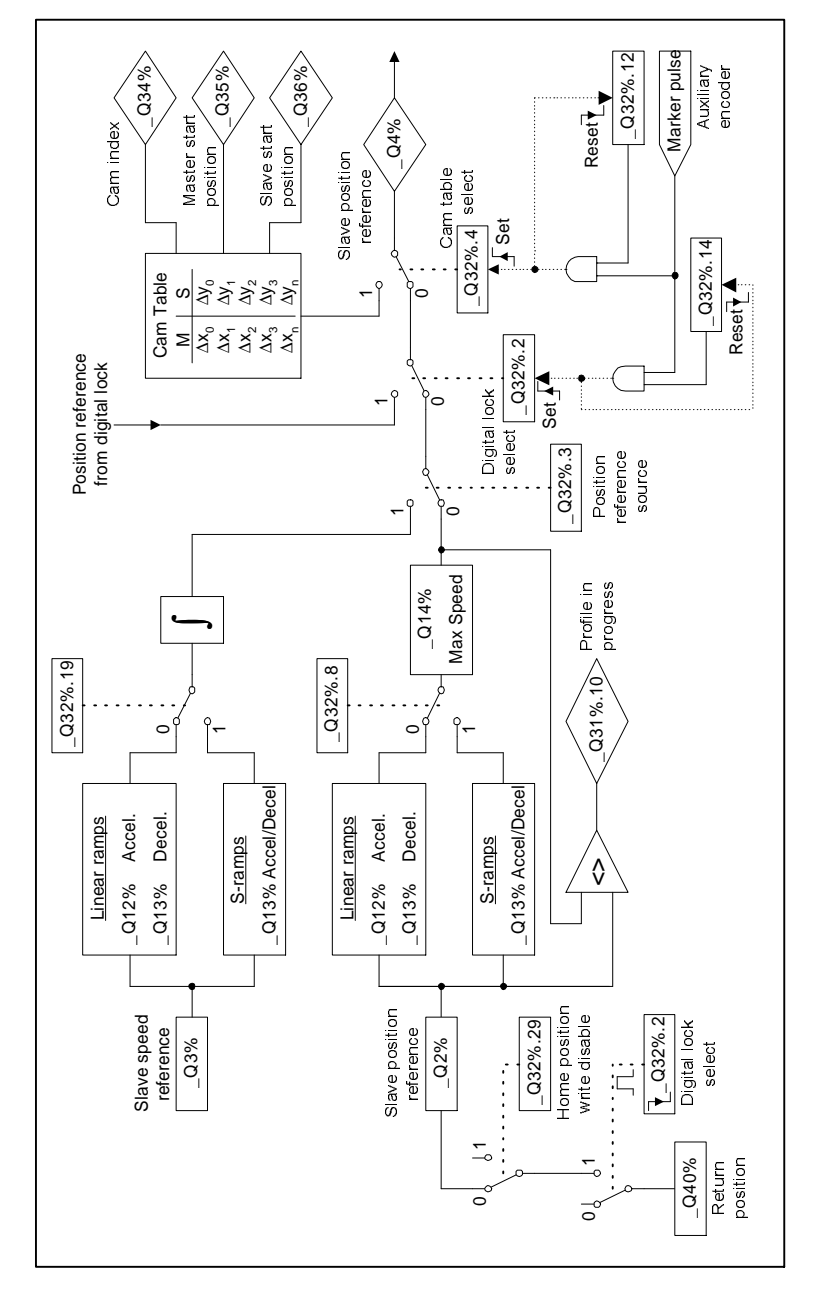

# UD70 **8-20 Features** Issue code: 70nu2

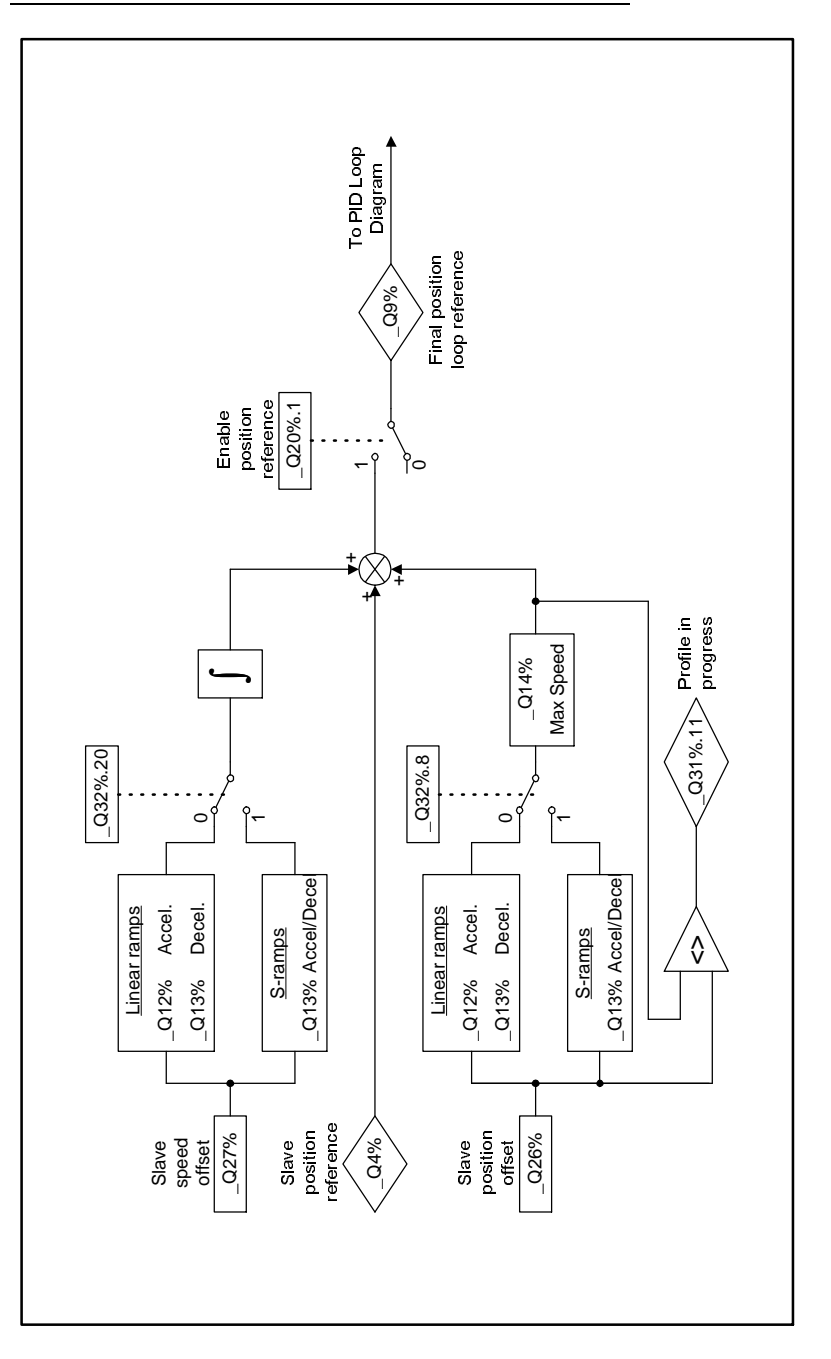

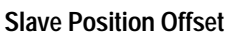

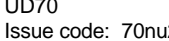

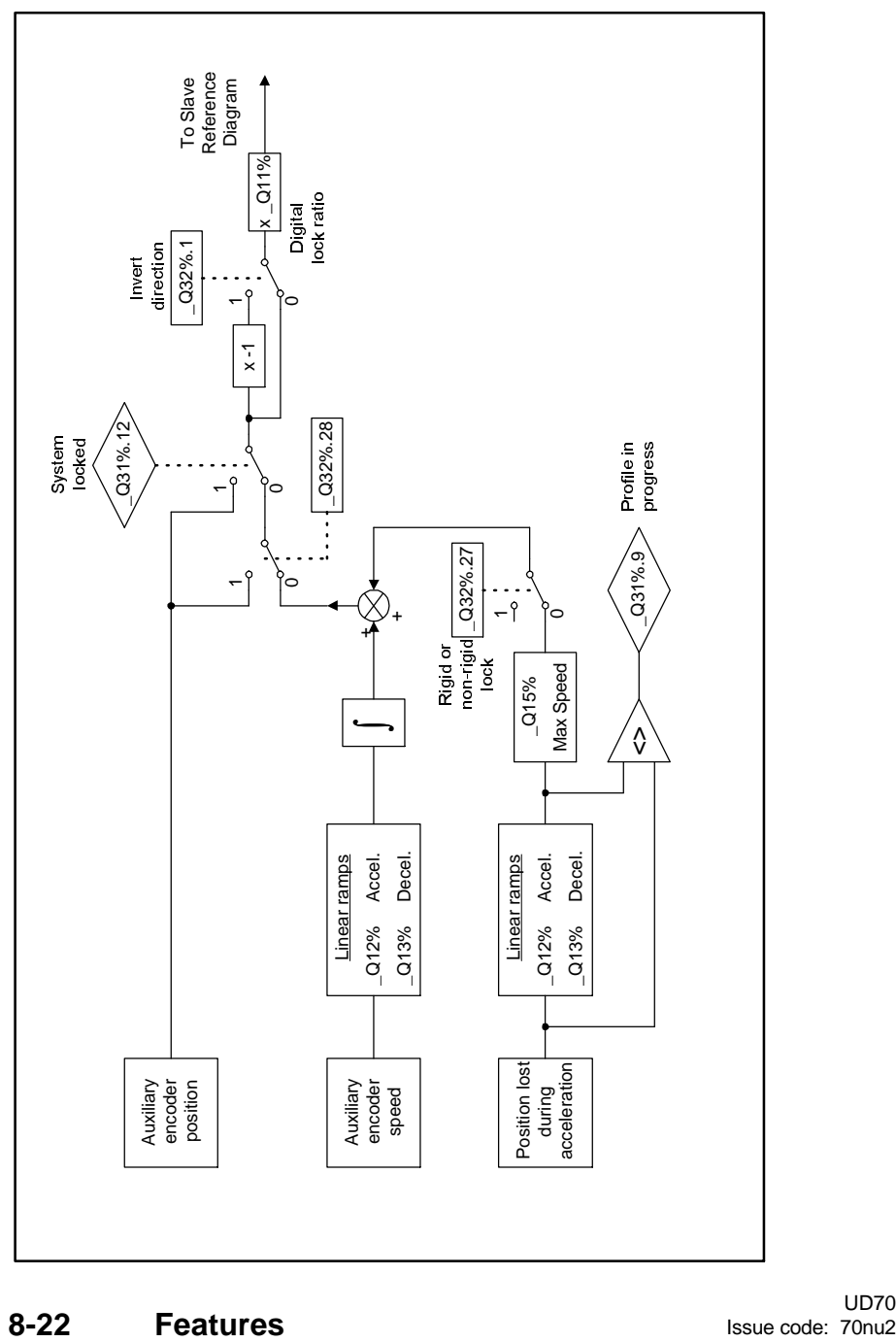

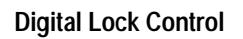

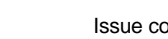

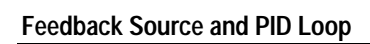

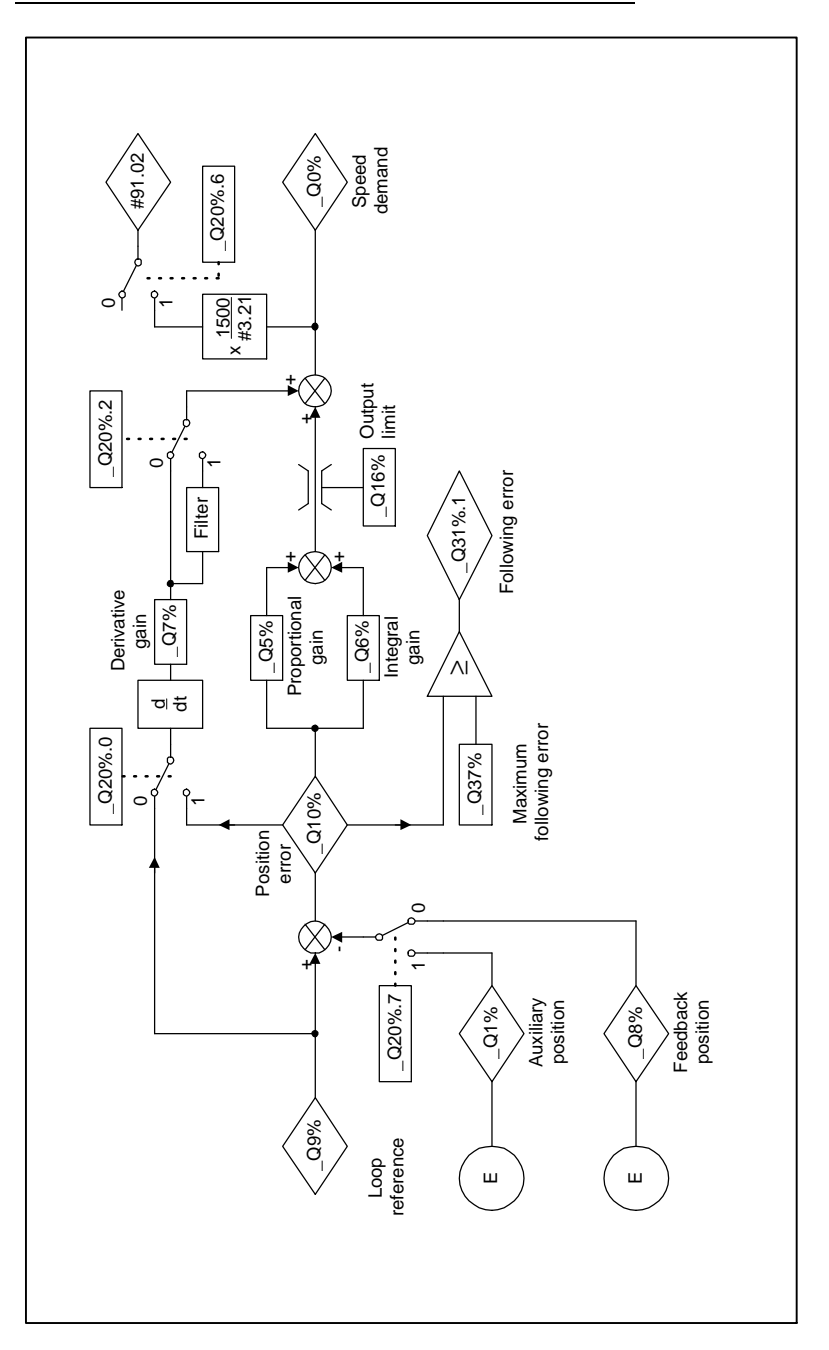

UD70 Issue code: 70nu2 **Features 8-23**

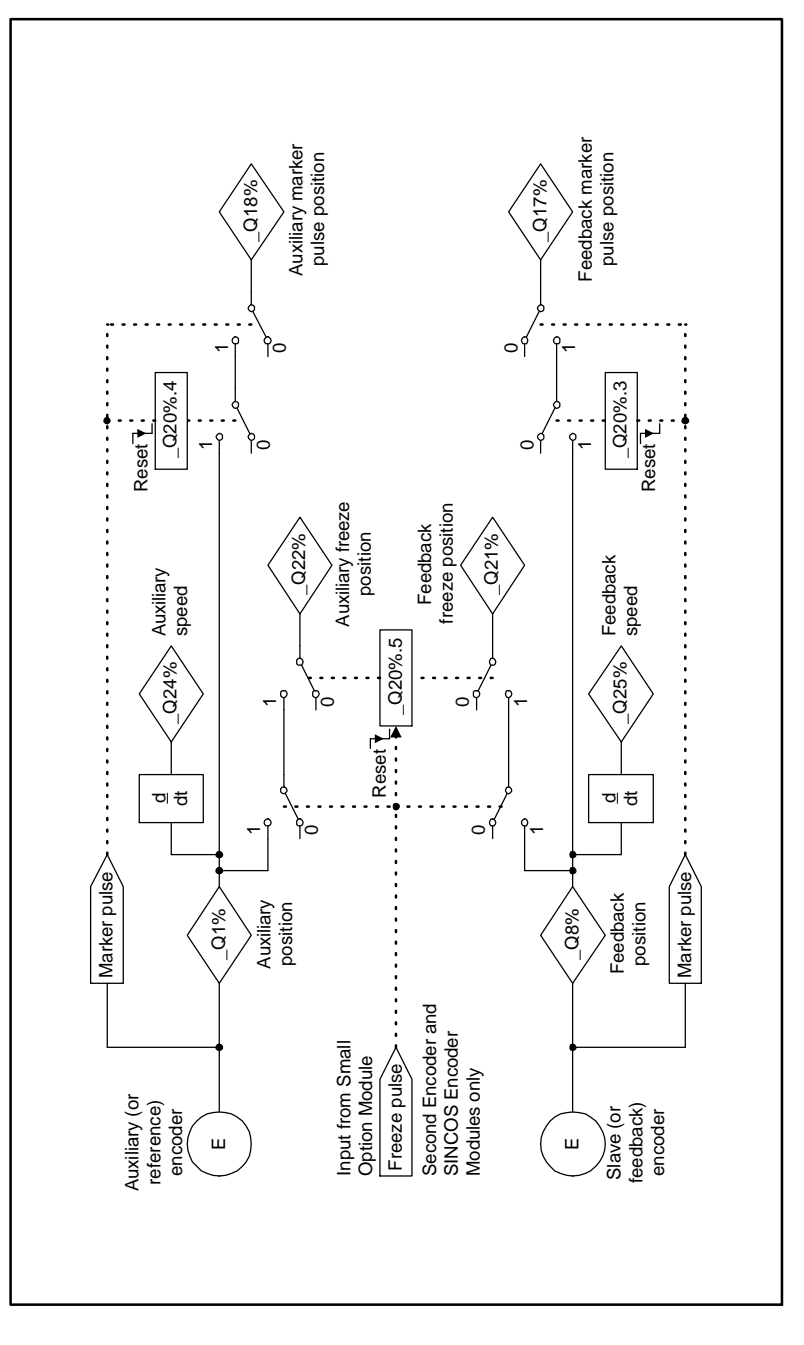

**Encoder Inputs and Marker Pulses**

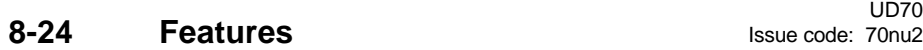

The freeze pulse is only available with the second generation of Second Encoder Module fitted to a Unidrive with V3.00.00 software and later. The freeze pulse must be enabled by setting #16.10 = 1. (Refer to Unidrive User's Guide.)

# **8.9 Digital Lock**

The digital lock function allows the slave axis position and speed to be locked rigidly or non-rigidly to the master encoder. A digital lock ratio (**\_**Q11%) can also be introduced between the reference and feedback, accurate to 8 decimal places.

#### **Rigid Digital Lock**

Rigid digital lock is a position lock between the master reference and the slave axis. It is selected by setting **\_**Q32%.27 = 0. When digital lock control is enabled (**\_**Q32%.2 = 1), the slave axis will accelerate to the maximum digital lock speed (**\_**Q15%) using linear ramps or S-ramps. (NOTE: if S-ramps are selected when digital lock is enabled, the slave will ramp up to the master speed using S-ramps, and recover position using linear ramps.) The axis will run at the maximum speed until any position error that built up during acceleration is recovered.

When position has been recovered, the slave speed will then lock to the master speed, multiplied by the ratio, **\_**Q11%. **\_**Q31%.12 is set once absolute position lock has been achieved.

NOTE: the maximum digital lock speed (**\_**Q15%) should always be set to a value greater than the maximum line speed multiplied by the ratio (**\_**Q11%). If this condition is not met, the axis may never achieve absolute position lock.

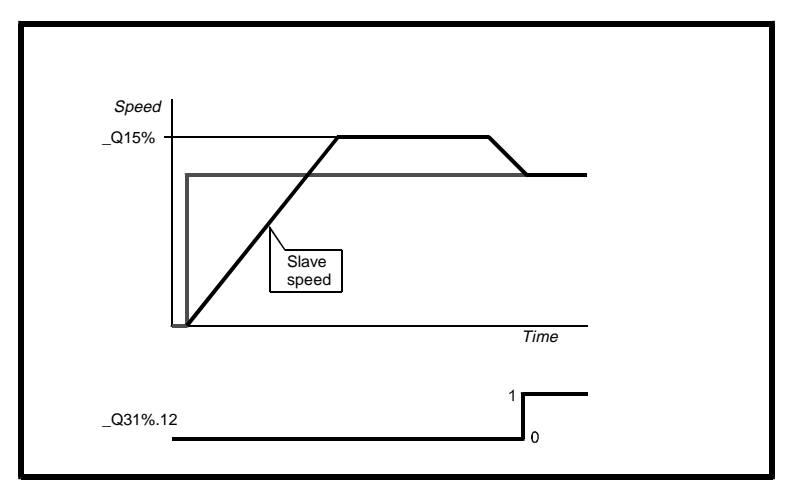

 *The effect of rigid digital lock on slave motor speed*

**Non-rigid digital lock**

Non-rigid digital lock is effectively a speed lock between the master reference and slave axis. It is selected by setting **\_**Q32%.27 = 1. When digital lock is enabled (**\_**Q32%.2 = 1), the slave axis will accelerate up to the master speed, multiplied by the ratio, **\_**Q11%, using linear ramps. (NOTE: if S-ramps are selected when digital lock is enabled, the slave will ramp up to the master speed using S-ramps.) Any position error build up during acceleration is ignored.

When speed lock is achieved, **\_**Q31%.12 is set, and position lock is used to keep the slave axis speed locked to the master reference.

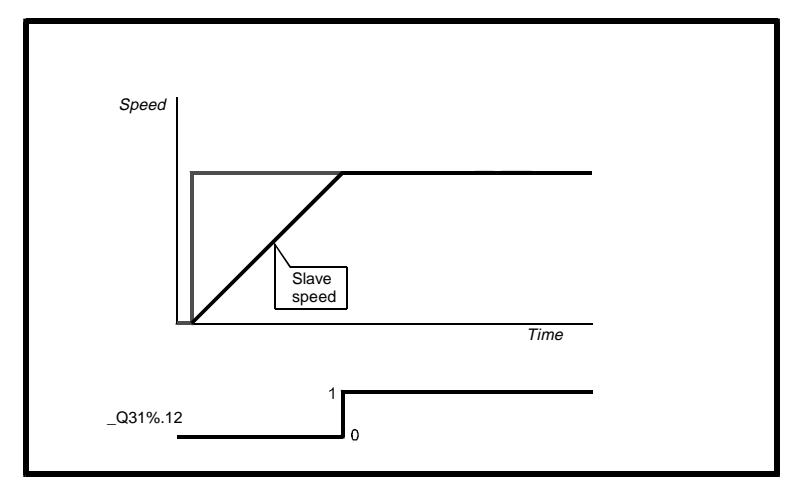

 *The effect of non-rigid digital lock on slave motor speed*

**Using S-Ramps with Digital Lock**

If S-ramps are selected, the master speed must be kept as constant as possible while the slave is accelerating to the master speed. Failure to ensure this may cause problems when completing the S-ramp profile, especially if the ramp rate is quite slow.

**Using the marker pulse to enable Digital Lock**

Digital lock can be enabled by using the auxiliary encoder marker pulse input, by setting **\_**Q32%.14 = 1. When the marker pulse occurs, **\_**Q32%.2 is set to 1, and **\_**Q32%.14 is reset to 0. If rigid lock is selected (**\_**Q32%.27=), the slave axis will catch up with the position lost relative to master from the point when the marker pulse occurred.

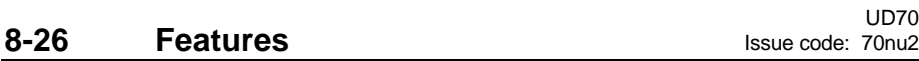

### **8.10 Cam function**

The cam function provides a means of locking a slave axis to the continuous movement of a master encoder. The cam profile can be split into sections, for which the master and slave starting and finishing positions are known. The cam table is then built up by defining the change in position for each section, with respect to the section starting position, for both master and slave encoders. The "reference point" is the position of the slave at the instant the cam function is enabled. The software uses linear interpolation to move the cam through each section as the master position changes.

The following sections detail how to construct a cam table, using the example cam profile below. The velocity profile required to produce the position profile is also shown below

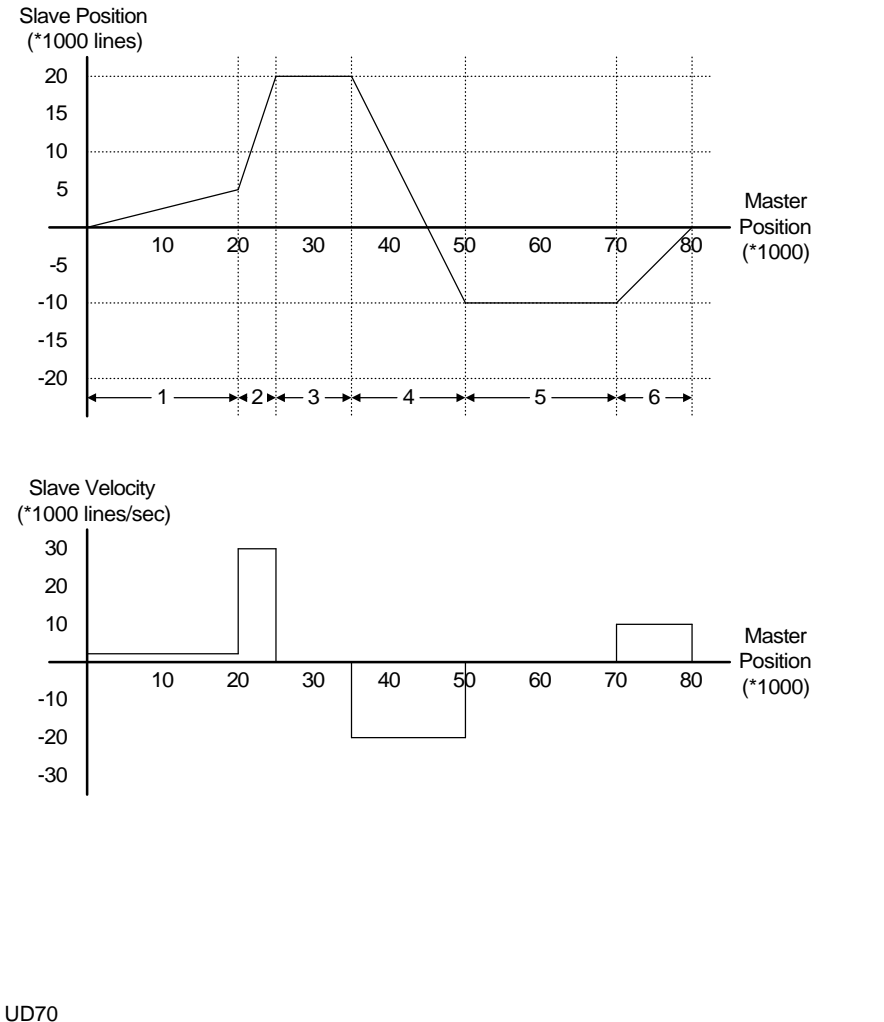

# Issue code: 70nu2 **Features 8-27**

#### **Defining the cam table**

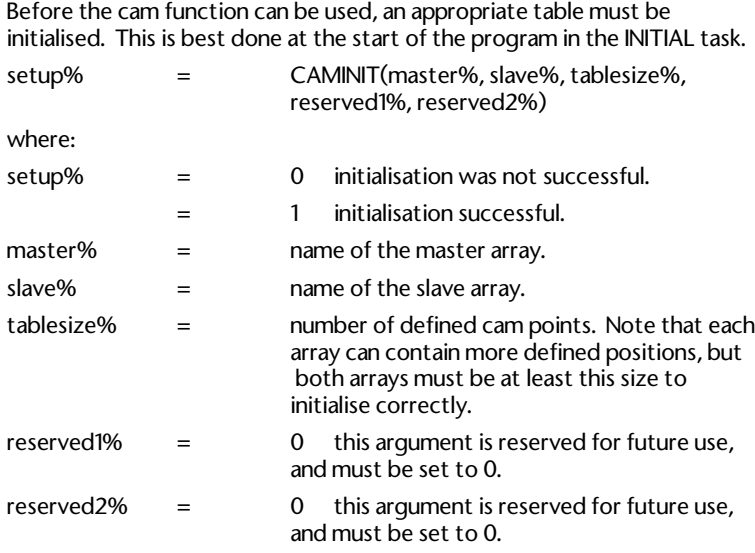

The master% and slave% arrays can be of different types, and both can be variable or constant arrays. The maximum number of elements in a single array is 500. Constant arrays are defined when the program is compiled, and cannot subsequently be changed unless the program is re-compiled. DPL programs are stored in the 96K of program memory, so the only limitation is that the compiled program size does not exceed 96K.

Dynamic arrays use the 8K of RAM, so the total number of array elements is far smaller. The advantage of a dynamic array is that values can be changed by the DPL program while the cam function is in use. If array elements are modified, changes should be complete before **\_**Q34% gets to within 3 elements.

For the example cam profile below, the array names will be "master%" and "slave%". The cam profile can be split into 6 separate sections, so 6 array elements will be used to re-create the profile.

#### **Building the cam table**

**Section Master Slave Position Change Start Finish Start Finish master% slave%** 1 | 0 | 20000 | 0 | 5000 | 20000 | 5000 2 | 20000 | 25000 | 5000 | 20000 | 5000 | 15000 3 | 25000 | 35000 | 20000 | 20000 | 10000 | 0 4 | 35000 | 50000 | 20000 | -10000 | 15000 | -30000 5 | 50000 | 70000 | -10000 | -10000 | 20000 | 0 6 | 70000 | 80000 | -10000 | 0 | 10000 | 10000

The cam positions at the beginning and end of each section can be determined from the profile.

The last two columns produce the values required for each array. The arrays can be defined as follows:

#### **CONST master%{**

#### **20000,5000,10000,15000,20000,10000**

**} CONST slave%{ 5000, 15000,0,-30000,0,10000 }**

If the slave must always return to the same position at the end of each cam cycle, the sum of all the slave array elements must be 0. An easy way to do this is to construct the array using a spreadsheet, and copy and paste the series of numbers into the DPL editor.

When the cam is called in the DPL program, the following command line would be used.

#### **Re-defining the Cam Table**

The cam table can be re-defined from a DPL program at any time. Cam control must be deselected (**\_**Q32%.4 reset to 0) before the CAMINIT function can be called again. Any combination of arrays can be used, provided they have previously been defined, and both arrays contain at least the stated number of cam points.

UD70

**setup% = CAMINIT(master%, slave%, 6, 0, 0)**

#### **Using The Marker Pulse To Enable The Cam Table**

The cam table can be enabled by using the auxiliary encoder marker pulse input, by setting **\_**Q32%.12 = 1. When the marker pulse occurs, **\_**Q32%.4 is set to 1, **\_**Q32%.12 is reset to 0, and the points defined by the CAM function will be used to calculate the required position reference.

### **8.11 Reference Switching**

The Position Controller provides the facility to switch between the various methods of control, without any discontinuities to the slave axis profile.

#### **Switching to Position Control**

When running in speed control, digital lock or cam table control, the axis stopping position is continuously re-calculated, and written to **\_**Q2%. The current ramp settings in **\_**Q12% and **\_**Q13% are used to calculate the axis stopping position. S-ramps cannot be used when switching into position control.

NOTE: when a switch from digital lock control to position control occurs, a return position (**\_**Q40%) will be written once into **\_**Q2%, over-writing the calculated stopping position. This function can be disabled by setting **\_**Q32%.29 = 1, so the axis will move to the calculated stopping position.

#### **Switching to Speed Control**

When the reference source is switched from position control, digital lock or cam table control to speed control, the speed reference will ramp up or down to the set speed reference, **\_**Q3%. The ramps set in**\_**Q12% and **\_**Q13% are used to ensure a smooth switch. S-ramps can selected (**\_**Q32%.19 = 1) when switching into speed reference control.

#### **Switching to Digital Lock Control**

When digital lock is enabled (**\_**Q32%.2 = 1), the position controller locks the slave axis position to the master reference from that instant. The slave axis will accelerate to the master axis speed, multiplied by the ratio set in **\_**Q11%.

If rigid lock is selected (**\_**Q32%.27 = 0), the slave axis will accelerate to the maximum digital lock speed (**\_**Q15%) until position is recovered. The speed will then reduce to the master line speed, multiplied by the ratio set in **\_**Q11%.

**8-30 Features ISSUE FEATURES ISSUE CODE:** 70nu2

#### **Switching to and from digital lock control**

When digital lock is enabled (**\_**Q32%.2 = 1), the position controller locks the slave axis to the master reference from that instant. If rigid lock is selected (**\_**Q32%.27 = 0), the slave axis will recover the position lost during acceleration. The internal post-ramp speed and position references, and the stopping position, are continuously updated while digital lock is enabled.

When digital lock is changed to speed control mode, the post-ramp speed reference is already known. The internal reference will ramp towards the speed reference **\_**Q3%, producing smooth operation during reference switching. S-ramps must be disabled. (**\_**Q32%.19 = 0)

If digital lock is changed to position control mode, the return position (**\_**Q40%) is written to **\_**Q2%. This provides a home position reference for the axis. The post-ramp position reference will start to ramp towards the main position reference using Q12% and Q13%. If the direction of the slave needs to be reversed, this will be achieved using ramps. S-ramps must be disabled. (**\_**Q32%.8 = 0)

#### **Switching to Cam Table Control**

When the cam table is enabled (**\_**Q32%.4 = 1), the position reference follows a pre-defined profile, relative to the master axis. The starting positions of both master and slave are written to**\_**Q35% and **\_**Q36% respectively.

When switching from cam table control to position control, the axis stopping position is continuously re-calculated, and written to **\_**Q2%. The current ramp settings in **\_**Q12% and **\_**Q13% are used to calculate the axis stopping position. S-ramps cannot be used when switching into position control.

For example applications and programs using digital lock, cam tables and reference switching, refer to the Help file.

#### **Internal control of switches**

Certain switch configurations of the profile generator are invalid, and will be automatically reset by the position controller.

#### **Digital lock**

When using digital lock, S-ramps cannot be used for position control, so **\_**Q32%.8 is always reset to zero. When starting the digital lock using the auxiliary marker pulse, **\_**Q32%.2 is set to 1 and **\_**Q32%.14 is reset to 0 when the marker pulse input is detected.

UD70

Issue code: 70nu2 **Features 8-31**

#### **Cam Table**

When using the cam table, S-ramps cannot be used for position control, so **\_**Q32%.8 is always reset to 0. When starting the cam table using the auxiliary marker pulse, **\_**Q32%.4 is set to 1 and **\_**Q32%.12 is reset to 0 when the marker pulse is detected. If the cam table has not been initialised correctly, **\_**Q32%.4 cannot be set.

#### **Reset**

When a profile generator reset is requested using **\_**Q32%.17, all registers are reset.  $\overline{\text{Q}}$ 32%.17 is reset to 0 when all registers have been cleared.

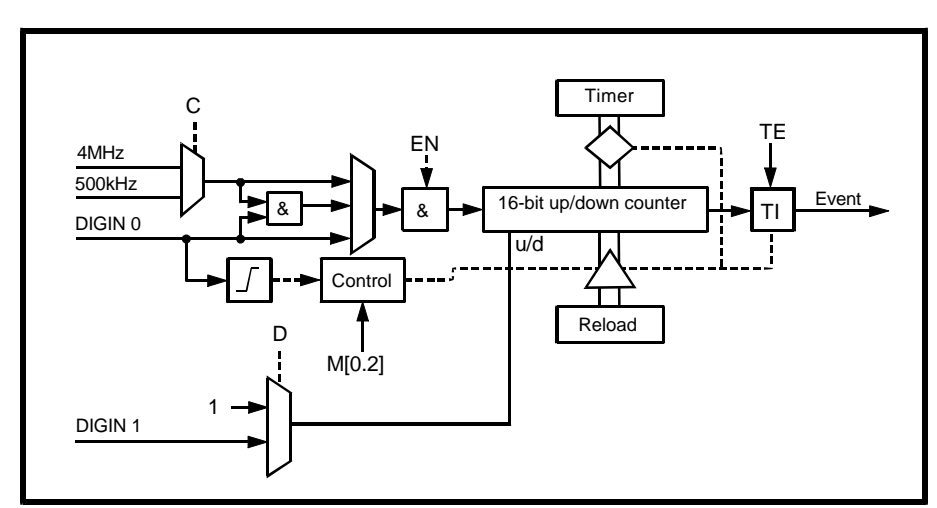

### **8.12 Timer/Counter unit**

#### *Logic diagram for the timer/counter*

A hardware timer/counter built into the UD70 has the following features:

- Count rate selectable between 500kHz and 4MHz.
- The count direction can be selected.
- The counter can be gated by an external signal source.
- The EVENT task can be initiated when the timer/counter over/underflows, or by applying logic 1 to input 0 *DIGIN* (digital TTL).
- The value of the timer/counter unit can be frozen by applying logic 0 to input 0 *DIGIN*.
- The timer/counter unit can be clocked by a 1-to-0 transition at input 0 *DIGIN*. Maximum input frequency is 1 MHz.

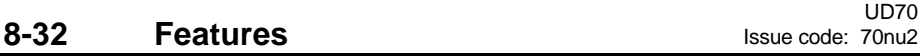

The timer/counter unit is controlled using virtual parameters in menu 85, as follows:

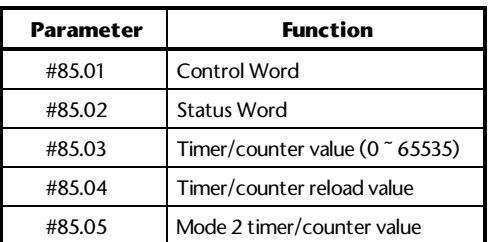

# **Control Word (#85.01)**

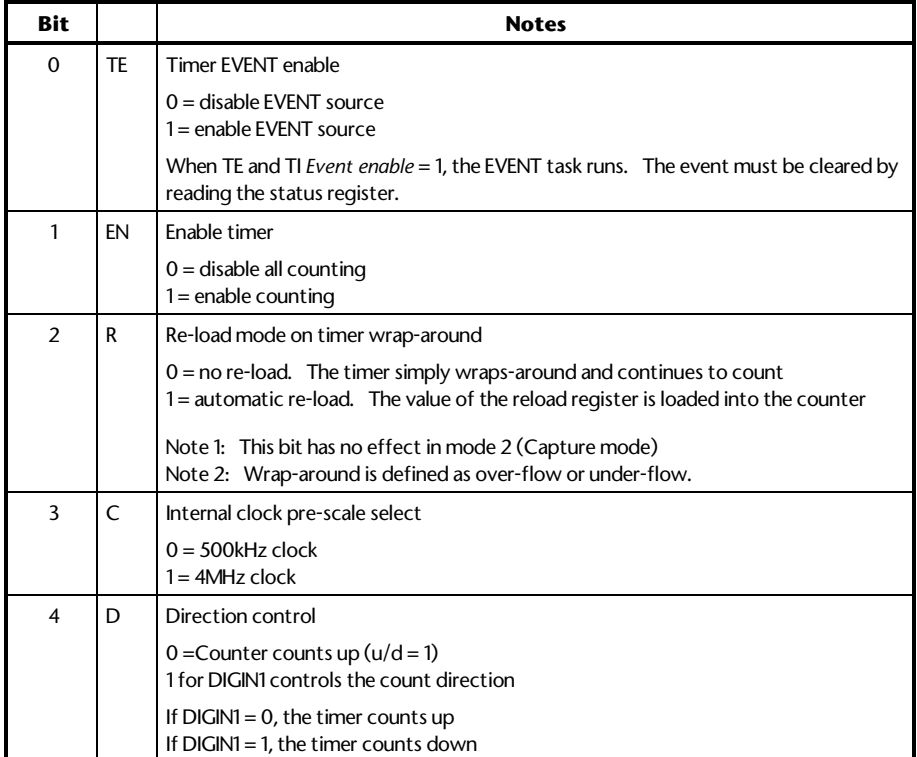

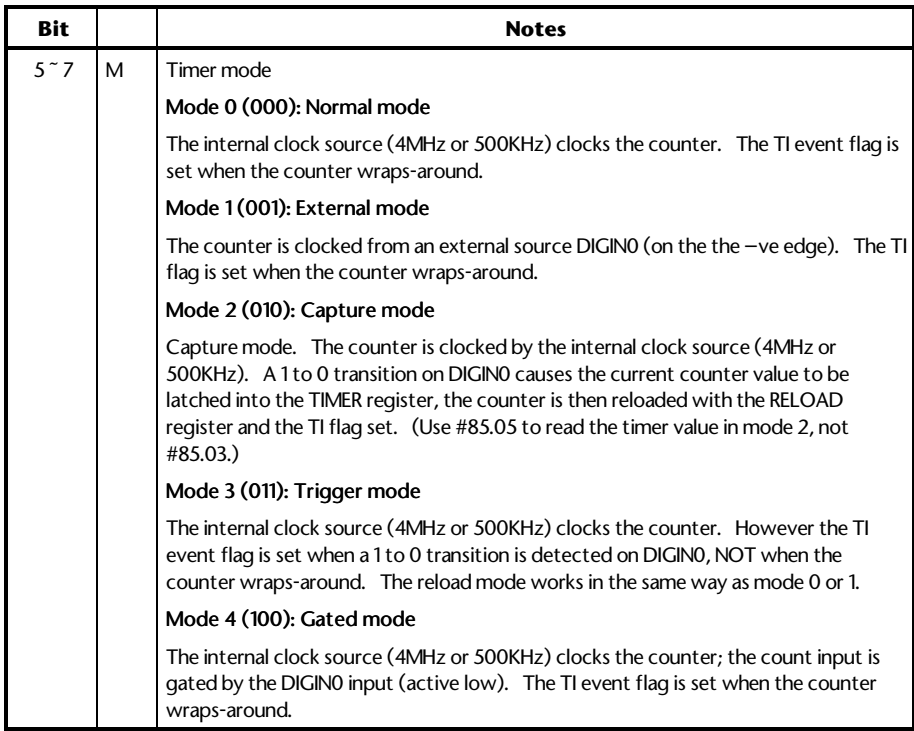

### **Status Word (#85.02)**

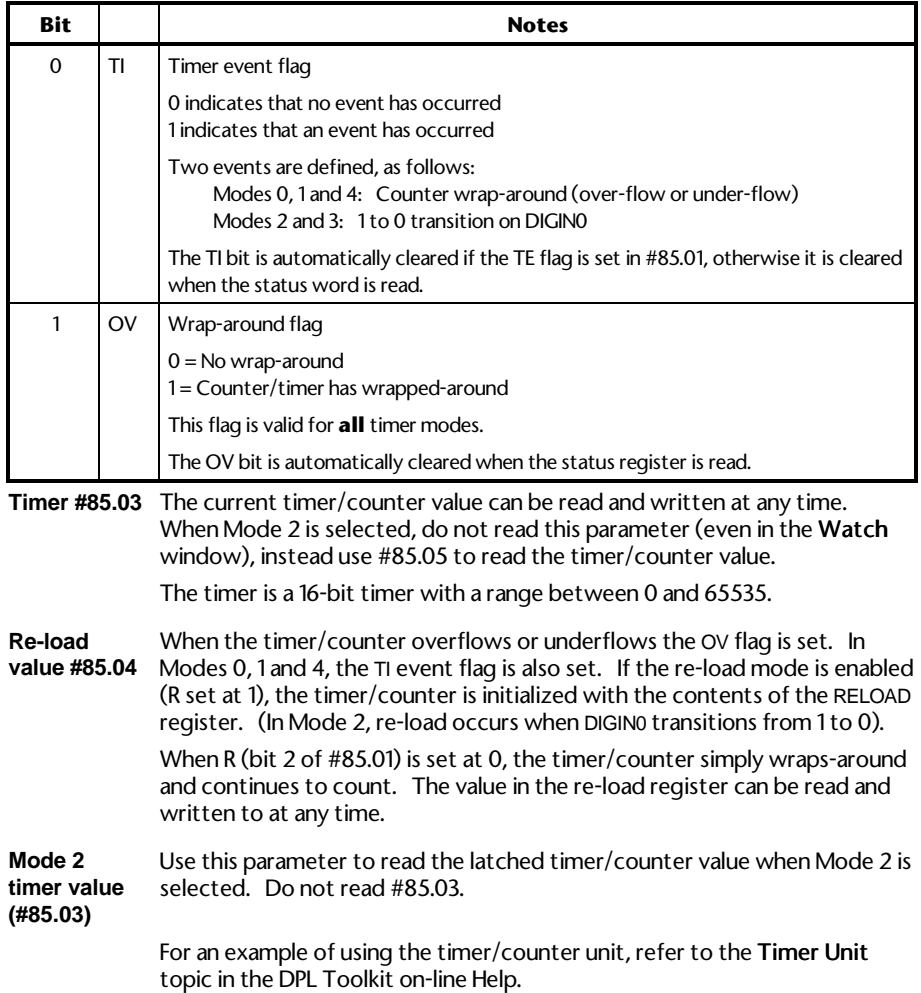

# **8.13 Digital I/O ports**

The UD70 has two digital inputs and one digital output as standard. These inputs and output are TTL logic (ie. 5V logic), and are made available on the 9-way RS485 port connector, as follows:

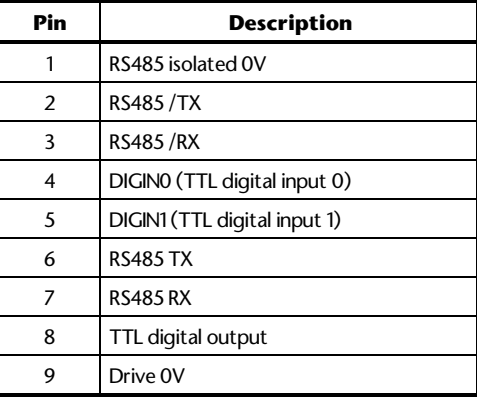

The digital TTL inputs are used in conjunction with the timer/counter unit. In addition, they are also directly readable by a DPL program.

The digital TTL output can also be controlled directly from a DPL program. The following virtual parameters give access to the TTL I/O:

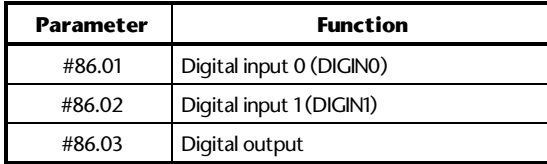

The inputs read 0 when at logic high (5V or unconnected), and 1 when at logic low (0V).

The output is at logic high (5V) when 0 is written.

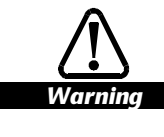

#### **The digital output is rated at a maximum of 15 milliamps (sink/source).**

**Connections to the digital inputs and outputs should be kept as short as possible (0.5 metre (20 in) maximum recommended). External buffering is required if longer cable lengths are used, or interfacing is needed to different logic levels.**

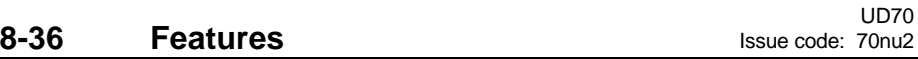

# **8.14 Non-volatile memory storage**

The UD70 has a feature which allows it to store the P and Q regions of the PLC register-set into the non-volatile memory of the UD70. This can be initiated by setting parameter #17.19 at 1.

This parameter immediately returns to zero once it has been set. Also, the UD70 is reset when the parameter is set. This re-starts the user program.

This feature can be used to store information such as the value of the diameter of a winder, or run-time counters, or any program variables. Also, when using the in-built position controller, all the setup parameters (prefix **\_**Q) and position registers can be saved. The UD70 automatically restores all the registers when AC power is restored.

# **8.15 Using the RS232 port for Drive-to-Drive communications**

The MD29 card and UD70 module have a mode in which the RS232 port can be linked to another MD29 or UD70 and two 32-bit variables can be transmitted between them.

The RS232 port can be used for Drive-to-Drive communications when the RS485 port is being used by another device (a user-interface (MMI), for example). The protocol used employs CRC checking to ensure a high degree of data integrity.

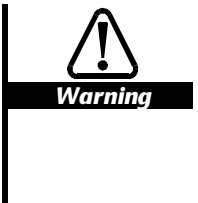

**Due to the inferior specification of RS232, the serial communications cable connecting the Drives must be as short as possible (less than 10 metres (30 feet)). RS232– RS485 converters can be used to extend the cable length if required.**

**Note that serial communications multi-drop is not possible. The RS232 Drive-to-Drive link is designed solely for connecting to one external MD29 card or UD70 module.**

**No handshaking is performed on this link (ie. no error will reported if the connection is broken, for example).**

#### **Connections**

The connections required to be made to the RS232 connectors are as follows:

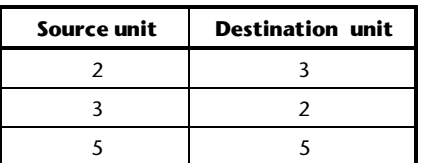

To enable the RS232 mode, set the following parameters at 1:

- **Disable Toolkit communications** set-up parameter
- **Drive-to-Drive communications** set-up parameter

See UD70 set-up parameters in Chapter 10 Parameters

### **Data-exchange parameters**

The data to be transmitted must be placed in the special internal parameters **\_**R98% and **\_**R99%. Data received from the remote unit is placed in parameters **\_**S98% and **\_**S99%.

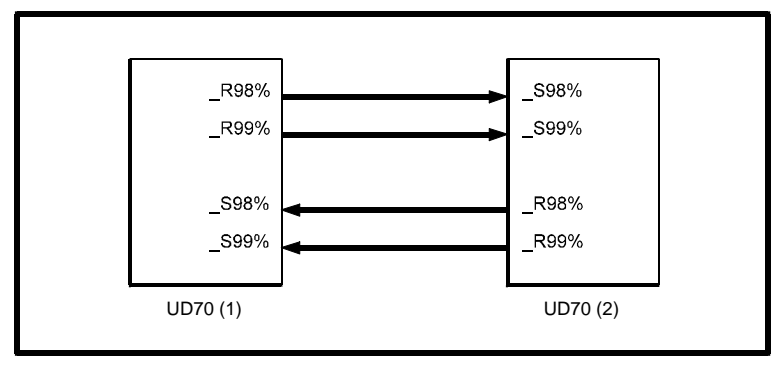

*Source and destination parameters for transfer of data*

# **9 Diagnostics**

This chapter covers the following:

- Run-time errors and trip codes
- Compiler errors and warnings
- Advanced error-handling

## **9.1 Run-time errors**

A run-time error is an error which occurs in a specific operation of the UD70. It could happen as a result of an error in the DPL program (such as trying to write to a parameter that doesn't exist, or trying to divide a value by zero), or in an automatic operation such as loss of communications with an I/O Box.

Certain run-time trips can be disabled (such as parameter write over-range). The actions taken when a run-time error occurs are as follows:

- All DPL Tasks stop being executed.
- If the Global run-time trip enable parameter (#17.14) is set at 1, and the error does not involve serial communications, the Drive will be tripped. The trip causes the Drive to immediately disable its power outputs. If the error is related to the I/O Box, the Drive trips if the I/O Box Trip-enable parameter is also set at 1.
- If an ERROR Task is present in the DPL program, it starts being executed (see Advanced error-handling later in this chapter for details).

# **9.2 Run-time trip codes**

When the Drive is tripped, the display shows **tr** followed by a two-digit number (eg. **tr 41**). The error number can be determined in an ERROR task by reading virtual parameter #88.01.

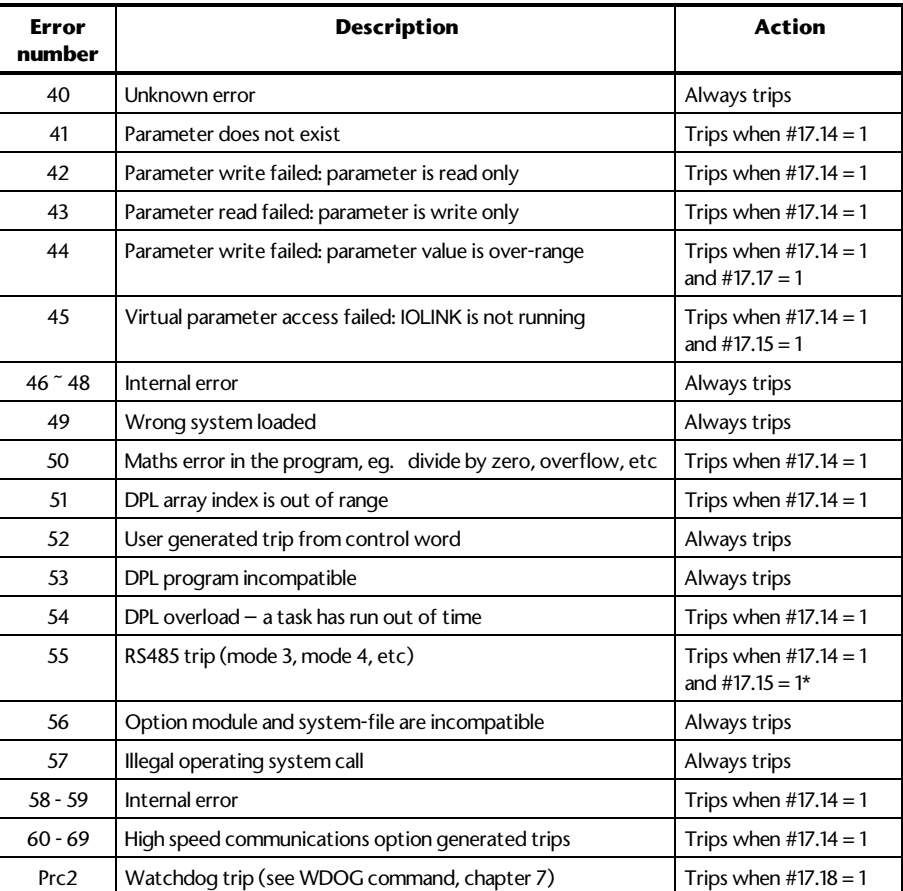

The possible trip codes are as follows:

(\* Trip 55 occurs only when an I/O Box is connected and operating, and Mode 3 or 4 serial communications fail.)

**9-2** Diagnostics

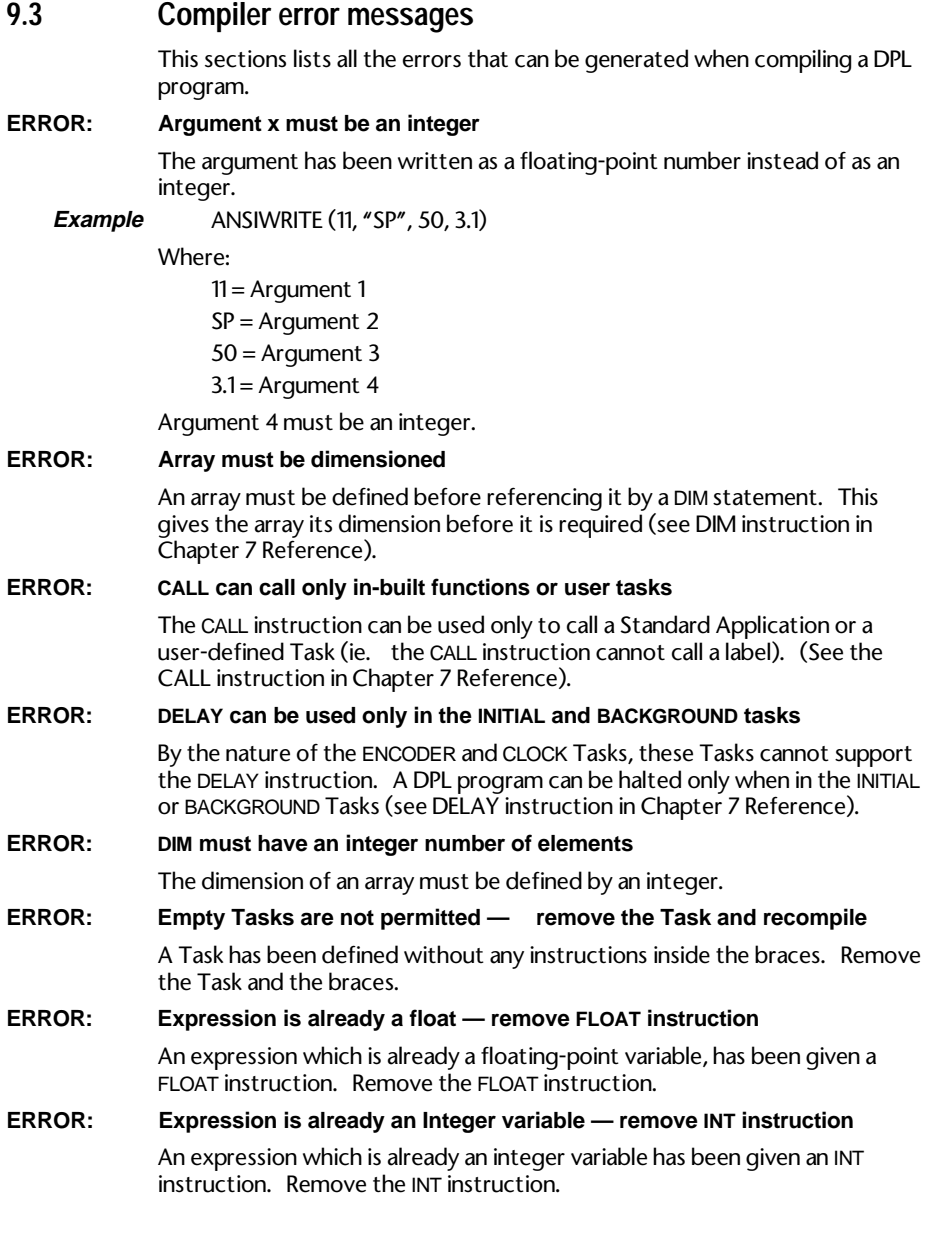

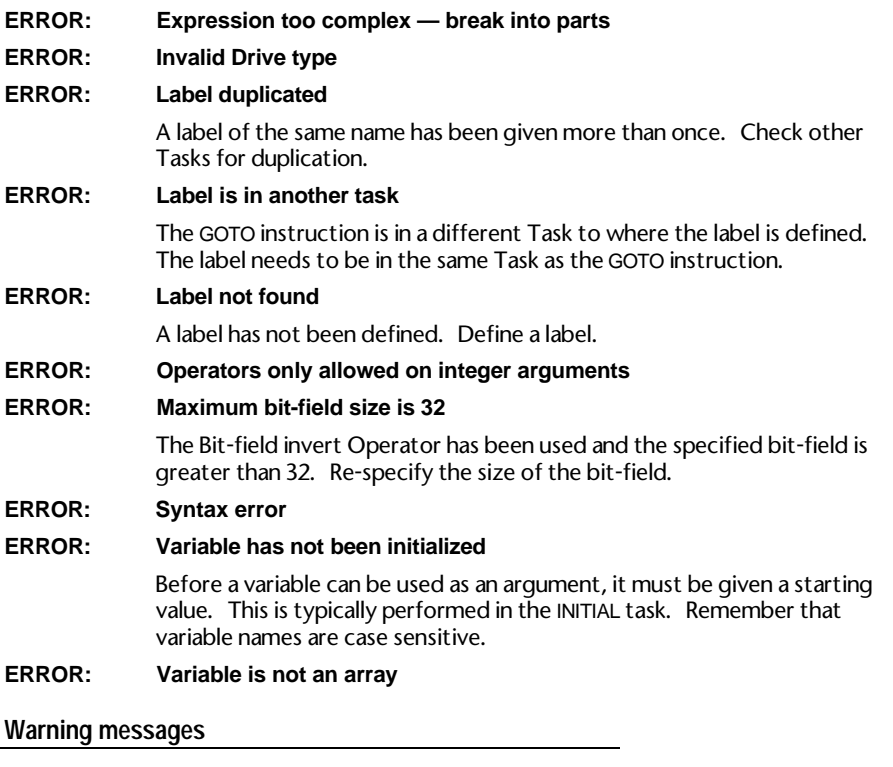

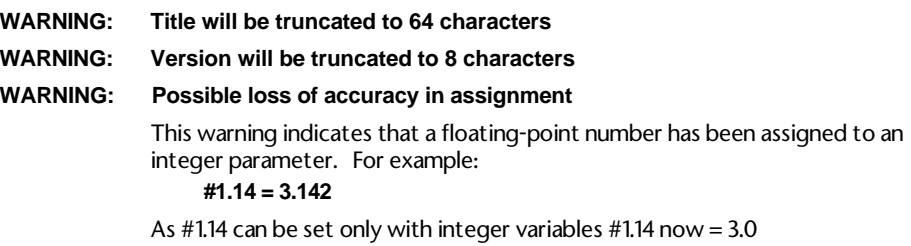

### **9.4 Advanced error-handling**

Errors that occur when the program is running are usually due to programming errors, but can sometimes occur due to external influences. For example, an error signifying a serial communications loss could occur if incoming data from an I/O Box is lost due to the cable being broken. Normally, the UD70 halts all Tasks, and optionally trips the Drive.

If this is undesirable, the ERROR Task can be used. The sequence of events is as follows:

- **1** All Tasks are stopped.
- **2** The Drive is tripped (if the trip is enabled). See the Trip enable parameters in UD70 setup parameters in Chapter 10 Parameters.
- **3** The number of the error is placed in parameter #88.01 of the UD70
- **4** The ERROR task is executed. The instructions in the ERROR Task can determine the cause of the run-time error and take necessary action, such as stopping the Drive system in a controlled manner.

All standard DPL instructions can be used in the ERROR Task.

The cause of the error can be determined by reading the virtual parameter #88.01. This gives the appropriate error code defined in Run-time Trip Codes earlier in this chapter.

When the Global run-time trip enable parameter  $(\text{\#17.14})$  is not set at 1, the Drive is not automatically tripped. If the Drive is required to be tripped, write the error code to the appropriate trip code parameter (shown in Trip codes earlier in this chapter).

To reset the UD70 and restart the DPL program, set parameter #88.01 at 1070.

Remember that no other DPL tasks will be running after a run-time error has occurred.

See the on-line help for an example of the ERROR task.

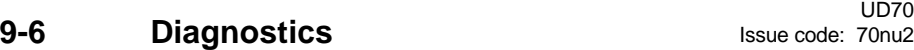

# **10 Parameters**

# **10.1 UD70 set-up parameters**

The set-up parameters take effect only after the UD70 has been reset. This occurs when any of the following actions is performed:

AC supply is applied to the Drive

A REINIT instruction in a DPL program is executed

When Reset Target is selected in the Run menu in the DPL Toolkit

The value 1070 is written to parameter #88.01

The following table lists all the UD70 set-up parameters.

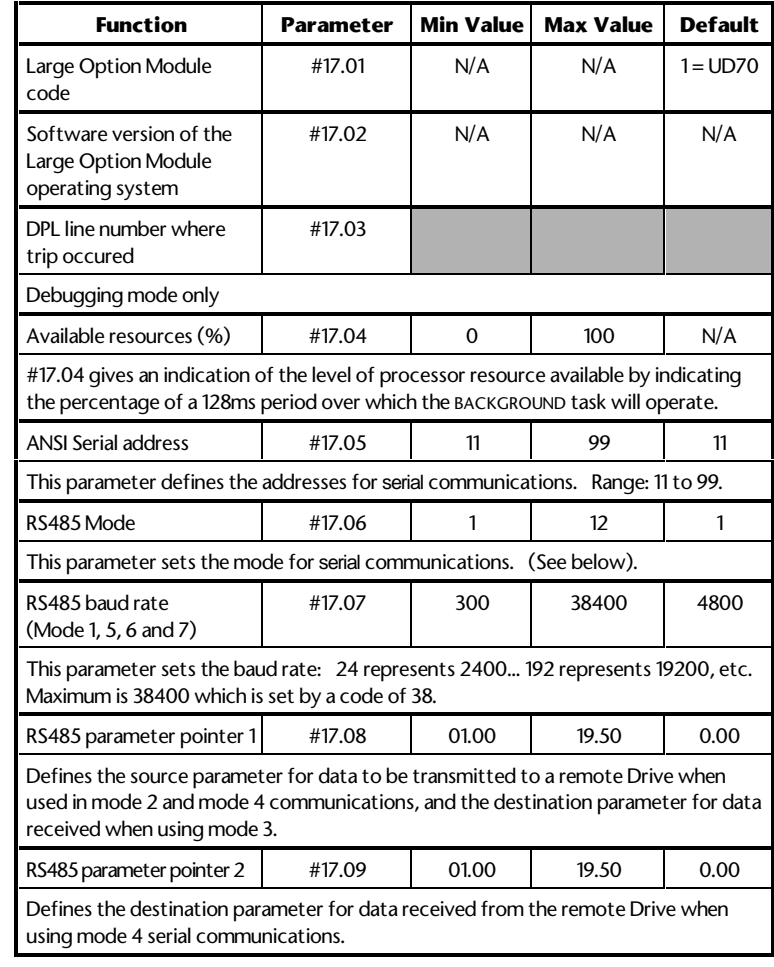

UD70<br>Issue code: 70nu2

Parameters 10-1

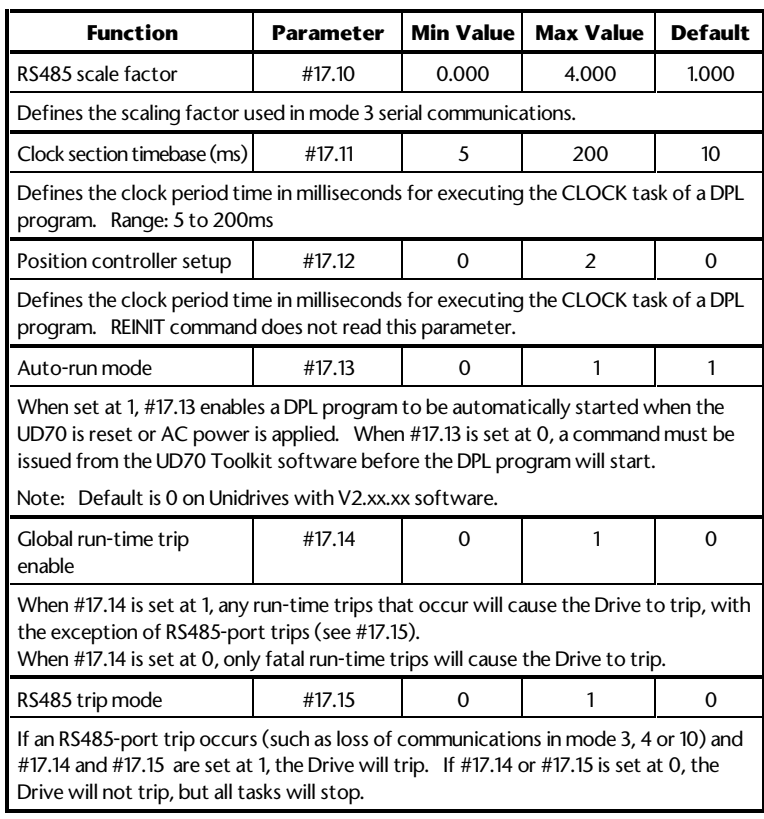
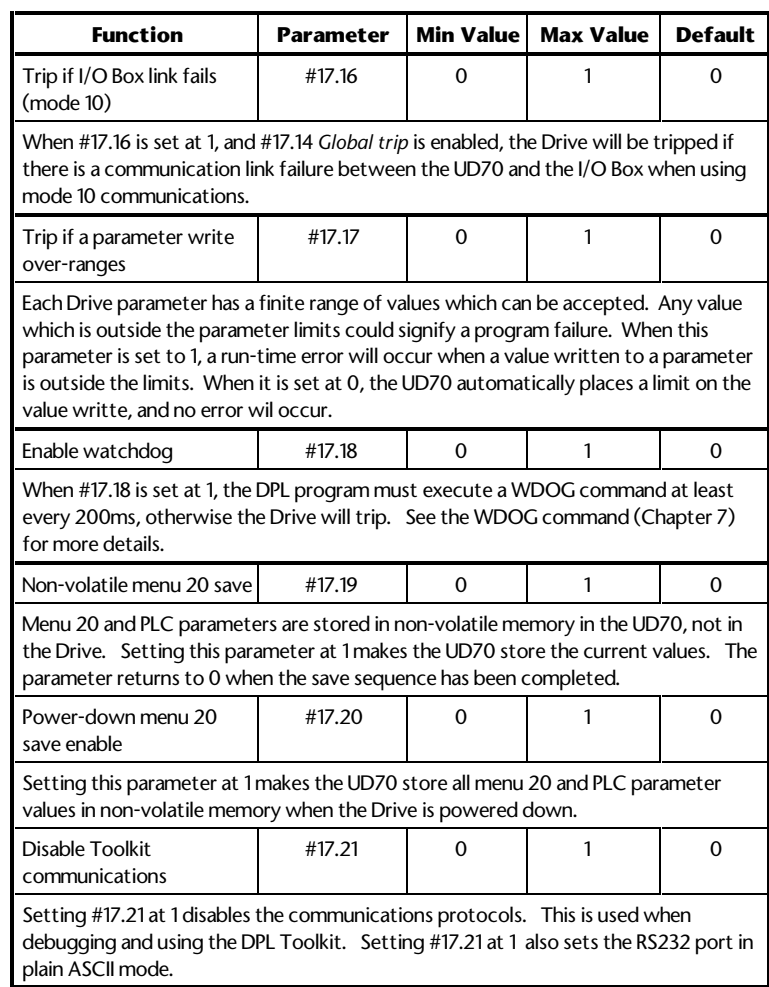

## **10.2 Virtual parameters**

Virtual parameters are special parameter which are not part of the standard parameter-set of the Drive. Virtual parameters exist only in the UD70 and are used for the following:

- Accessing values not present as standard Drive parameters (eg. encoder counters)
- Accessing Drive parameters at a faster rate
- Accessing Drive parameters at an increased resolution
- Accessing UD70 parameters such as Timer/counter Unit control parameters, I/O Box data, etc

Virtual parameters can be accessed by a DPL program or by serial communications. The virtual menus are explained in the following order:

90, 91, 70 ~ 73, 85, 86, 88, 80

#### **Menu 90 General parameters**

Note that update rate codes L2 and L3 in the following table are explained at the end of the table. Where no update rate is shown, it does not apply.

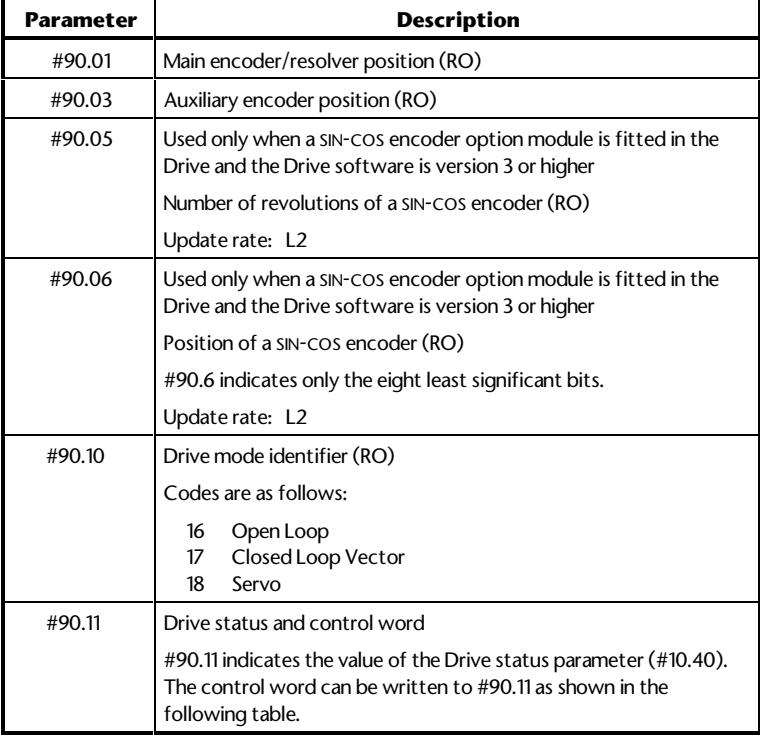

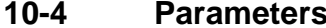

#### **Control word**

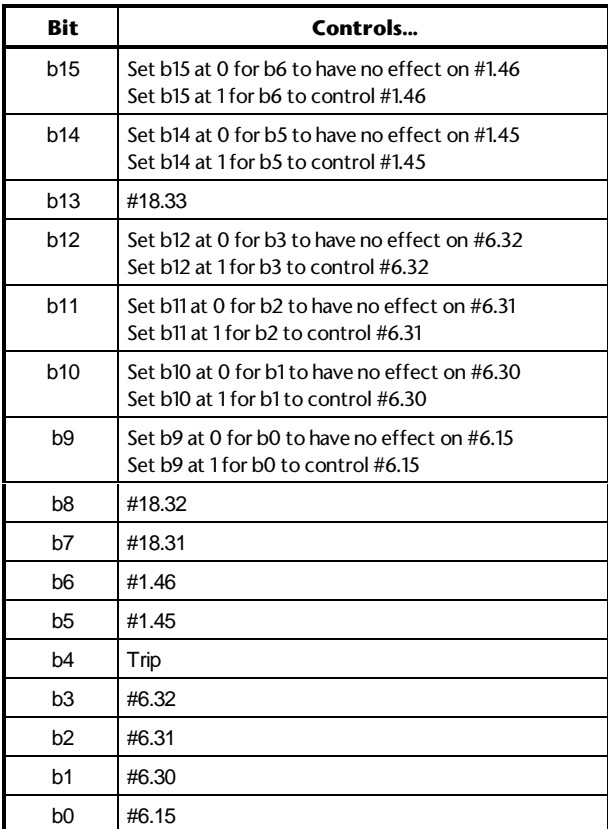

#### **Status word**

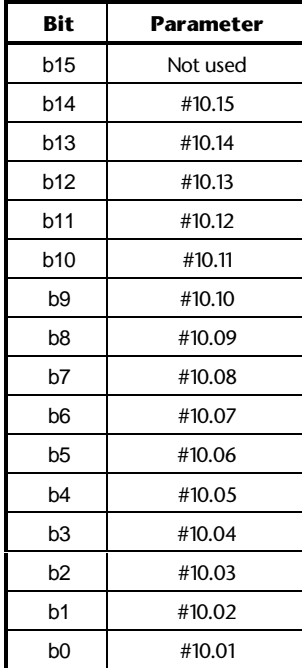

## **Menu 91 Drive-specific virtual parameters**

#### **Fast-access parameters**

Note that update rate codes L2 and L3 in the following table are explained at the end of the table. Where no update rate is shown, it does not apply.

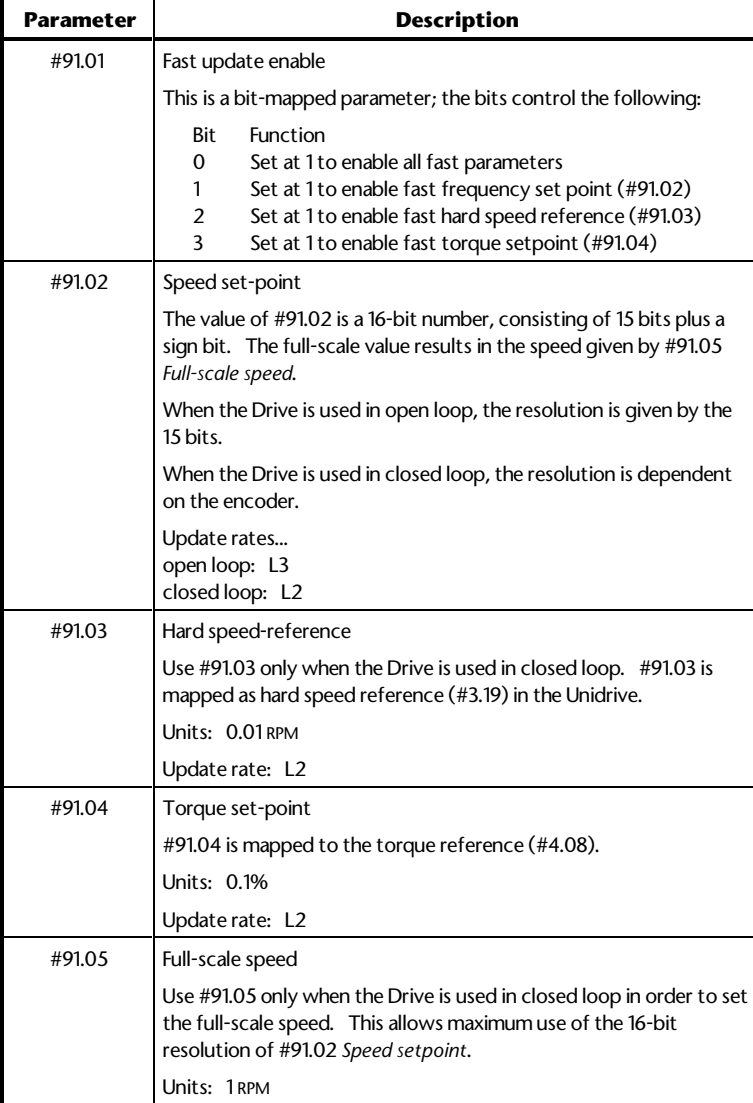

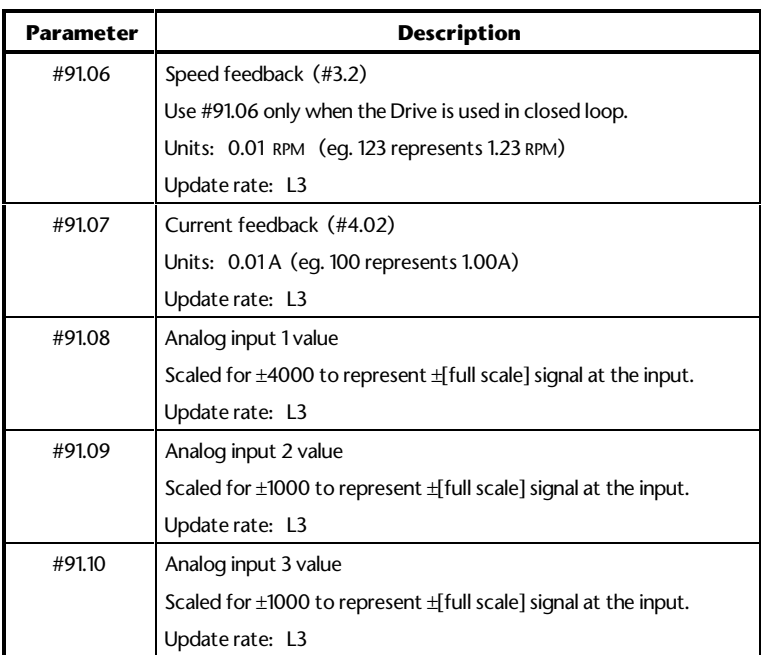

**Update rates**

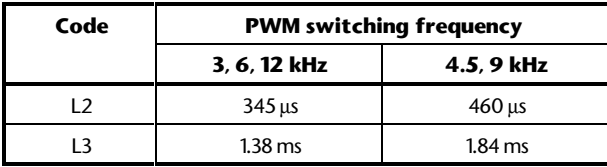

## **Menus 70 to 73**

These menus refer to the PLC register-set, as follows:

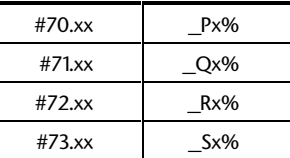

Where **x** is a value from 0 to 99.

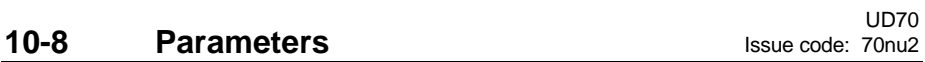

### **Menu 85 Timer/counter parameters**

Refer to Timer/counter unit in Chapter 8 Features.

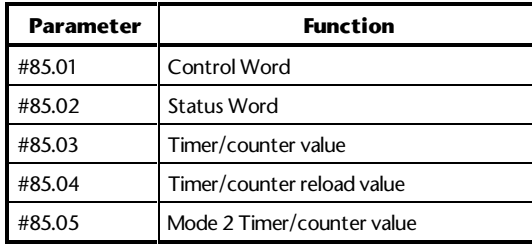

## **Menu 86 Digital I/O parameters**

See Digital I/O ports in Chapter 8 Features for connection information.

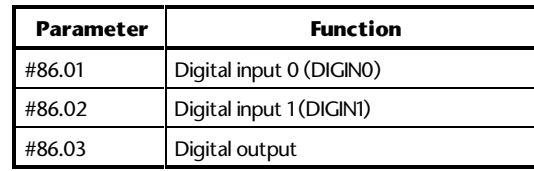

An input will read 1 when not connected, or at a logic high (+5V) Maximum input frequency = 1MHz.. Setting #86.03 at 0 causes the output to go logic  $low (0V)$ .

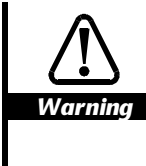

#### **The digital output is rated at a maximum of 15 milliamps (sink/source).**

**Connections to the digital inputs and outputs should be kept as short as possible (0.5 metre (20 in) maximum recommended). External buffering is required if longer cable lengths are used, or interfacing is needed to different logic levels.**

## **Menu 88 Status parameters**

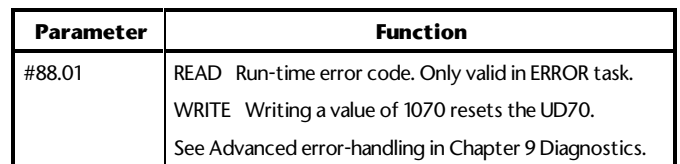

#### **Menu 80 I/O Box parameters**

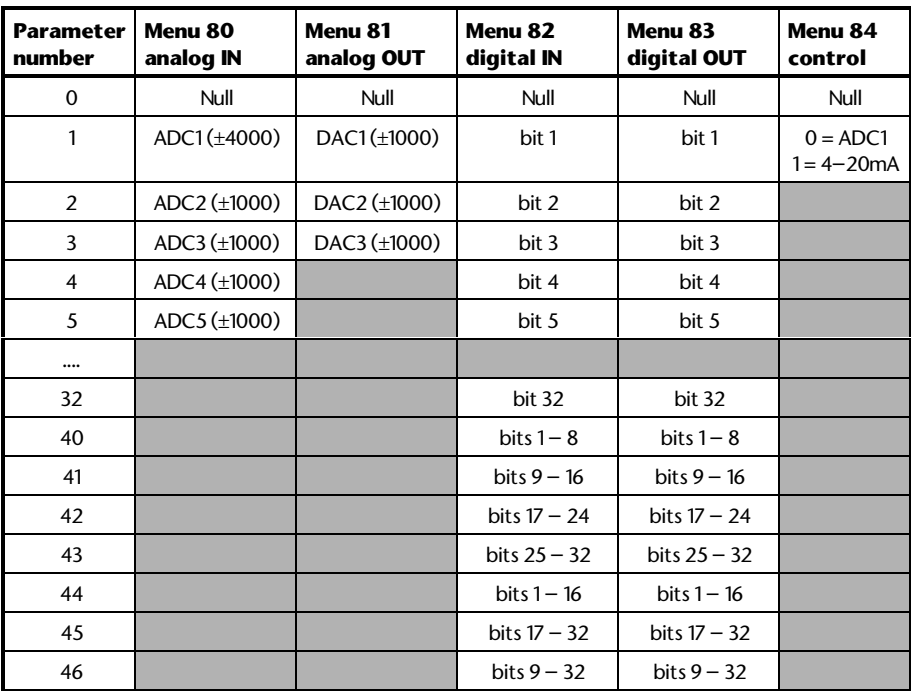

*Note*

**Menus 81 and 83 parameters are write only parameters. They cannot be read back via the serial comms link.**

# UD70 **10-10 Parameters** Issue code: 70nu2

# **10.3 RS485 port modes**

These modes are set using the RS485 Mode parameter. Refer to UD70 set-up parameters at the beginning of this chapter for details of the source, destination and scaling parameters.

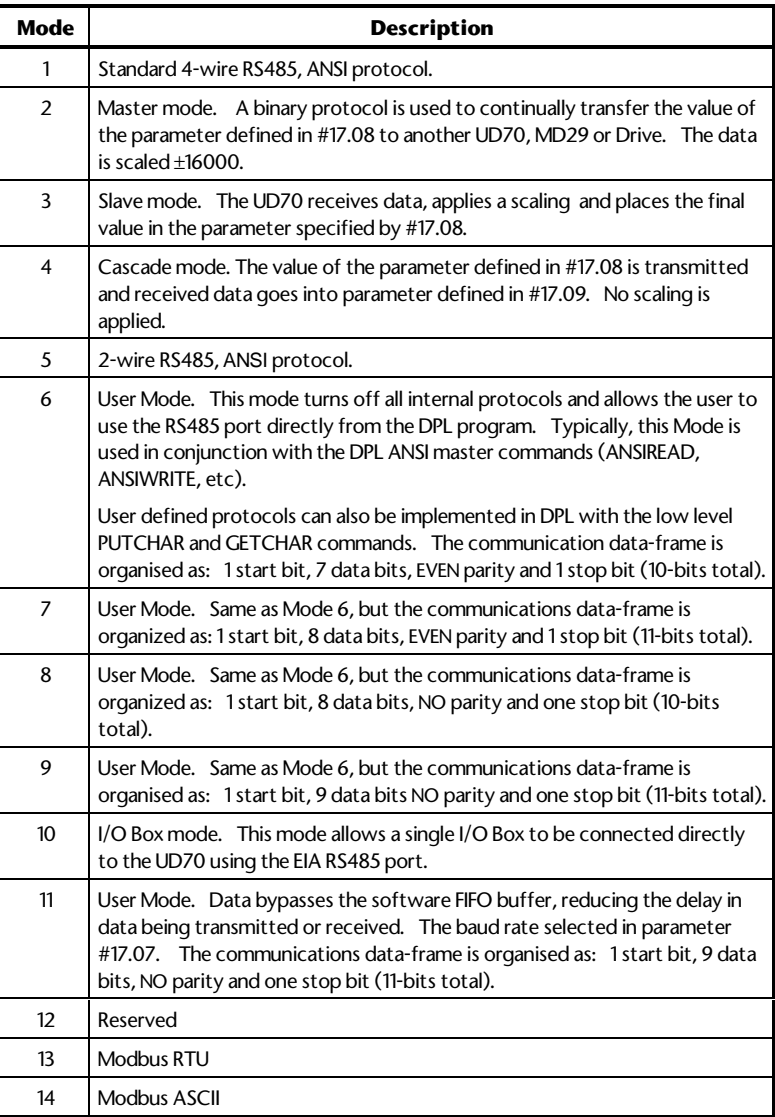

# **10.4 General-purpose parameters**

In the Unidrive there are general-purpose parameters for use with UD70 programs.

Parameters marked as RO can be altered by the UD70, but they cannot be altered using the keypad of the Drive. RW indicates that the parameter can be altered using the keypad.

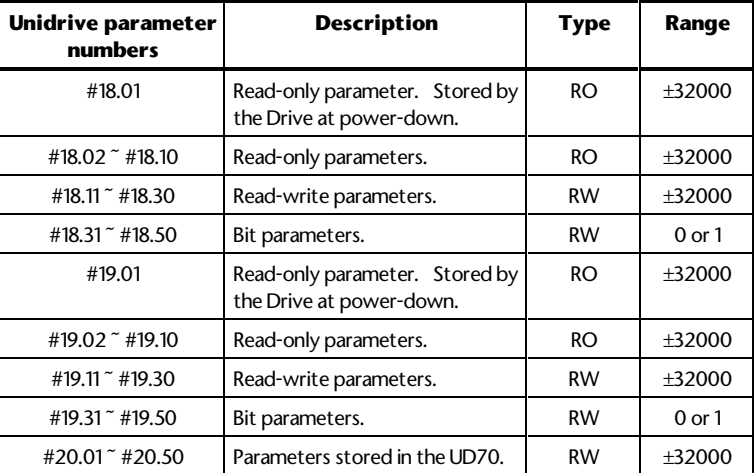

*Note*

**The Menu-20 parameters are stored in the non-volatile memory in the UD70, not in the Drive. To store these parameters, set #17.19 at 1. Parameters will be stored at power-down also when #17.20 is set at 1.**

**10-12** Parameters